# けんしんインターネットバンキング ご利用ガイド

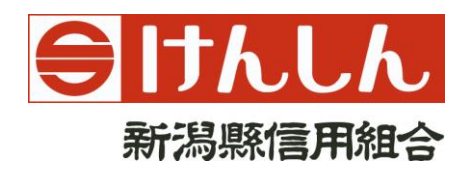

# 目次

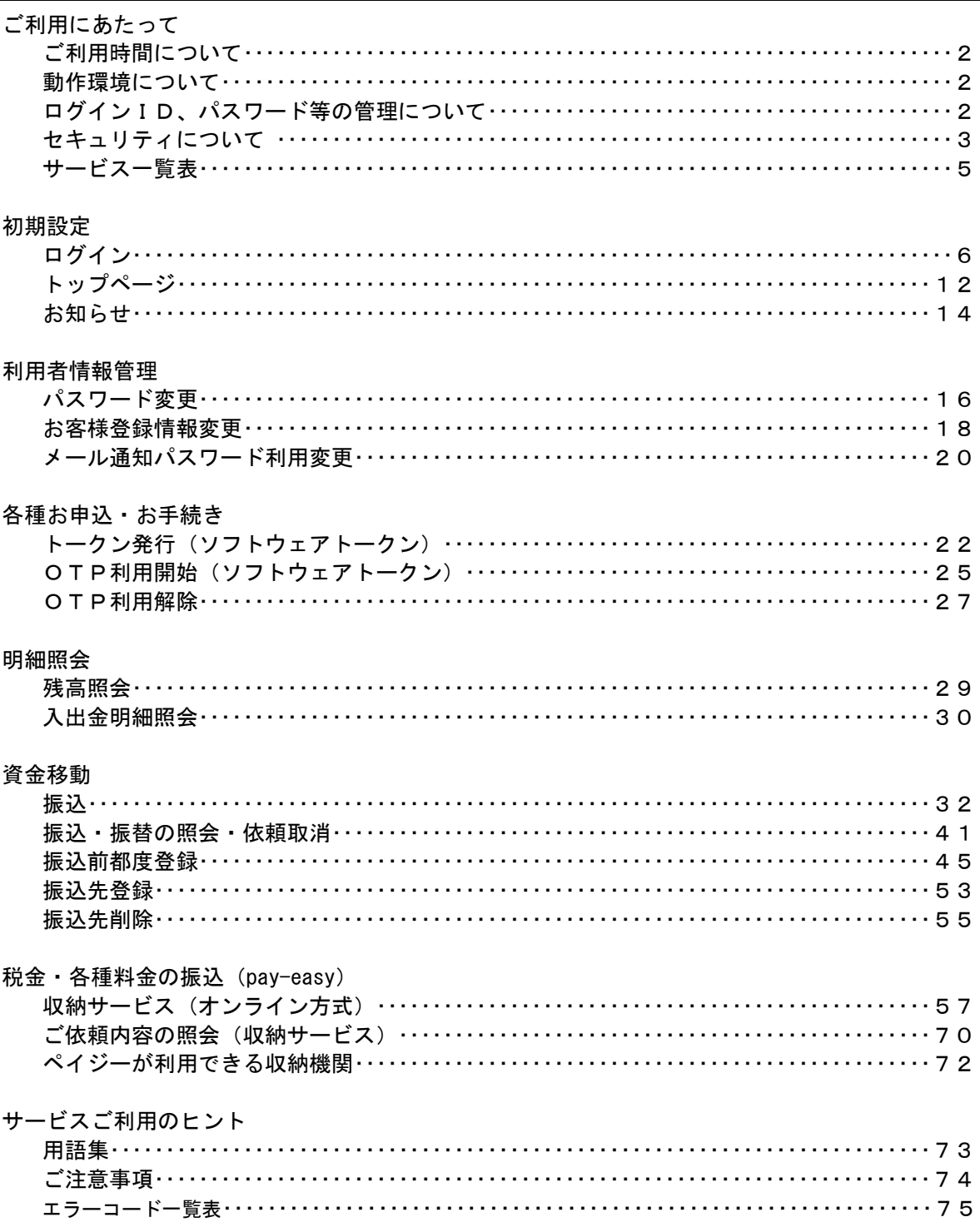

## ご利用にあたって

#### ご利用時間について

けんしんインターネットバンキングは以下の時間にご利用いただけます。

平 日8:00~23:00 土・日・祝9:00~17:00

※ただし、以下の日時を除きます。

サービス追加等によるメンテナンス時、およびあらかじめ通知する時間帯

#### 動作環境について

ご利用可能な環境につきましては、当組合のホームページをご確認ください。

#### ログインID、パスワード等の管理について

#### ログインID、パスワード等の管理

「ログインID」「ログインパスワード」「確認用パスワード」は、お客様がご本人であることを確認する ための重要な情報です。これらは第三者に知られることの無いように、またお忘れにならないようにご 注意ください。定期的にパスワードを変更していただくとより安全性が高まります。 ※「ログインID」「ログインパスワード」「確認用パスワード」についての説明は用語集をご覧ください。

#### 取引のご確認

ご依頼いただいたお取引の受付確認や処理結果等の重要なご通知やご案内をスピーディに電子メールで ご案内いたします。お客様が振込振替等のお取引を実施したにもかかわらず受付確認メールを受信しな い場合、またはお心当たりのない電子メールが届いた場合は「お問合せ先」またはお取引店までご連絡 ください。

#### サービスの休止について

システムの更新・メンテナンス等により一時的にサービスを休止することがありますのであらかじめご 了承ください。

#### 画面移動および終了時

ブラウザ上の「戻る」「進む」ボタンは使用しないでください。 終了時には画面上の「ログアウト」ボタンを押してください。 (ブラウザ上の「×」ボタンは押さないでください。)

## セキュリティについて

#### **128**ビット**SSL**(**Secure Socket Layer**)暗号化方式

けんしんインターネットバンキングでは、お客様のパソコンと当組合のコンピュータ間のデータ通信に ついて、本サービスを安心してご利用していただけるよう、最新式の暗号化技術の128ビットSSL暗号 化方式を採用し、情報の盗聴・書換え等を防止します。

#### ソフトウェアキーボードについて

1.ソフトウェアキーボードとは?

キーボードを操作することなく、 画面上に表示された擬似キーボード(ソフトウェアキーボード) をマウスでクリックすることで、 パスワードがご入力いただけます。

最近、金融機関においてスパイウェア等を使った悪質な事件が発生していますが、 ソフトウェアキ ーボードを使用すると「キーボードの操作履歴が残らない」ため、より安全にインターネットバン キングをご利用いただけます。

2.ご利用方法

①「ソフトウェアキーボードを使用して入力する」のチェックボックスにチェックを入れて、入力 エリアにカーソルを移動するとソフトウェアキーボードが表示されます。

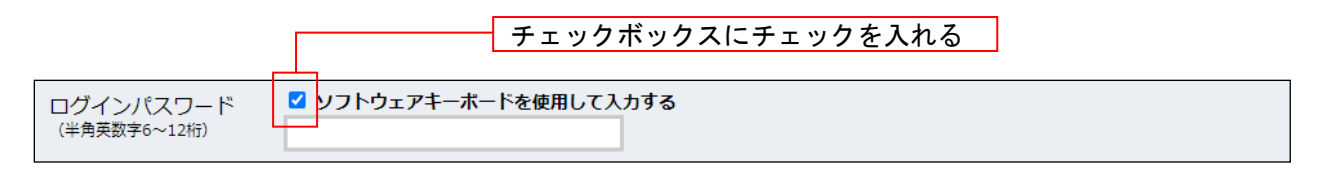

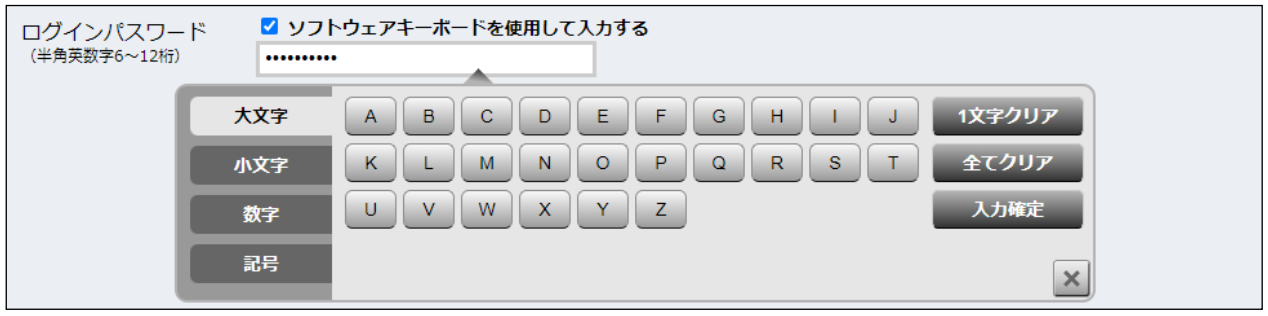

- ②ソフトウェアキーボードの文字種類のボタンをクリックして、1 文字ずつマウスでクリックす ると入力エリアに●で反映されます。
- ③【入力確定】ボタンをクリックすると、ソフトウェアキーボードが閉じます。
- ④【1文字クリア】ボタンをクリックすると入力エリアに反映されたカーソルの位置の文字を 1 字削除します。
- ⑤【全てクリア】ボタンをクリックすると入力エリアに反映された文字を全て消去します。
- ⑥【入力確定】ボタンをクリックすると、ソフトウェアキーボードが閉じます。
- ⑦【×】ボタンをクリックするとソフトウェアキーボードを終了します。

#### 複数の確認情報による本人確認

インターネットバンキングへのログイン時やお取引時に、ログインID、ユーザID、ログインパスワード、確認用 パスワード、ワンタイムパスワードなどの複数項目にて本人確認を行います。

#### リスクベース認証(アクセス環境の差異検出)

インターネットバンキングを普段利用している環境以外からアクセスされた場合、ご本人さまかどうか確認する ため、「秘密の質問」・「秘密の回答」による追加の本人確認を行います。

例(1):普段は自宅のパソコンから利用しており、自宅以外のパソコンでインターネットバンキングにアクセスし た場合

例(2):普段は自宅のパソコンから利用しており、出先にてスマートフォンにてインターネットバンキングにアクセ スした場合

#### 自動タイムアウト

インターネットバンキング・モバイルバンキングにログインされた後、一定時間操作がない場合、自動的にログ アウトを行うことで、第三者の不正利用を防ぎます。

#### Eメールによるご連絡

インターネットバンキング・モバイルバンキングにて、お振込等の資金移動等を行った場合、当組合にご登録 されておりますお客様のメールアドレスへお取引結果を送信します。

#### 誤入力回数の規制による不正アクセスの防止

不正利用防止のため、ログイン時の本人認証、取引時の本人認証、リスクベース認証時の追加認証情報に つきましては、一定回数以上本人認証情報(パスワード)を誤ると、お取引が利用できなくなります。 お取引が利用できなくなった場合、当組合にご登録されておりますお客様のメールアドレスへ通知いたしま す。

#### EVSSL証明書の利用

当組合ではフィッシング詐欺への対策としまして、EVSSL証明書を採用しており、セキュリティを強化しており ます。

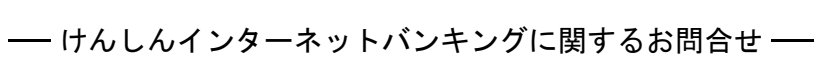

困ったときの対処法、トラブル、その他ご質問・疑問点等は、電子メールやお電話でお問合せいただけます。

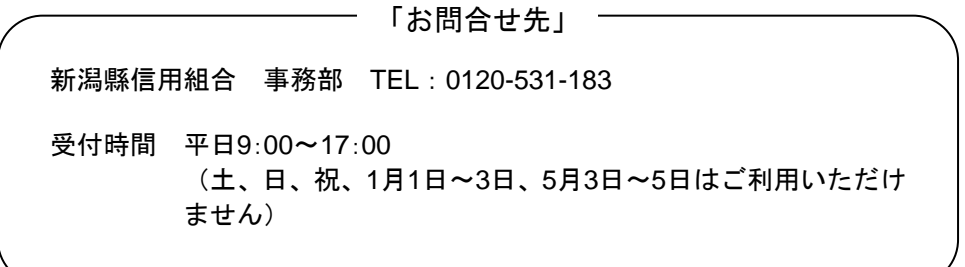

## サービス一覧表

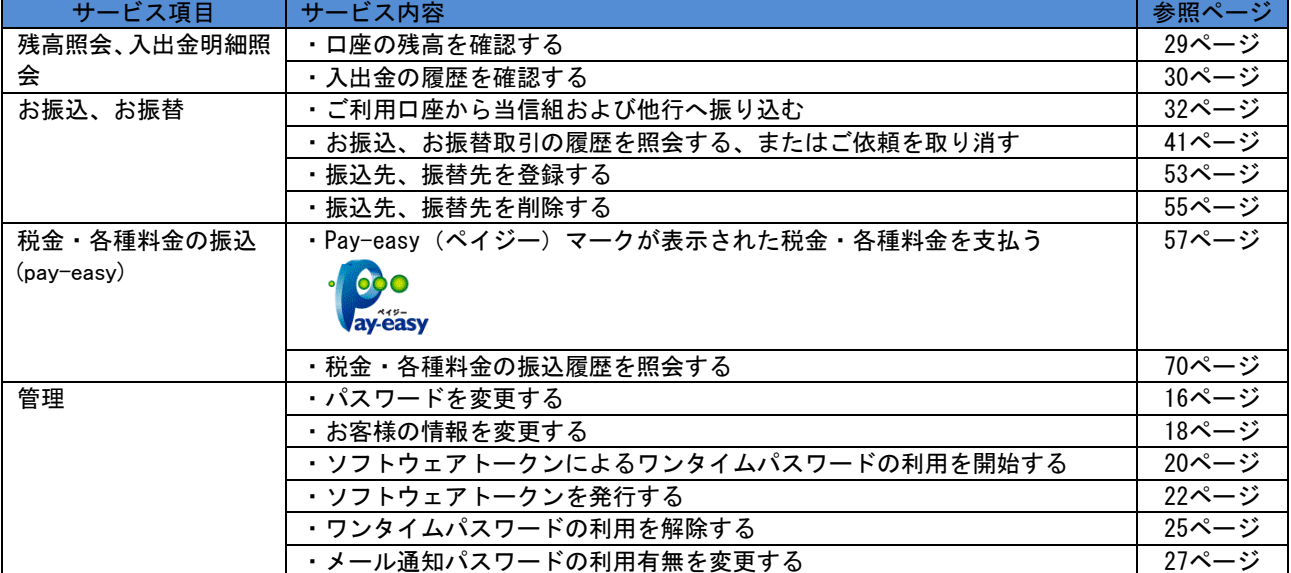

けんしんインターネットバンキングは以下のサービスを提供します。

※本冊子掲載の画面等は、サービス向上を目的に変更される場合もございます。

あらかじめご了承ください。

## 初期設定 ログイン インターネットバンキングを利用する際、最初にログインを行います。 ログイン(初回ログインの場合) インターネットバンキングサービスに初めてログインされる場合、以下の手順にて操作してください。 お客様情報の登録やパスワード変更、メールアドレスなどの登録などを行います。 信組ホームページ操作 新潟縣信用組合ホームページ (https://www.niigata-kenshin.co.jp/) の「インターネットバンキング」ボタ ンをクリックし、「ログイン」ボタンをクリックしてください。 金融機関コード: 2351 けんし サイト内検索 & 店舗・ATM  $\alpha$ 新潟縣信用組合 ● 個人のお客さま ☆ 法人のお客さま | 当組合について 2 採用情報 インターネットバンキング インターネットバンキング地元を見っめ、地元とともに歩み、 インターネットバンキンク 地元の発展にベストをつくします。 A ● 法人・個人事業主向け ローン仮審査申込み 新潟市:萬代橋 金融機関コード: 2351 サイト内検索  $\mathbb{Q}$ 8 店舗 · ATM 新潟縣信用組合 翮 ☆ 法人のお客さま 当組合について (2) 採用情報 個人のお客さま ホーム > 個人のお客さま > インターネットバンキング インターネットバンキング インターネットバンキングログイン 残高照会、資金移動などのお取引がWebでご利用いただけるサービスです。 ログイン A ログイン ご利用規定

## ■■ログイン情報の入力

#### ログイン画面が表示されます。

ログイン情報欄に「手続き完了のお知らせ」に記載の「ログインID」と申込書に記入された「ログイン パスワード」を入力して、「ログイン」ボタンをクリックし、追加認証登録へ進みます。

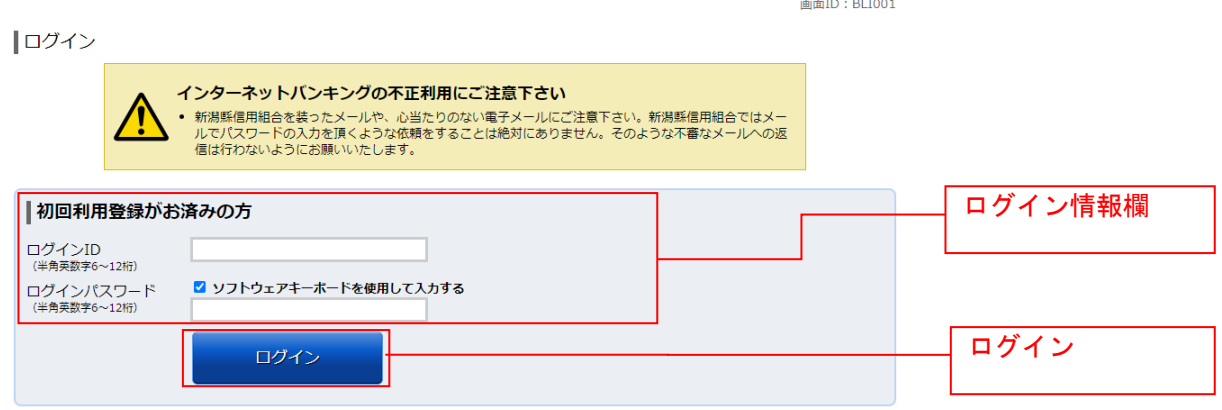

#### ■ 追加認証登録

ログイン(追加認証登録)画面が表示されます。

追加認証登録欄に追加認証を行う際に必要な質問とその質問に対する回答を設定します。入力が完了しま したら、「確認用チェックボックス」にチェックをして、「登録を確定する」ボタンをクリックし、お客様 情報入力へ進みます。

追加認証登録を中止する場合は、「中止する」ボタンをクリックしてください。

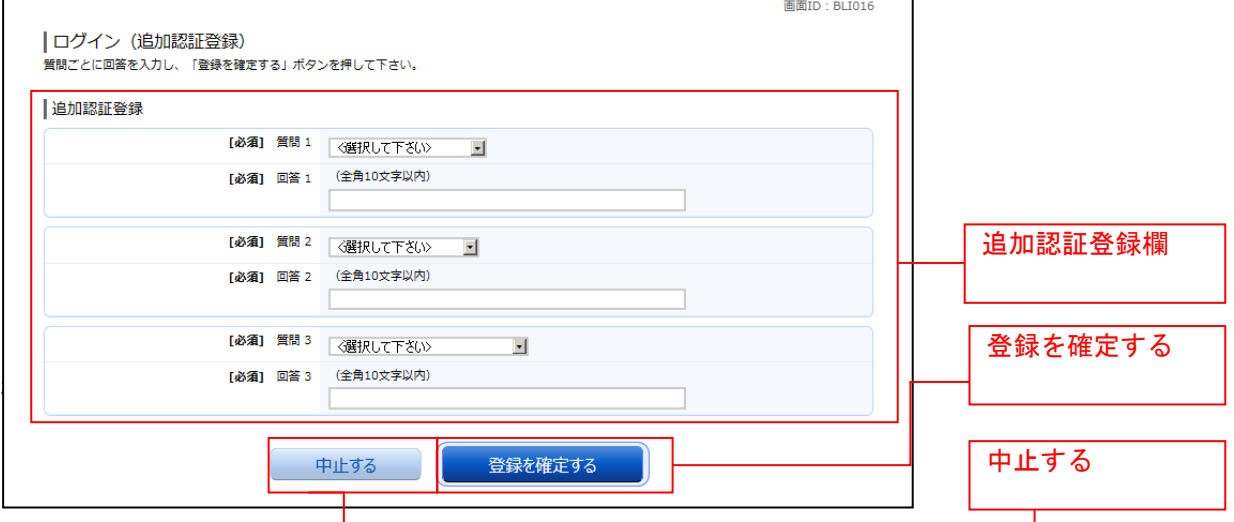

#### ■ お客様情報入力

サービス開始登録(お客様情報入力)画面が表示されます。 メールアドレス設定欄、DM送信希望設定欄、連絡先電話番号設定欄の各項目を入力します。入力完了後、 「確定画面へ」ボタンをクリックし、入力内容確認へ進みます。

お客様情報の登録を中止する場合には、「中止する」ボタンをクリックしてください。

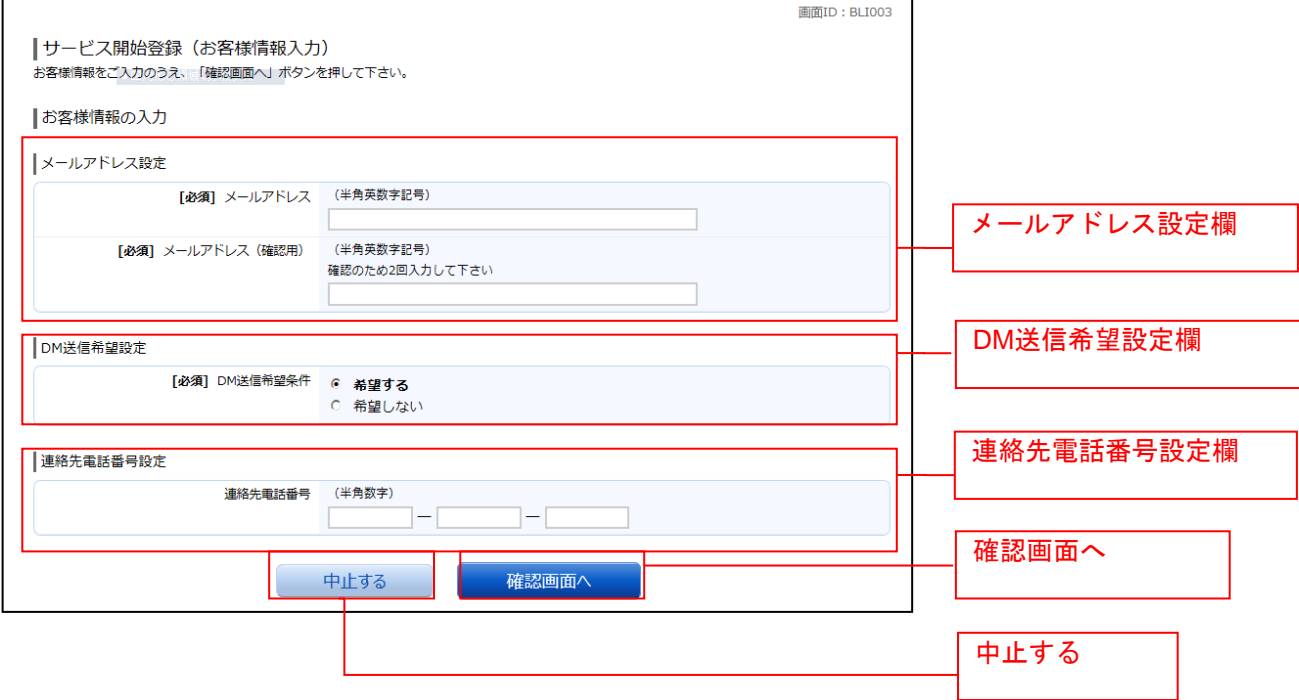

#### 入力内容確認

ログイン(入力内容確認)画面が表示されます。 前画面で入力した内容をご確認のうえ、よろしければ、パスワード入力欄に「確認用パスワード」を入力 して、「登録を確定する」ボタンをクリックし、お客様情報登録完了へ進みます。 。<br>お客様情報の登録を中止する場合には、**「中止する」**ボタンをクリックしてください。

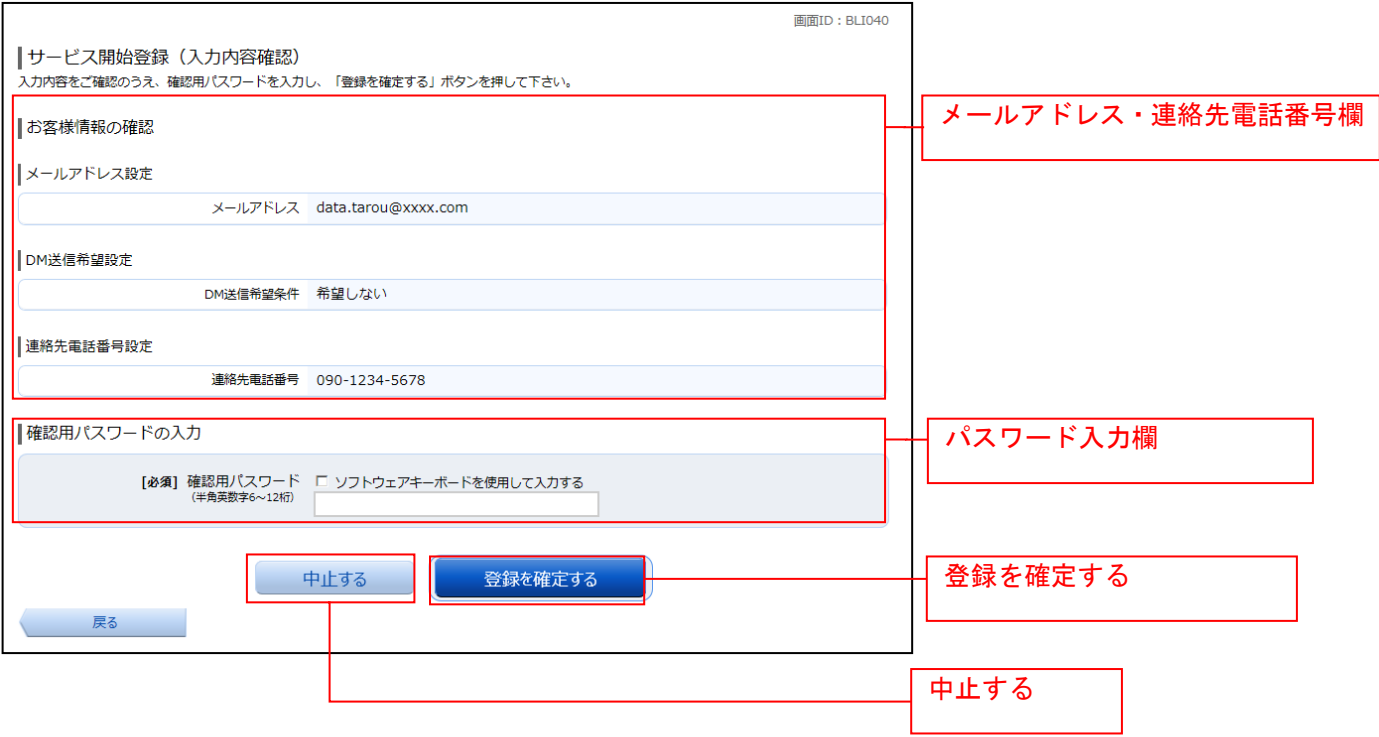

## ■ お客様情報登録完了

ログイン(お客様情報登録完了)画面が表示されます。お客様情報欄の内容をご確認ください。 よろしければ、「次へ」ボタンをクリックしてください。トップページへ進みます。

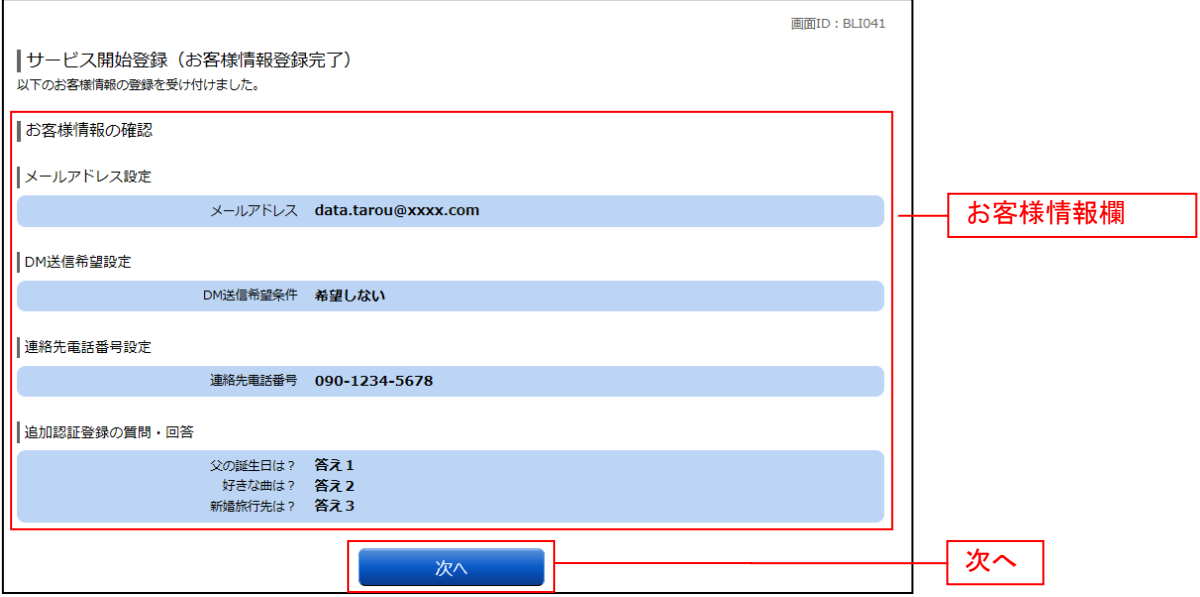

## 通常ログイン時

初回ログイン以降のログインは、以下の手順にて操作してください。

#### ■ 信組ホームページ操作

新潟縣信組ホームページの「ログイン」ボタンをクリックし、ログイン情報の入力へ進みます。

#### │ │ 口グイン情報の入力

ログイン画面が表示されます。 ログイン情報欄に「ログインID」、「ログインパスワード」を入力して、「ログイン」ボタンをクリックし、 追加認証入力へ進みます。

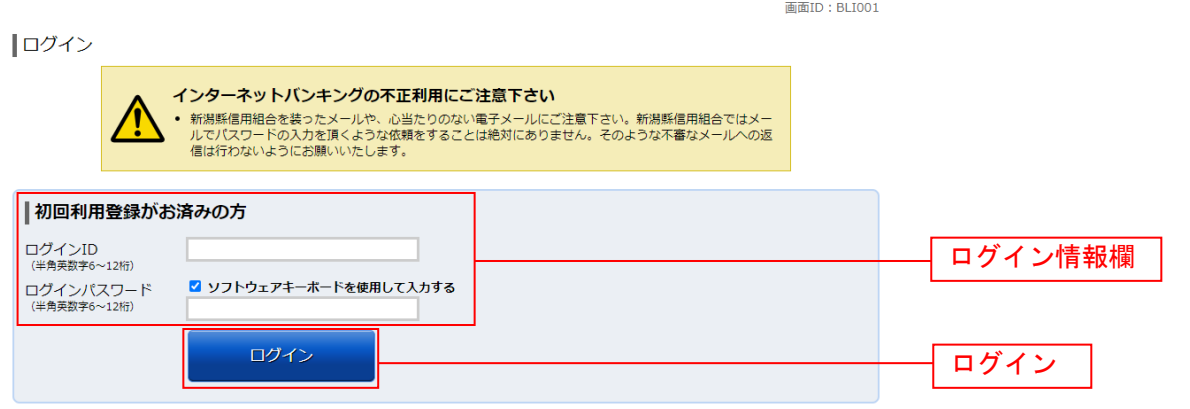

#### 追加認証入力

ログイン(追加認証入力)画面が表示されます。 追加認証入力欄に質問の回答を入力して、「次へ」ボタンをクリックし、追加認証登録へ進みます。 ログインを中止する場合は、「中止する」ボタンをクリックしてください。

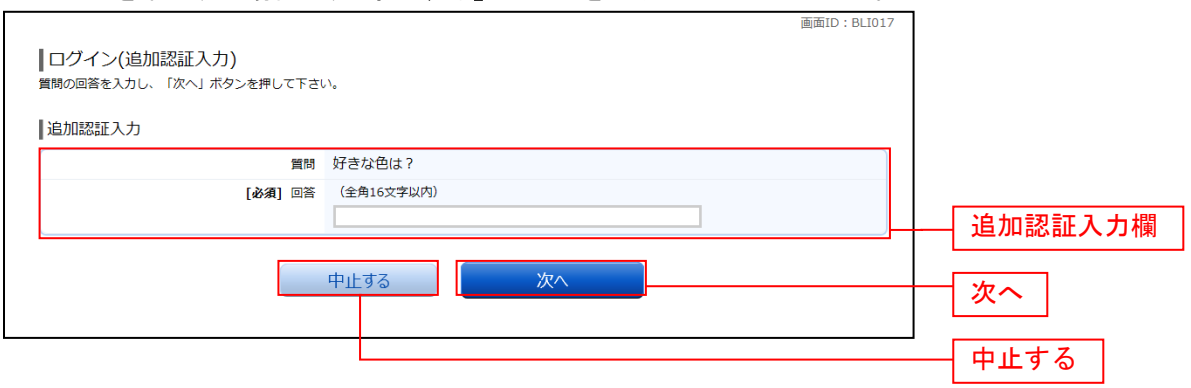

注 普段ご利用の環境以外からログインされた場合などに表示されます。

### ■ 追加認証登録

ログイン(追加認証登録)画面が表示されます。 追加認証登録欄に追加認証入力に必要な、質問の内容とその質問に対応した回答を設定し、「登録を確定す る」ボタンをクリックし、トップページへ進みます。

お客様情報の登録を中止する場合は、「中止する」ボタンをクリックしてください。

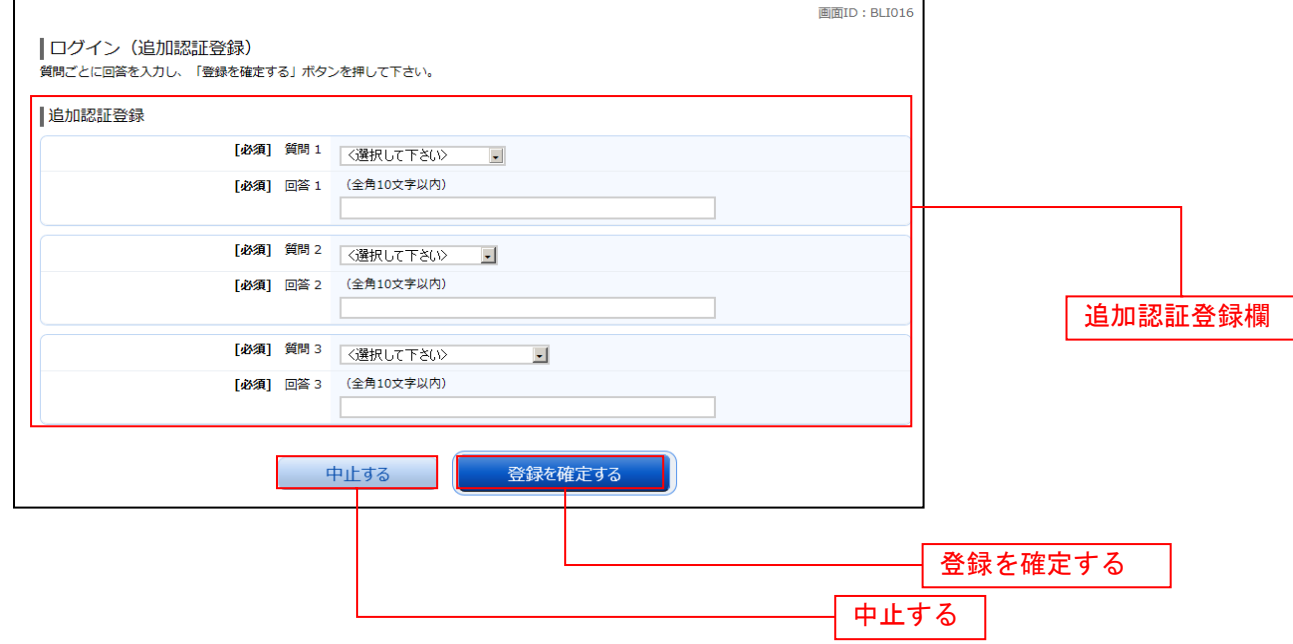

注追加認証項目が未登録の場合に表示されます。

## トップページ

ログイン後または業務終了後にトップページ画面を表示します。キャンペーンメッセージ、ご利用履歴、 メールアドレス、お知らせ、登録口座情報が含まれます。利用者はボタンをクリックすることにより各業 務を実行することができます。

### グローバルナビゲーション操作

グローバルナビゲーションのホームをクリックし、利用状況を確認へ進みます。

#### ██ 利用状況を確認

トップページ画面が表示されます。 対象処理のボタンをクリックしてください。

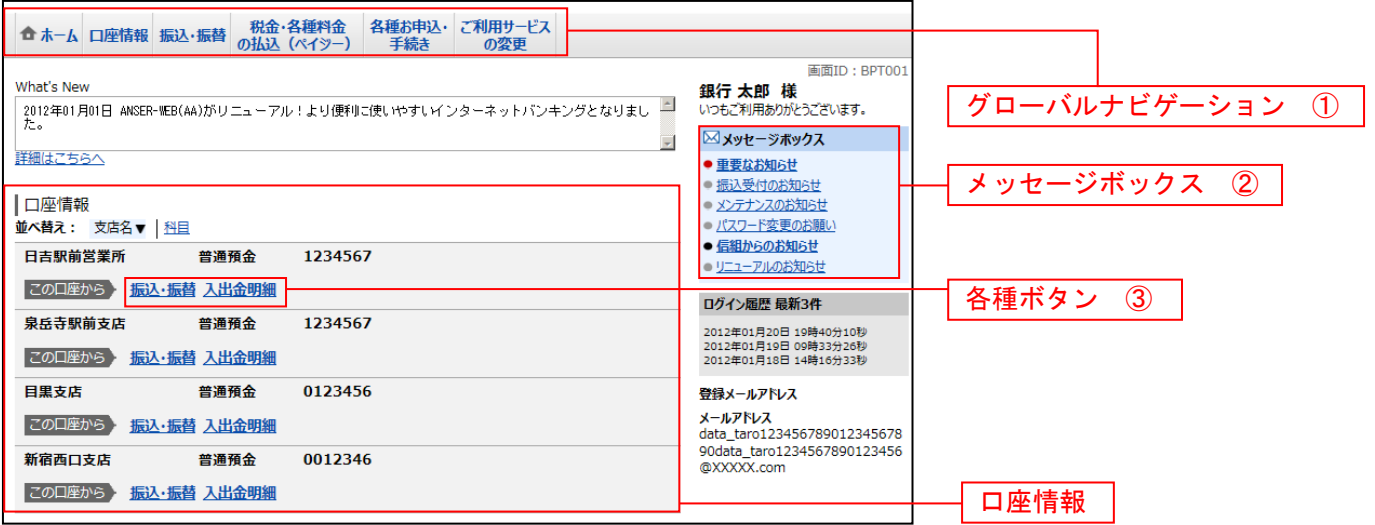

① グローバルナビゲーションメニュー説明

. . . . . . . . . . . . . . . . .

.............

. . . . . . . . . . . . . . . .

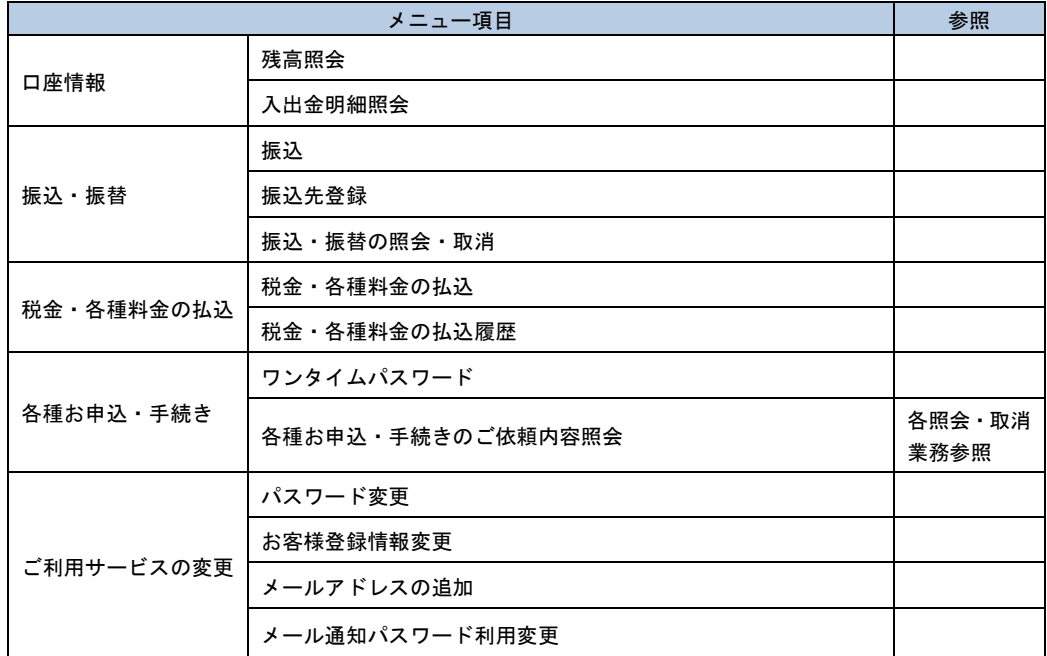

.............

. . . . . . . . . . . . . . . . . . .

...............................

#### ② メッセージボックス説明

「重要なお知らせ」ボタンをクリックした場合は、お知らせ(一覧表示)画面へ進みます。 「信組のお知らせ」ボタンをクリックした場合は、お知らせ(一覧表示)画面へ進みます。

③ 各種ボタン説明

「振込・振替」ボタンをクリックした場合には、振込画面へ進みます。 「入出金明細照会」ボタンをクリックし、サービス時間内の場合、入出金明細照会画面へ進みます。

### お知らせ

信組からお客様宛へのお知らせを表示することができます。 表示される内容は未読・既読を問わず、削除されていない全てのお知らせになります。

#### 重要なお知らせ、信組からのお知らせの場合

#### トップページ画面操作

トップページ画面より「重要なお知らせ」、または「信組からのお知らせ」のリンクをクリックし、重要 なお知らせ、または信組からのお知らせを一覧表示へ進みます。

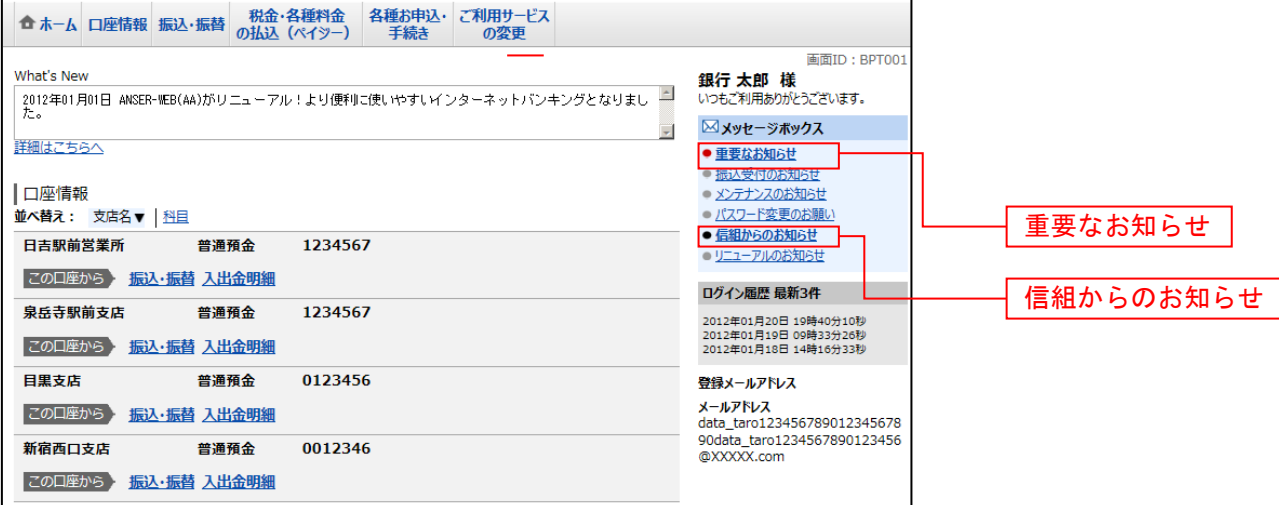

#### ■■重要なお知らせ、または信組からのお知らせを一覧表示

お知らせ(一覧表示)画面が表示されます。

「重要なお知らせ」のタブ、または「信組からのお知らせ」のタブを選択することで、一覧を表示するこ とができます。

赤示された一覧のお知らせ内容欄の詳細を表示する場合は、「詳細」ボタンをクリックし、お知らせ内容 表示を表示へ進みます。

表示された一覧のお知らせを削除する場合は、「削除」ボタンをクリックすると、お知らせを削除へ進みま す。

トップページへ戻る場合は、「トップページへ」ボタンをクリックしてください。

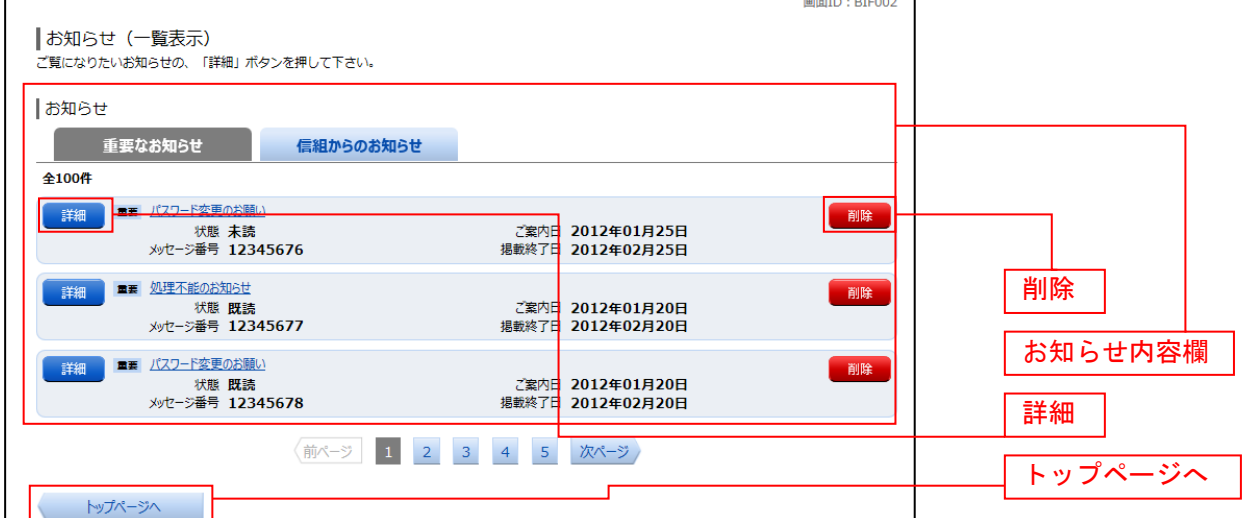

#### お知らせ内容表示を表示

お知らせ(内容表示)画面が表示されます。 お知らせ内容欄をご確認ください。 表示されているお知らせ削除する場合は、「お知らせ削除確認へ」ボタンをクリックし、お知らせを削除 へ進みます。

お知らせ(一覧表示)画面へ戻る場合は、「お知らせ一覧へ」ボタンをクリックしてください。

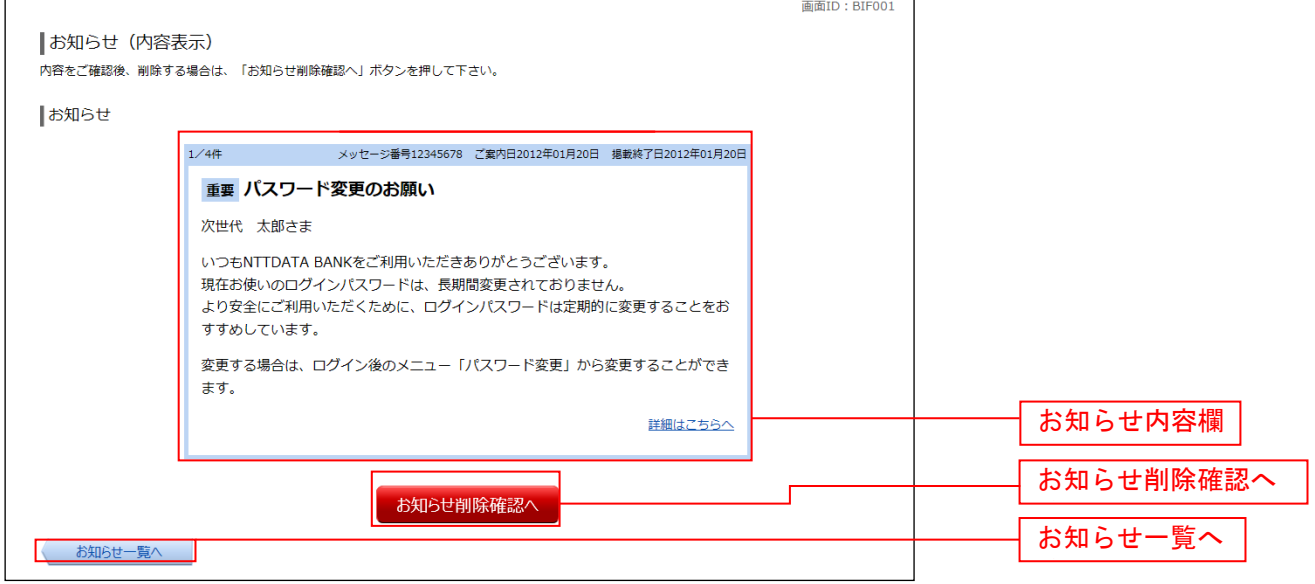

#### ├─ お知らせを削除

お知らせ(削除)画面が表示されます。 お知らせ内容欄をご確認のうえ、よろしければ「削除を確定する」ボタンをクリックしてください。 お知らせ(一覧表示)画面へ戻る場合は、「お知らせ一覧へ」ボタンをクリックしてください。

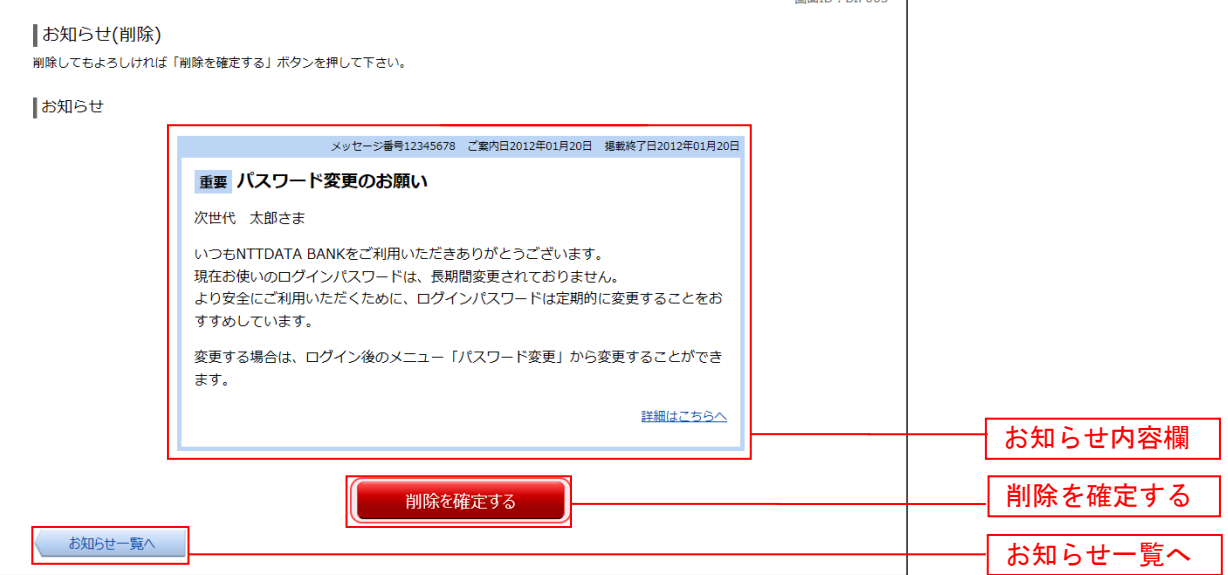

## 利用者情報管理

#### パスワード変更

ログインパスワード、確認用パスワードの変更することができます。 セキュリティ強化のため定期的に変更することをお勧めします。

#### ■ | グローバルナビゲーション操作

グローバルナビゲーションの[ご利用サービスの変更]→ [パスワード変更]をクリックし、新しいログ インパスワード、確認用パスワードを入力へ進みます。

#### ■ 新しいログインパスワード、確認用パスワードを入力

パスワード変更(変更内容入力)画面が表示されます。

ログインパスワードを変更される場合、ログインパスワード欄の変更要否のラジオボタンで"変更する" を選択し、「現在のログインパスワード」と「新しいログインパスワード」、「新しいログインパスワード(確 認用)」を入力します。

確認用パスワードを変更される場合、確認用パスワード欄の変更要否のラジオボタンで"変更する"を選 択し、「現在の確認用パスワード」と「新しい確認用パスワード」、「新しい確認用パスワード(確認用)」 を入力します。

入力完了後、「変更を確定する」ボタンをクリックし、入力内容を確認へ進みます。

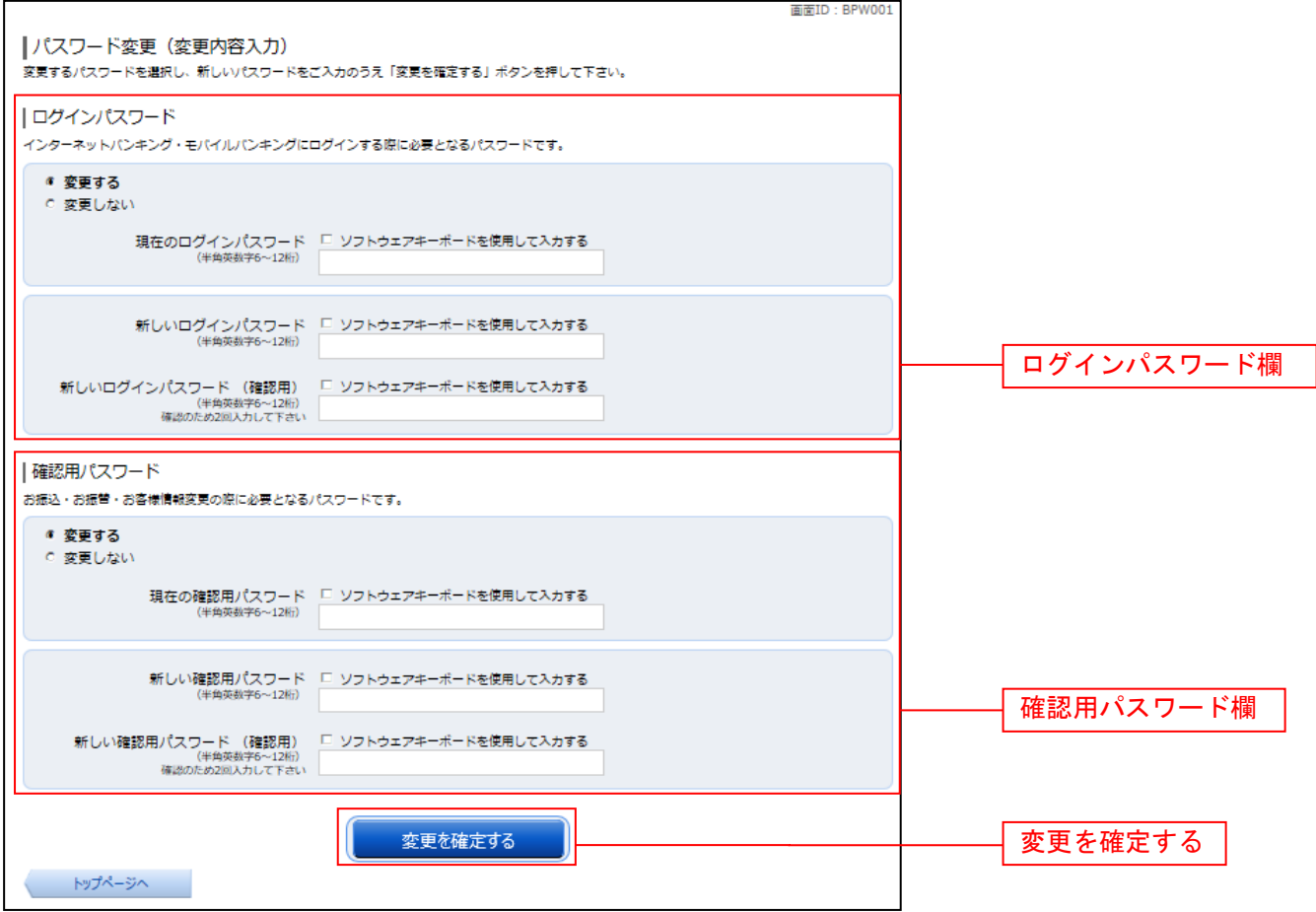

## ■ 入力内容を確認

パスワード変更(変更完了)画面が表示されます。 パスワード変更内容欄をご確認ください。

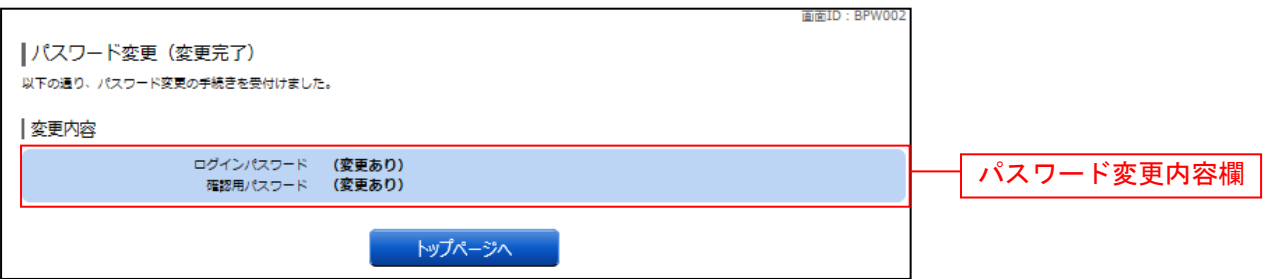

. . . . . . . . . . . . . . . . . .

## お客様登録情報変更

お客様のメールアドレス、ダイレクトメール送信要否、連絡先電話番号などを変更することができます。

#### ┃ ┃ グローバルナビゲーション操作

グローバルナビゲーションの [ご利用サービスの変更]→ [お客様登録情報変更]をクリックし、お客様 登録情報を入力へ進みます。

#### ■お客様登録情報を入力

お客様登録情報変更(入力)画面が表示されます。 メールアドレス設定欄の「メールアドレス」、「メールアドレス(確認用)」を入力、DM送信希望設定欄の DM送信希望条件のラジオボタンを選択、連絡先電話番号設定欄の電話番号を入力して、「お客様登録情報 の変更確認画面へ」ボタンをクリックし、変更内容を確認へ進みます。

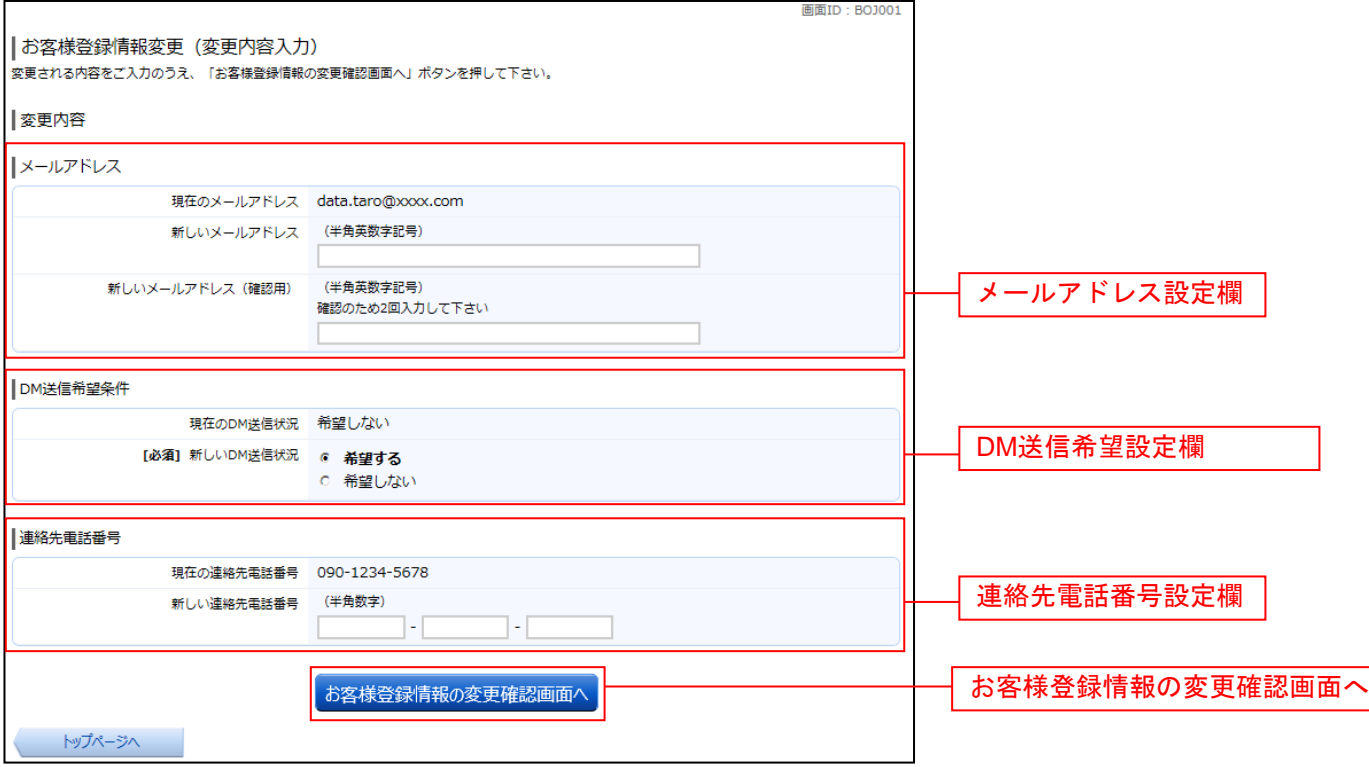

#### ■ 変更内容を確認

お客様登録情報変更(変更内容確認)画面が表示されます。変更内容欄をご確認のうえ、よろしければ、 パスワード入力欄に「確認用パスワード」、「変更を確定する」ボタンをクリックし、変更完了の確認へ進 みます。

お客様登録情報変更を中止する場合には、「変更を中止する」ボタンをクリックし、トップページ画面へ戻 ります。

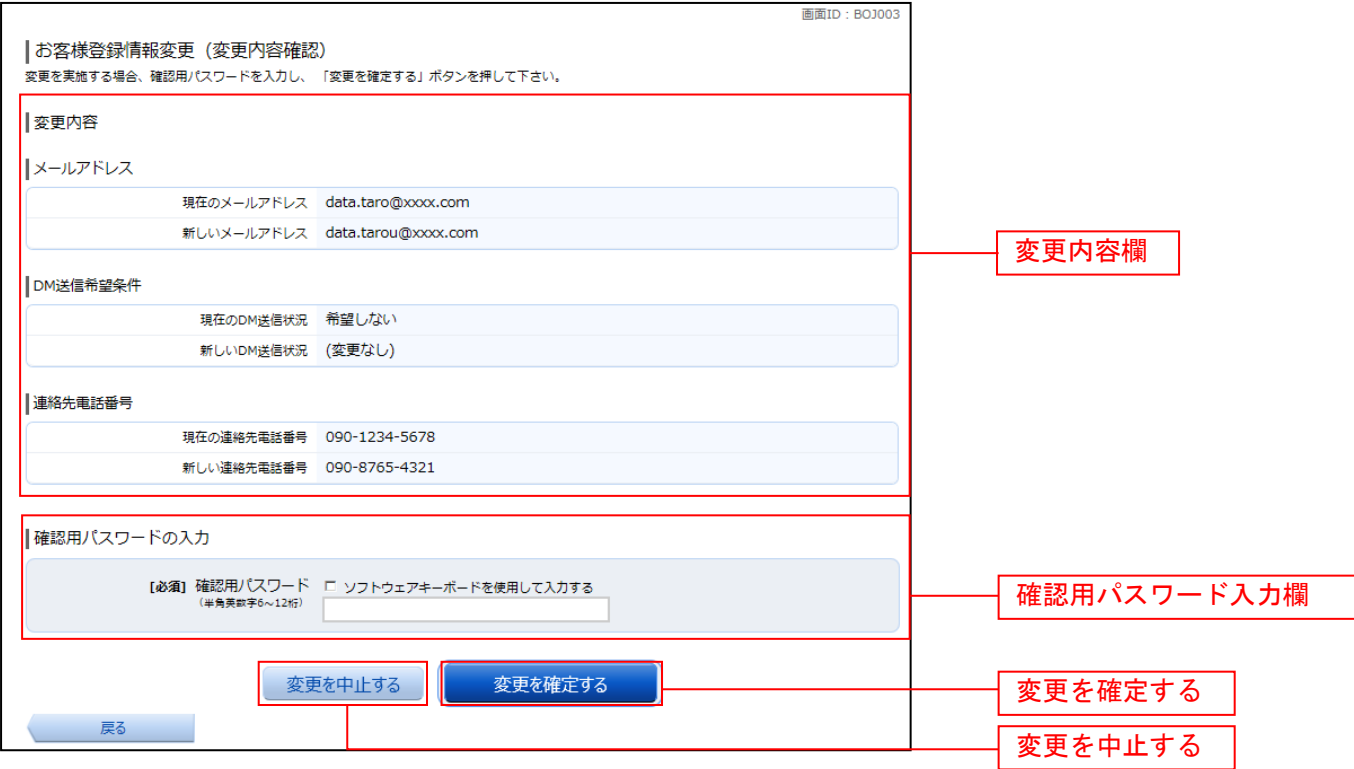

#### 変更完了の確認

お客様登録情報変更(完了)画面が表示されます。 変更内容欄をご確認ください。

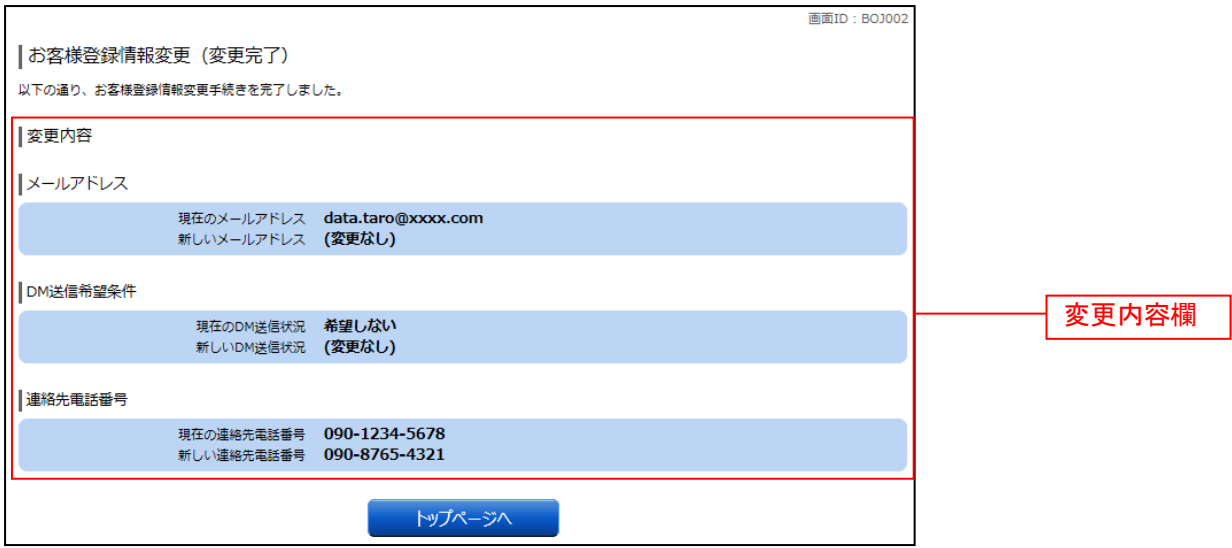

メール通知パスワード利用変更

メール通知パスワード送信対象の設定変更とメールアドレス変更を行うことができます。

#### グローバルナビゲーション操作

グローバルナビゲーションの [ご利用サービスの変更]→ [メール通知パスワード利用変更]をクリック し、変更内容入力へ進みます。

#### 変更内容入力

メール通知パスワード利用変更画面が表示されます。 メール通知パスワード利用有無欄のメールアドレスを入力して、「メール通知パスワード情報の変更確認画 面へ」ボタンをクリックし、入力内容の確認へ進みます。 メール通知パスワード利用変更を中止する場合は、「取引を中止する」ボタンをクリックし、トップページ 画面へ戻ります。

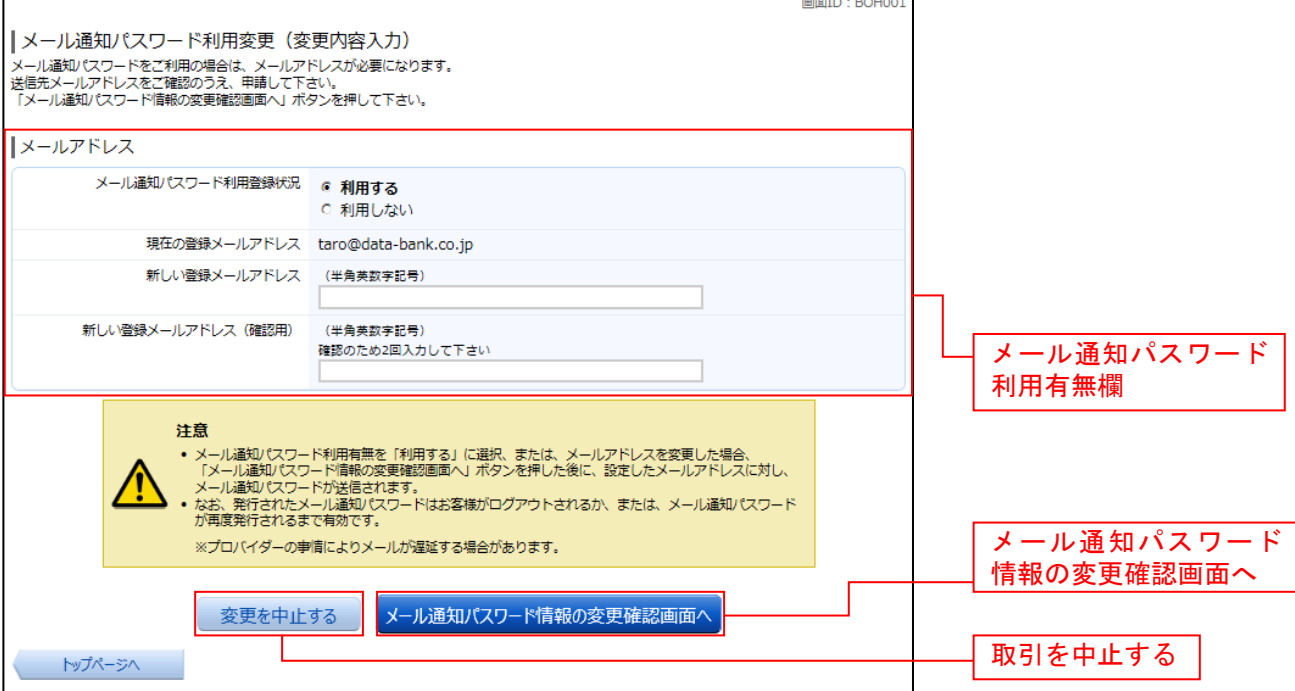

#### ■ 入力内容の確認

メール通知パスワード利用変更(入力内容確認)画面が表示されます。

メール通知パスワード変更後欄の内容をご確認のうえ、よろしければ、パスワード欄に「確認用パスワー ド」、「変更後のメールアドレスに送信したメール通知パスワード」を入力して、「変更を確定する」ボタン をクリックし、結果確認へ進みます。

メール通知パスワード利用変更を中止する場合は、「取引を中止する」ボタンをクリックし、トップページ 画面へ戻ります。

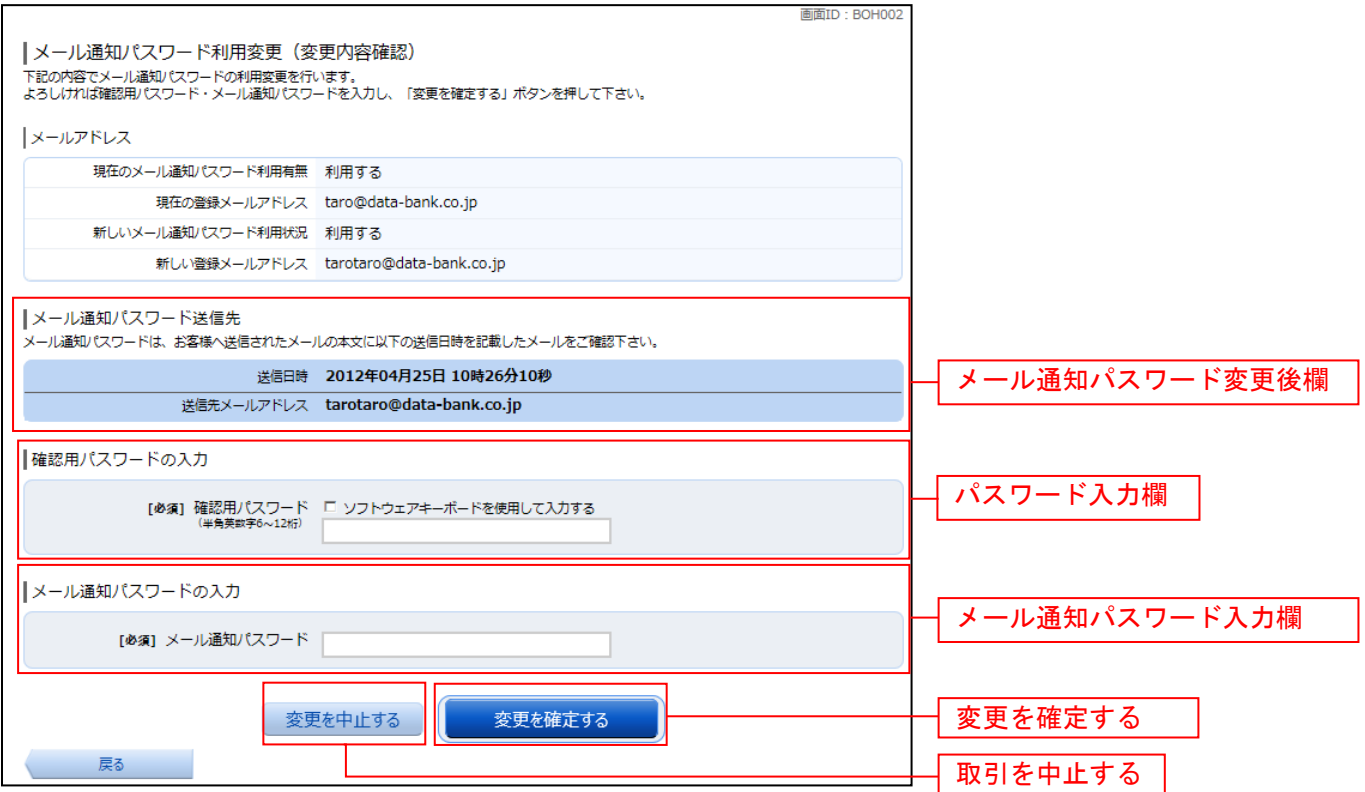

#### ■ 結果確認

メール通知パスワード利用変更(変更完了)画面が表示されます。 メール通知パスワード欄の変更メールアドレスの内容をご確認ください。

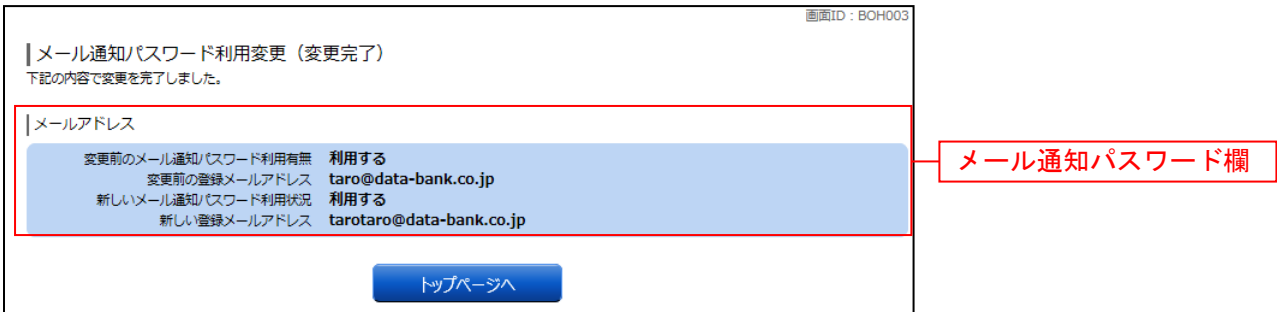

## 各種お申込・お手続き

トークン発行(ソフトウェアトークン)

ワンタイムパスワード(使い捨てパスワード)による本人認証を、ソフトウェアで自動作成する形式(ソ フトウェアトークン)のトークン発行申請を行うことができます。

#### ■ グローバルナビゲーション操作

グローバルナビゲーションの [各種お申込・手続き] → [ワンタイムパスワード] をクリックし、ワンタ イムパスワード申請内容の選択へ進みます。

#### ワンタイムパスワード申請内容の選択

ワンタイムパスワード申請内容選択画面が表示されます。 注意事項の内容をご確認のうえ、よろしければ、登録情報変更処理選択欄の「トークン発行」のリンクを クリックし、ソフトウェアトークン発行情報の入力へ進みます。

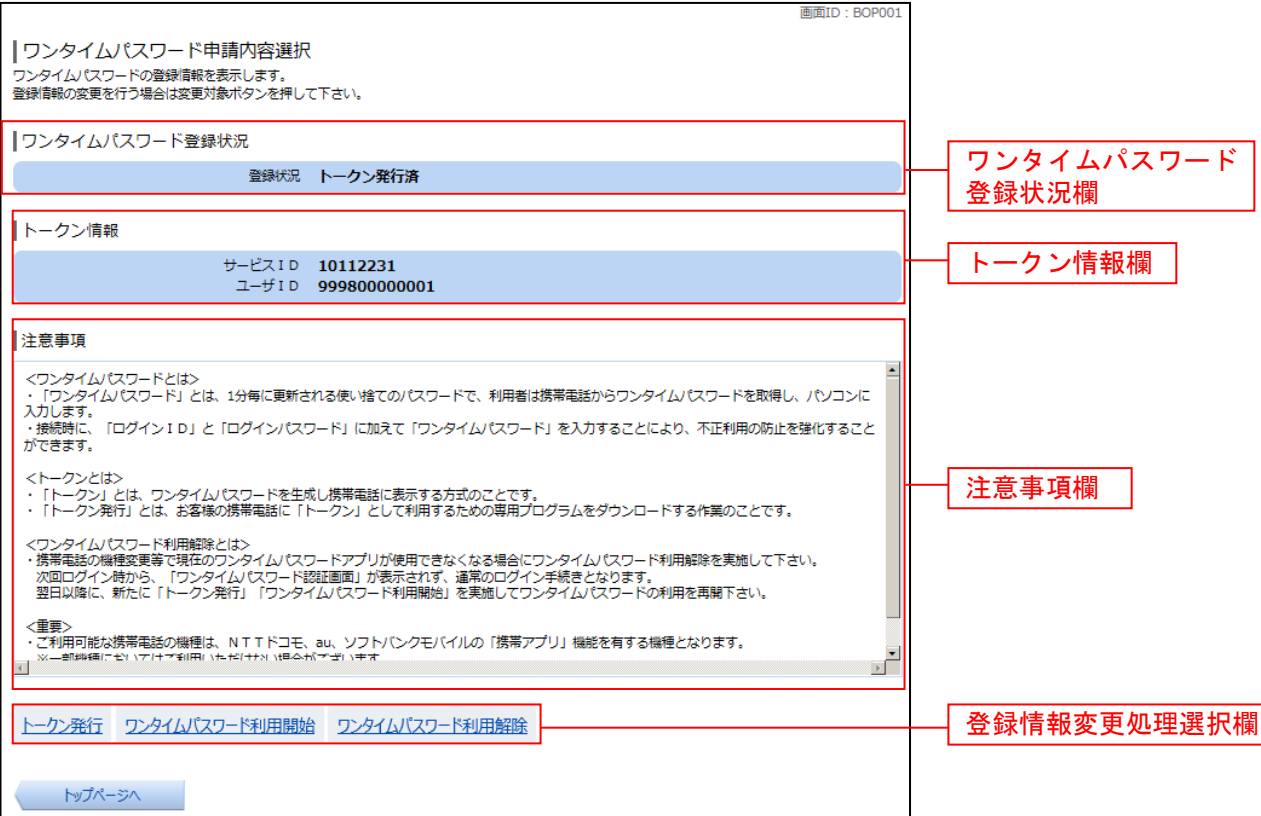

### ■ ソフトウェアトークン発行情報の入力

トークン発行(ソフトウェアトークン発行情報入力)画面が表示されます。 送付先メールアドレスの指定欄の「携帯電話メールアドレス」、「携帯電話メールアドレス(確認用)」を入 力し、よろしければ、パスワード入力欄に「利用開始パスワード」、「利用開始パスワード(確認用)」を入 力して、「次へ」ボタンをクリックし、ソフトウェアトークン発行情報の入力内容確認へ進みます。

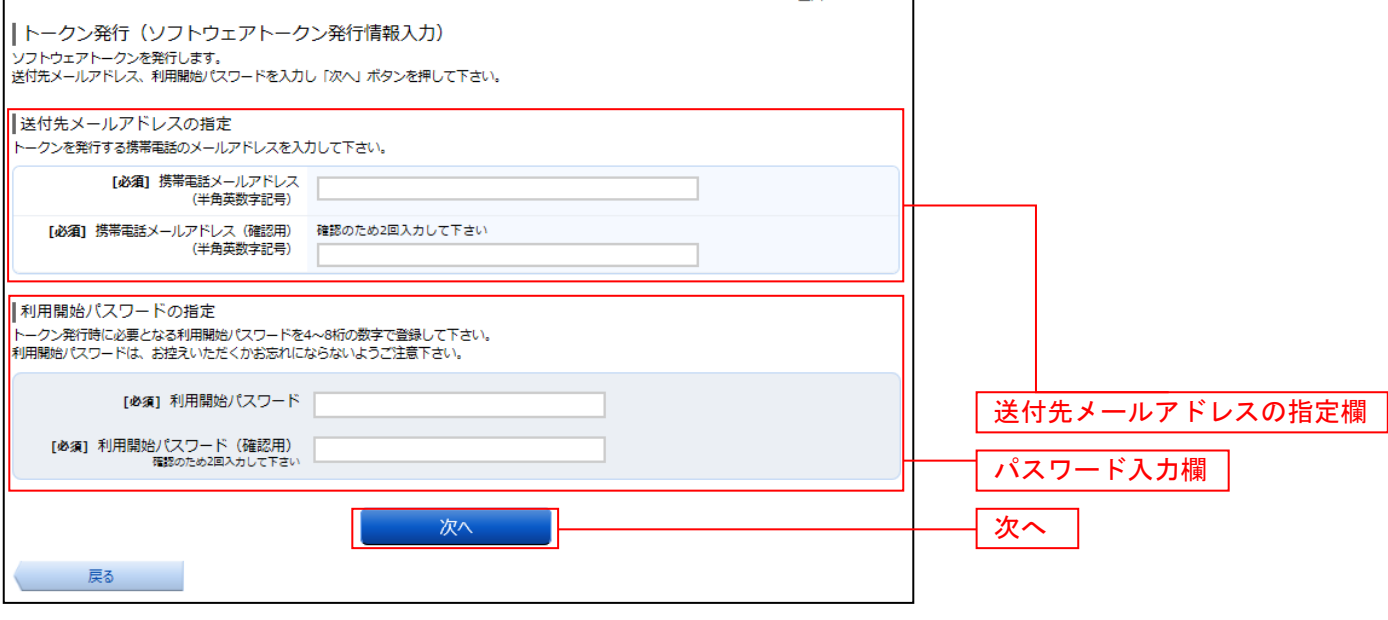

#### ■ ソフトウェアトークン発行情報の入力内容確認

トークン発行(ソフトウェアトークン発行情報入力内容確認)画面が表示されます。

送付先メールアドレス欄の内容をご確認のうえ、よろしければ、パスワード入力欄に「確認用パスワード」、 「メール通知パスワード」を入力して、「確定する」ボタンをクリックし、ソフトウェアトークン発行の完 了へ進みます。

ソフトウェアトークン発行を中止する場合は、「申込を中止する」ボタンをクリックしてください。

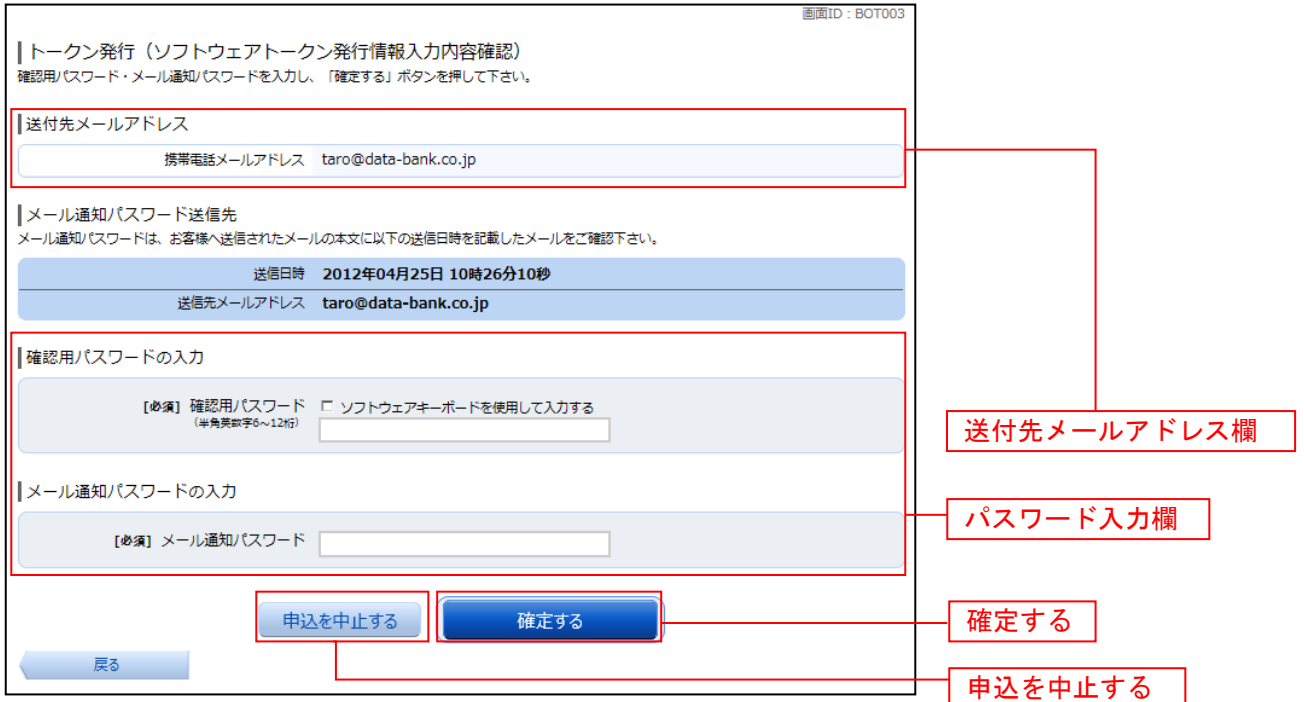

## ■ ソフトウェアトークン発行の完了

#### トークン発行(ソフトウェアトークン発行完了)画面が表示されます。 送付先メールアドレス欄、トークン情報欄の内容をご確認ください。

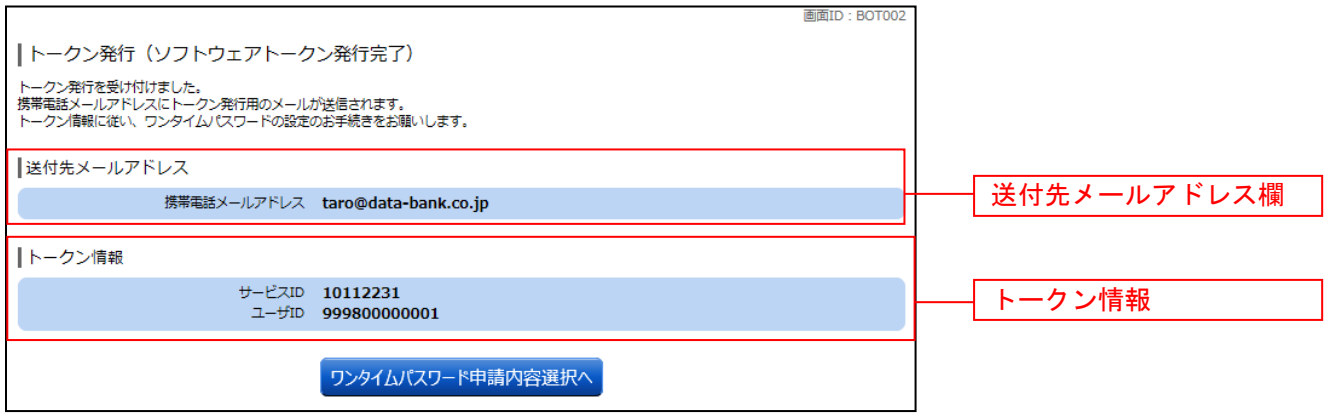

-----------

## OTP利用開始(ソフトウェアトークン)

ワンタイムパスワードの利用開始前に、発行されたワンタイムパスワード(ソフトウェアトークン)を入 力し、認証が正常に行われることを確認します。認証が正しく行われた場合、ワンタイムパスワードの利 用が開始されます。

### グローバルナビゲーション操作

グローバルナビゲーションの[各種お申込・手続き]→ [ワンタイムパスワード]をクリックし、ワンタ イムパスワード申請内容の選択へ進みます。

#### ワンタイムパスワード申請内容の選択

ワンタイムパスワード申請内容選択画面が表示されます。 注意事項欄の内容をご確認のうえ、よろしければ、登録情報変更処理選択欄の「ワンタイムパスワード利 用開始」のリンクをクリックし、ソフトウェアトークンの確認へ進みます。

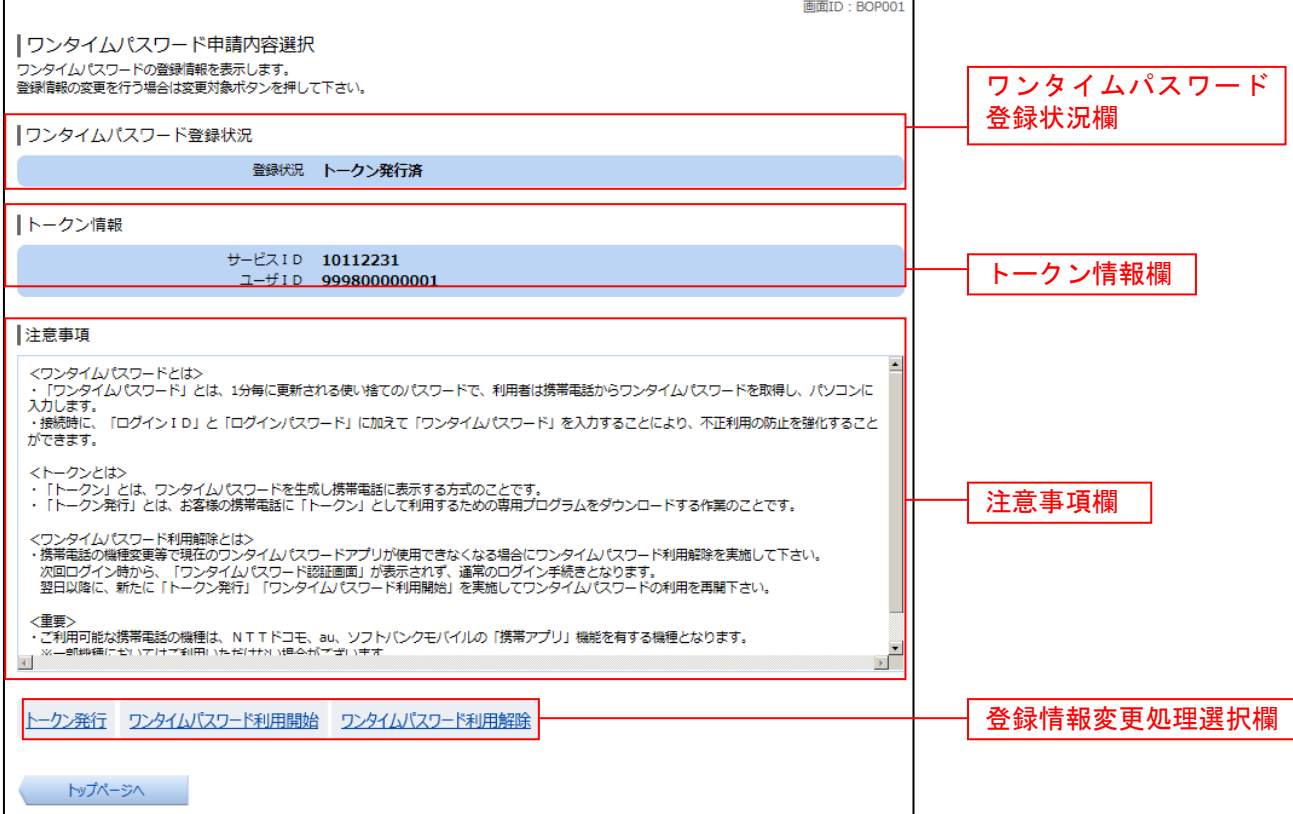

## ■ ソフトウェアトークンの確認

ワンタイムパスワード利用開始(ソフトウェアトークン確認)画面が表示されます。

ワンタイムパスワード欄に「ワンタイムパスワード」を入力して、「利用開始する」ボタンをクリックし、 ソフトウェアトークンの完了へ進みます。

ワンタイムパスワード利用開始を中止する場合は、「申込を中止する」ボタンをクリックしてください。

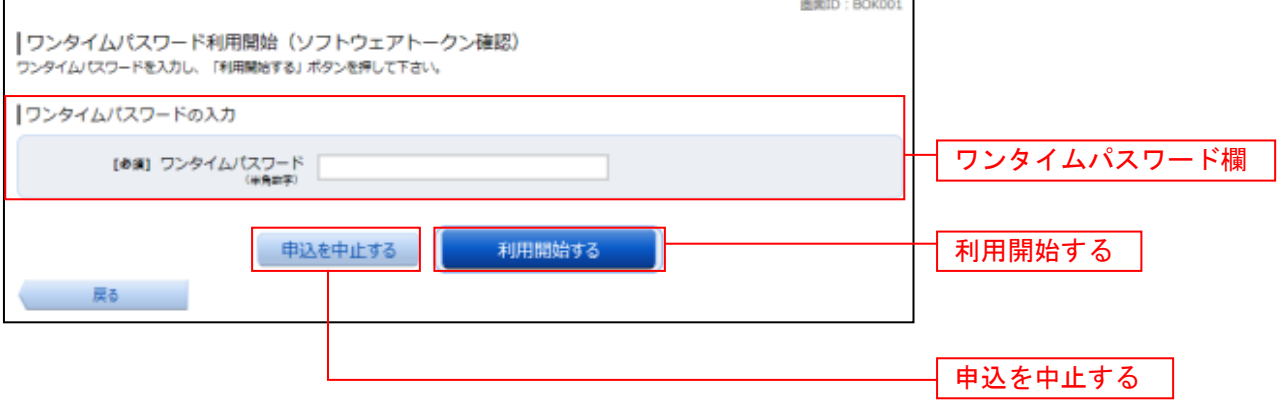

## ■ ソフトウェアトークンの完了

ワンタイムパスワード利用開始(ソフトウェアトークン完了)画面が表示されます。 ワンタイムパスワード利用開始登録の受付が完了いたしました。

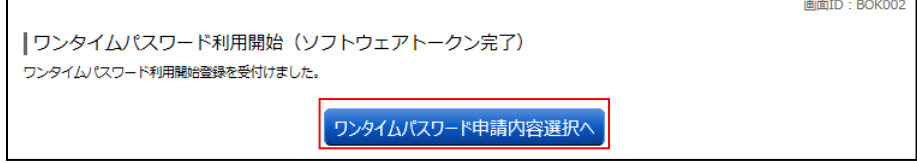

## OTP利用解除 ワンタイムパスワード機能のご利用をお客様自身で解除することができます。 ┃ ┃ グローバルナビゲーション操作 グローバルナビゲーションの「各種お申込・手続き〕→[ワンタイムパスワード]をクリックし、ワンタ イムパスワード申請内容の選択へ進みます。 ワンタイムパスワード申請内容の選択 ワンタイムパスワード申請内容選択画面が表示されます。 注意事項欄の内容をご確認のうえ、よろしければ、登録情報変更処理選択欄の「ワンタイムパスワード利 用解除」のリンクをクリックし、ワンタイムパスワード利用解除の確認へ進みます。  $min P$ 「ワンタイムパスワード申請内容選択 ■ ノン ノ T ムン ヘン コ T FFIRF 5日返か、<br>ワンタイムパスワードの登録情報を表示します。<br>登録情報の変更を行う場合は変更対象ボタンを押して下さい。 ワンタイムパスワード 「ワンタイムパスワード登録状況」 登録状況欄 登録状況 トークン発行済 トークン情報 サービスID 10112231<br>ユーザID 999800000001 トークン情報欄 |注意事項 くワンタイムパスワードとは><br>・「ワンタイムパスワード」とは、1分毎に更新される使い捨てのパスワードで、利用者は携帯電話からワンタイムパスワードを取得し、パソコンに ・「ツンタイムハベソート」とは、1分時に更新される使い話(のハベソートで、利用者は病毒も話からソンタイムハベソートを取得し、ハソコンに<br>入力します。<br>・接続時に、「ログインID」と「ログインパスワード」に加えて「ワンタイムパスワード」を入力することにより、不正利用の防止を強化すること<br>ができます。 くトークンとは><br>・「トークン」とは、ワンタイムパスワードを生成し携帯電話に表示する方式のことです。<br>・「トークン発行」とは、お客様の携帯電話に「トークン」として利用するための専用プログラムをダウンロードする作業のことです。 くワンタイムパスワード利用解除とは><br>・携帯電話の機種変更等で現在のワンタイムパスワードアプリが使用できなくなる場合にワンタイムパスワード利用解除を実施して下さい。<br>次回ログイン時から、「ワンタイムパスワード認証画面」が表示されず、通常のログイン手続きとなります。<br>翌日以降に、新たに「トークン発行」「ワンタイムパスワード利用開始」を実施してワンタイムパスワードの利用を再開下さい。 、独日以降に、新たに「トークン発行」「ワンタイムパスワード利用諸始」を実施してワンタイムパスワードの利用を再開下さく重要)<br>『里国ン<br>・ご利用可能な携帯電話の機種は、NTTドコモ、au、ソフトバンクモバイルの「携帯アプリ」機能を有する機種となります。<br>- ご利用可能な携帯電話の機種は、NTTドコモ、au、ソフトバンクモバイルの「携帯アプリ」機能を有する機種となります。 注意事項欄  $\frac{1}{\sqrt{2}}$ 登録情報変更処理選択欄トークン発行 ワンタイムパスワード利用開始 ワンタイムパスワード利用解除 トップページへ

## ■ ワンタイムパスワード利用解除の確認

ワンタイムパスワード利用解除(利用解除確認)画面が表示されます。

「確認用パスワード」を入力して、「解除する」ボタンをクリックし、ワンタイムパスワード利用解除の完 了へ進みます。

ワンタイムパスワード利用解除を中止する場合は、「申込を中止する」ボタンをクリックしてください。

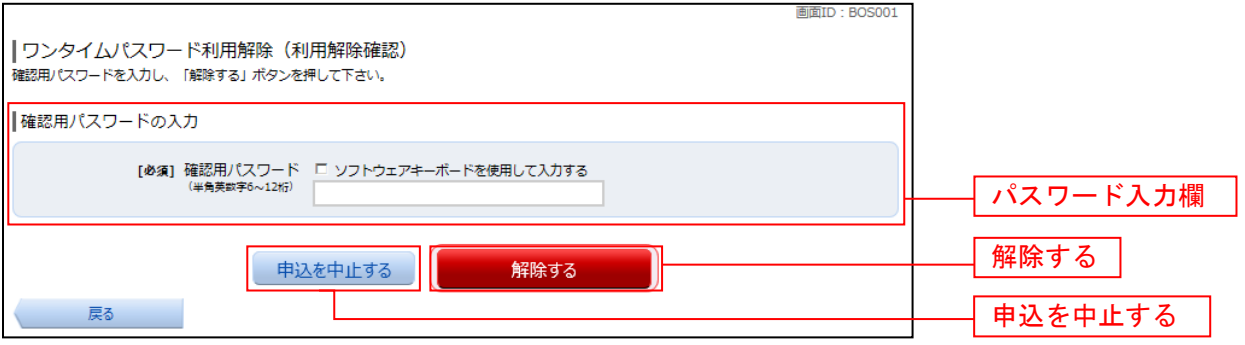

## ワンタイムパスワード利用解除の完了

ワンタイムパスワード利用解除(利用解除完了)画面が表示されます。 ワンタイムパスワード利用解除の登録が完了いたしました。

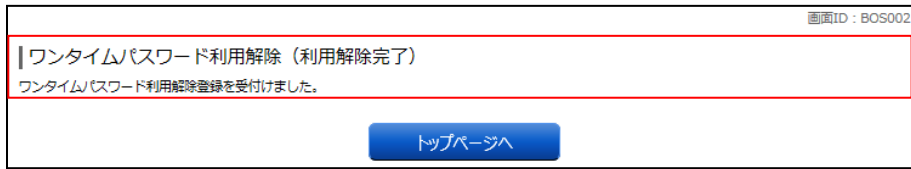

## 明細照会

#### 残高照会

お客様の口座の残高情報を照会することができます。

#### グローバルナビゲーション操作

グローバルナビゲーションの[口座情報]→[残高照会]をクリックしてください。

照会結果の確認

 $\mathbf{r}$ 

残高照会(複数口座)画面が表示されます。 残高情報欄の内容をご確認ください。 各種ボタンをクリックすることにより、各業務画面へ進みます。

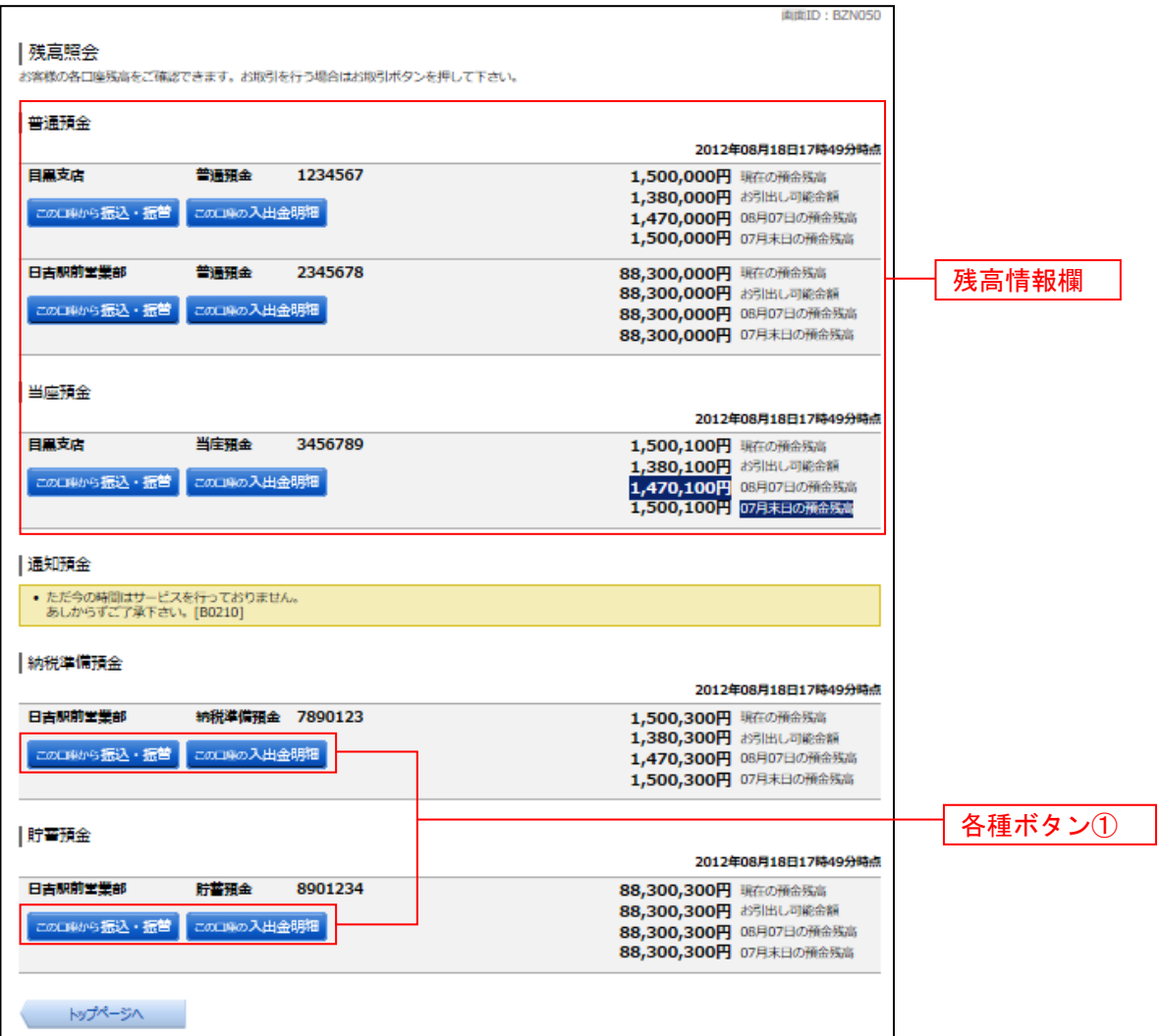

① 各種ボタン説明

- •「この口座から振込·振替」→指定した口座から振込手続きを行う場合はこのボタンをクリックし、振込画面へ進みます。
- **・「この口座の入出金情報」→指**定した口座の入出金情報をご確認する場合はこのボタンをクリックし、入出金明細照会画面へ進 みます。

## 入出金明細照会

お客様の口座の入金や出金(振込や引落等)の情報(入出金明細情報)の照会を行うことができます。

#### グローバルナビゲーション操作

グローバルナビゲーションの[口座情報]→[入出金明細照会]をクリックして照会条件の指定**(**オンライン**)** へ進みます。

#### 照会条件の指定**(**オンライン**)**

入出金明細照会(オンライン)画面が表示されます。 入出金明細を照会する場合は、照会条件指定欄の「照会口座」、「照会期間」を入力します。過去に照会し た明細を照会する場合は、再照会欄に「照会期間」、「取引番号」を入力します。 入力完了後、「照会する」ボタンをクリックし、照会結果の確認**(**オンライン**)**へ進みます。 また、各種ボタンをクリックすることで、各業務画面へ進みます。

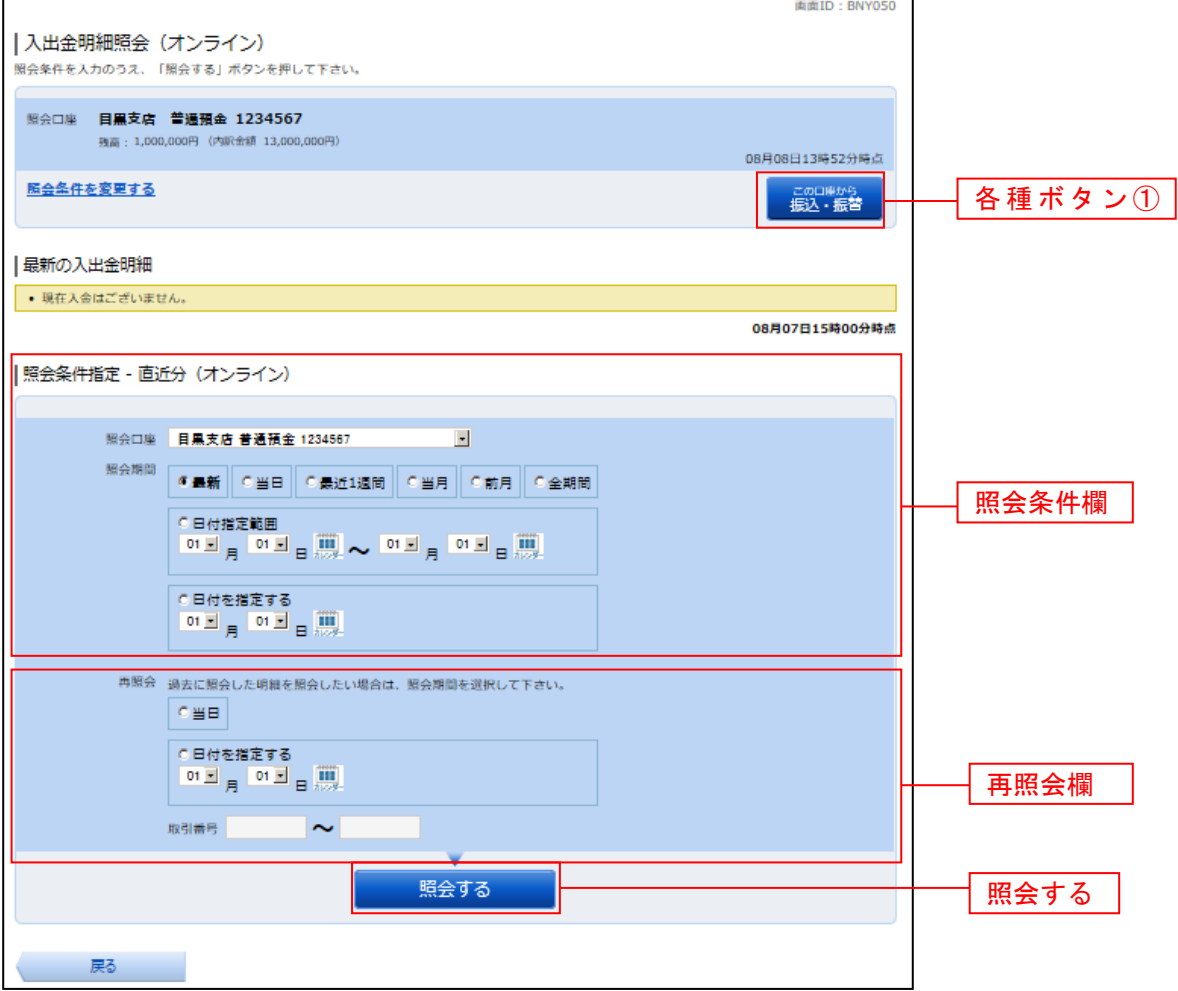

①各種ボタン説明

·「この口座から振込·振替」→指定した口座から振込手続きを行いたい場合にはこのボタンをクリックし、振込画面へ進みます。

注トップページや残高照会から移動してきた場合、初期表示として選択した口座についての明細が表示されます。グローバルナビゲ ーションから遷移してきた場合、明細の初期表示はされません。

## 照会結果の確認**(**オンライン**)**

----------

### 入出金明細欄の内容をご確認ください。

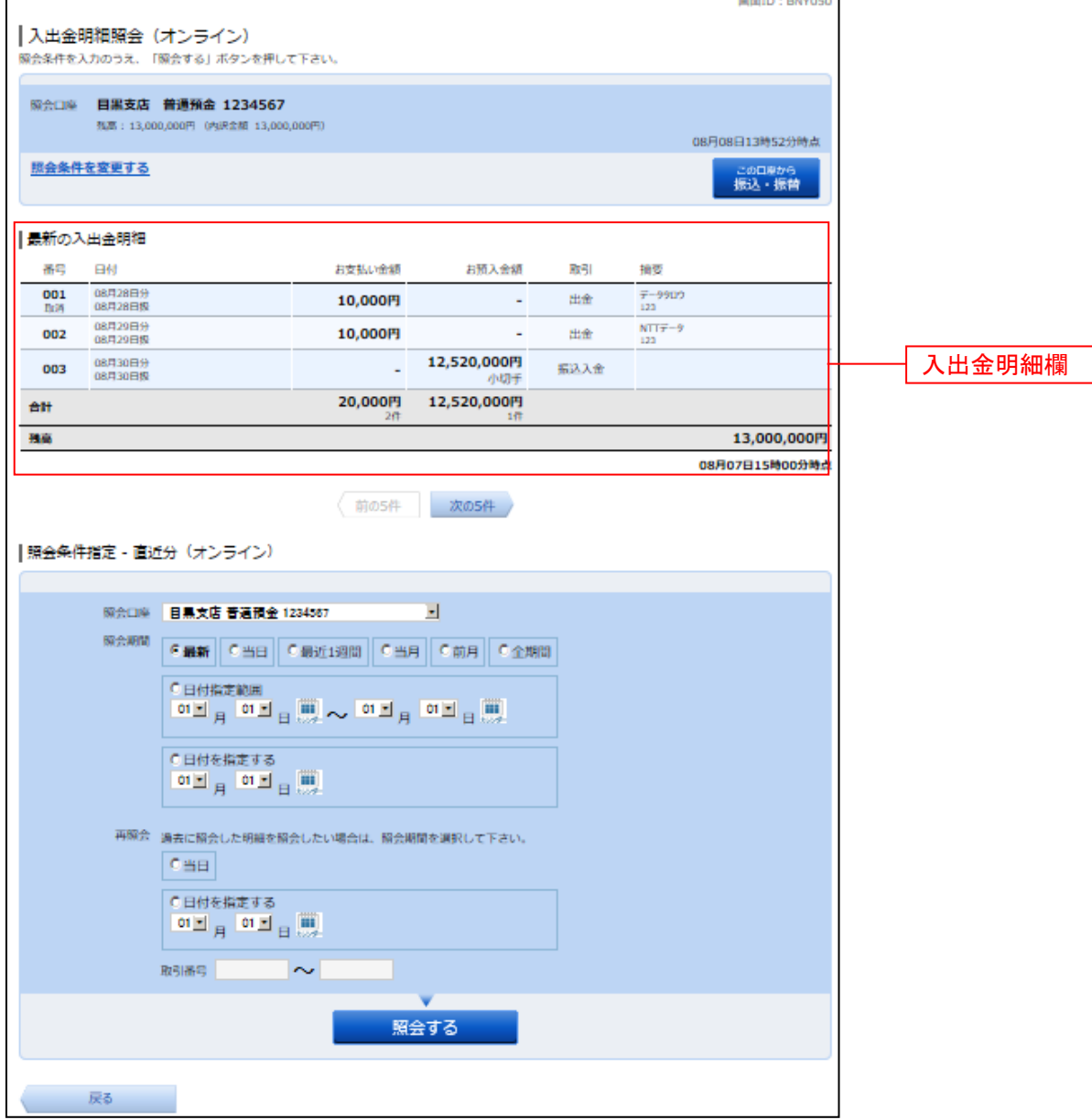

.............

ä

...........

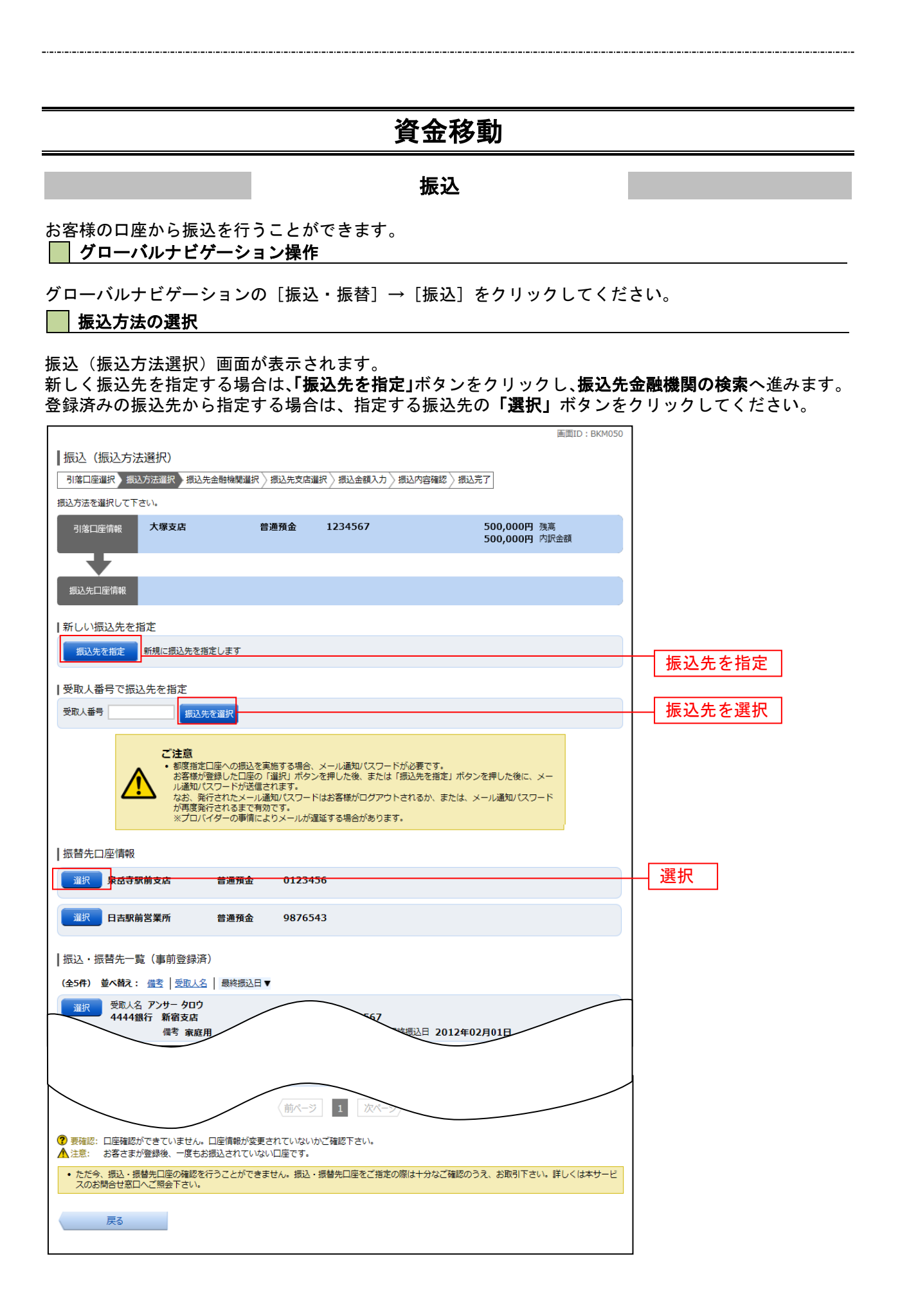

#### 振込先金融機関の検索

振込(振込先金融機関検索)画面が表示されます。

すでにご登録済みの金融機関から選択する場合は、登録済みの金融機関からご希望の金融機関を選択して ください。

新たに金融機関を選択する場合は、フリーワード欄に検索文字を入力して、「検索」ボタンをクリックし、 振込先金融機関の選択へ進みます。

以前に振込先金融機関に指定した金融機関を、振込先に指定する場合は、最近の振込先金融機関のリンク をクリックしてください。

50音から金融機関を検索する場合は、検索する文字ボタンをクリックし、振込先金融機関の選択へ進みま す。

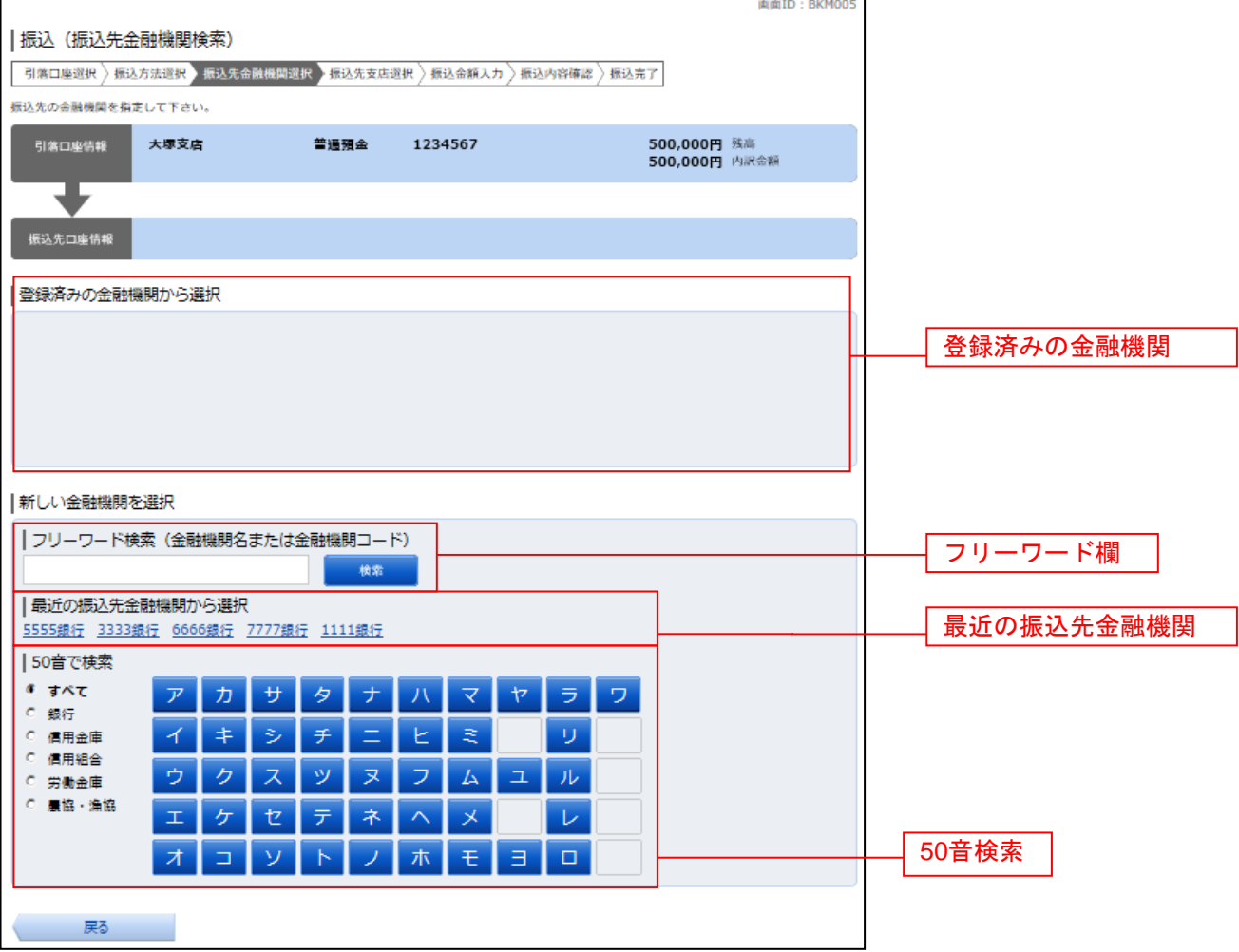

## ■ 振込先金融機関の選択

振込(振込先金融機関選択)画面が表示されます。

ご利用可能な振込先金融機関一覧が表示されますので、この中から指定する金融機関の「選択」ボタンを クリックし、振込先支店の検索へ進みます。

------------

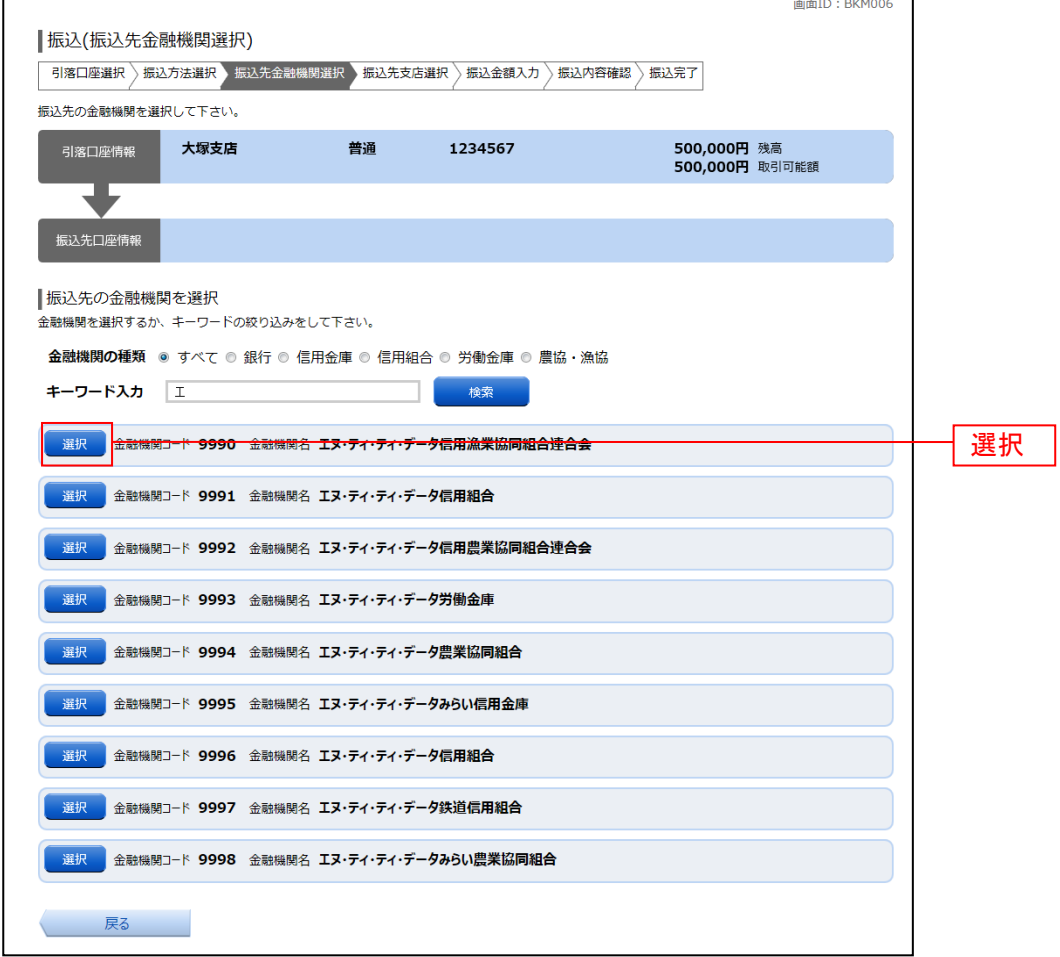

#### ■ 振込先支店の検索

振込(振込先支店検索)画面が表示されます。

支店名をフリーワードで検索する場合は、フリーワード欄に検索文字を入力後に「検索」ボタンをクリッ つかして、振込先支店の選択へ進みます。

。<br>50音から支店名を検索する場合は、検索する文字のボタンをクリックし、**振込先支店の選択**へ進みます。 以前に振込先支店に指定した支店を、振込先に指定する場合は、最近の振込先支店のリンクをクリックし てください。

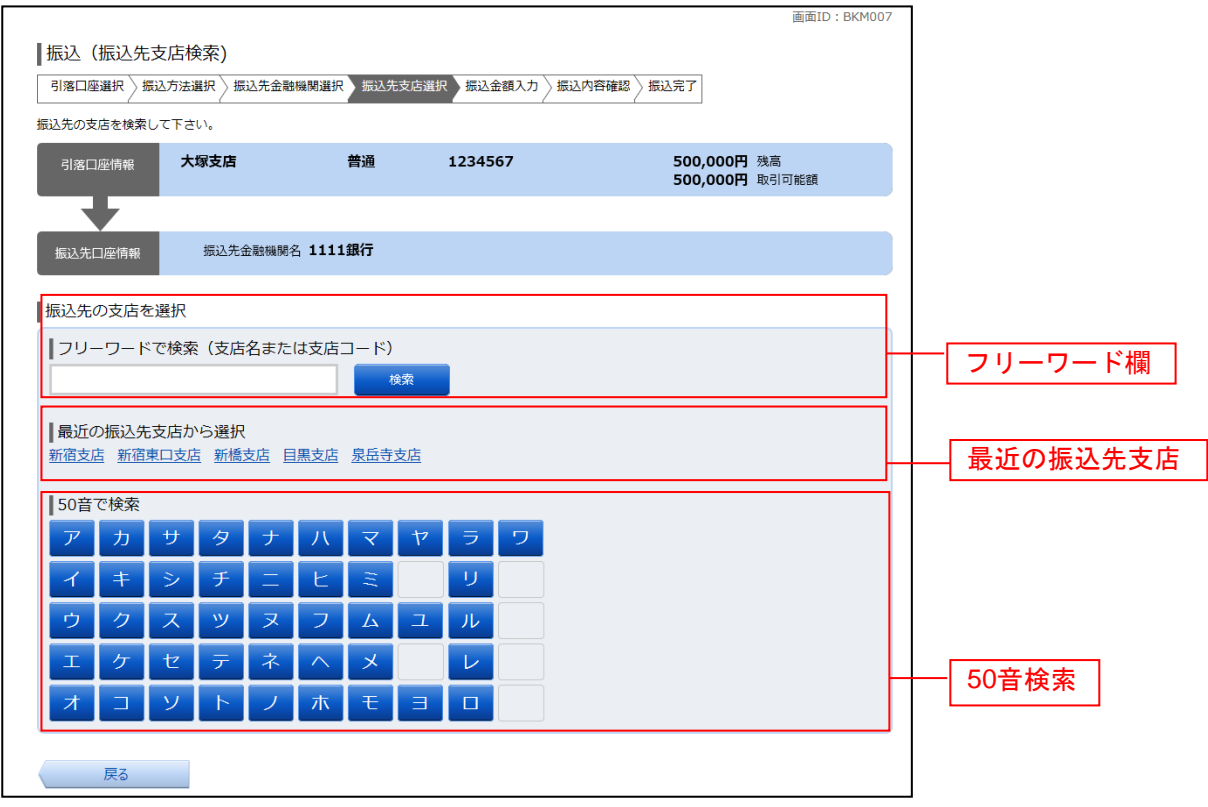
# ■ 振込先支店の選択

. . . . . . . . . . . . . .

. . . . . . . . . . . . . . .

振込(振込先支店選択)画面が表示されます。

。<br>ご利用可能な振込先支店一覧が表示されますので、この中から振込先に指定する支店の**「選択」**ボタンを クリックし、振込先口座の指定、振込金額の入力へ進みます。

. . . . . . . . . . . . . . . . . . .

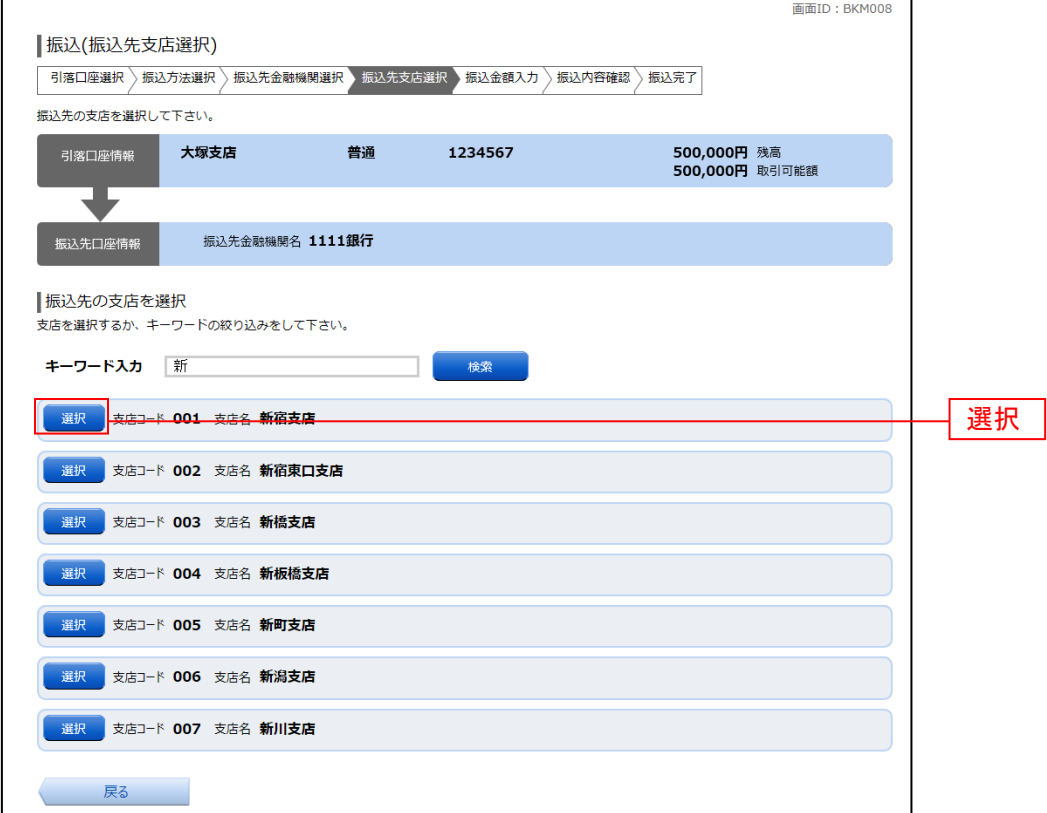

# <mark>│</mark> 振込先口座の指定、振込金額の入力

振込(振込金額入力)画面が表示されます。

振込先口座・金額指定欄の「科目」、「口座番号」、「受取人名」、「振込金額」、「振込指定日」、「振込メッセ ージ」を選択・入力して、「確認画面へ」ボタンをクリックしてください。 指定した振替先口座が存在しない場合は、口座誤りへ進みます。

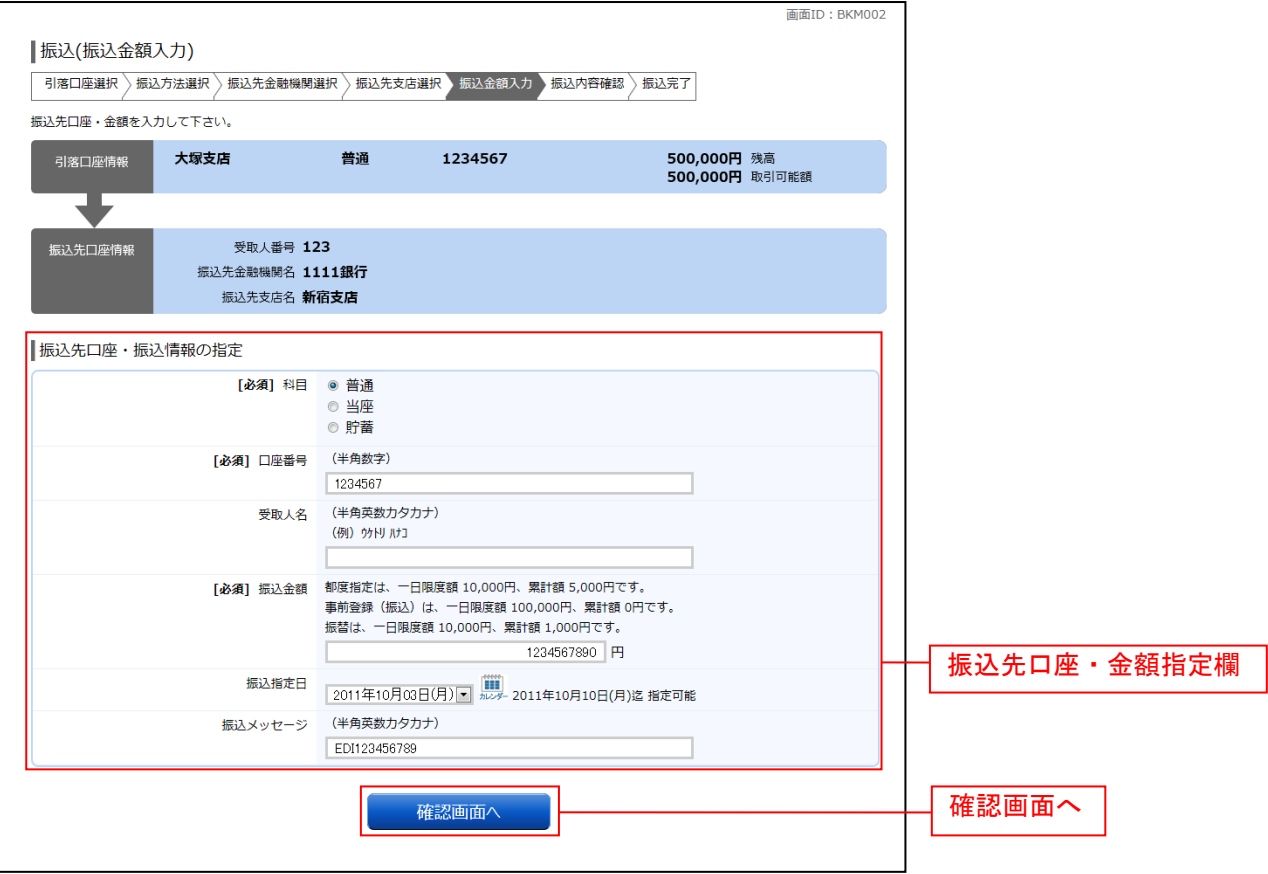

振込(口座誤り)画面が表示されます。 内容を訂正する場合は各項目の右下の「訂正する」のリンクをクリックしてください。 振込を中止する場合は、**「振込を中止する」**ボタンをクリックし、**トップページ画面**へ戻ります。

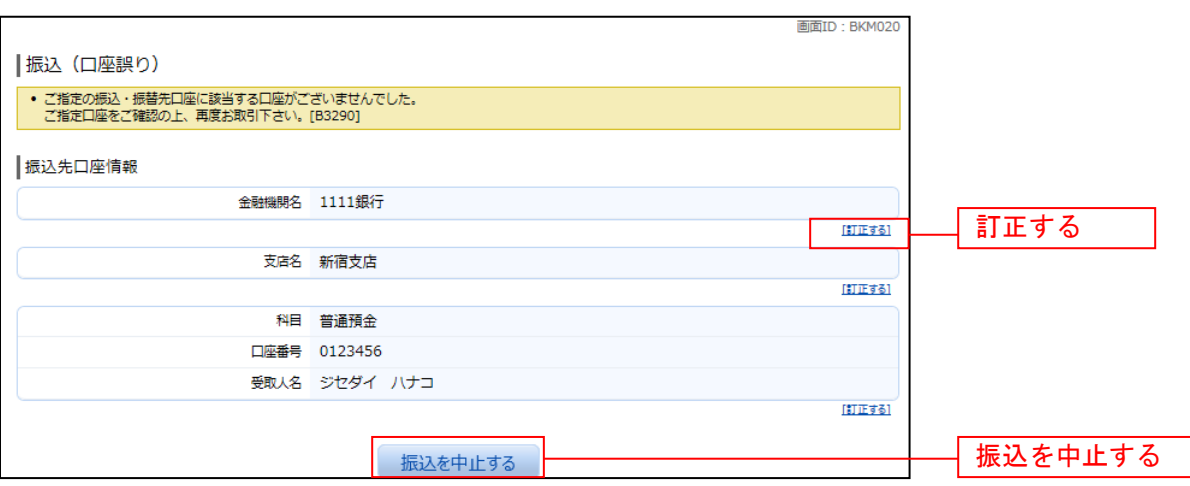

#### ■ 振込内容の確認

振込(振込内容確認)画面が表示されます。

振込内容欄の引落口座情報、振込先口座情報、注意事項の内容をご確認のうえ、よろしければ「確認チェ ックボックス」をチェックします。

次に、パスワード入力欄に「確認用パスワード」を入力して、「確定する」ボタンをクリックし、振込完了 へ進みます。

振込内容欄を変更する場合は、振込内容欄の右側の「訂正する」のリンクをクリックしてください。引落 口座の訂正へ進みます。

振込を中止する場合は、「振込を中止する」ボタンをクリックし、トップページ画面へ戻ります。

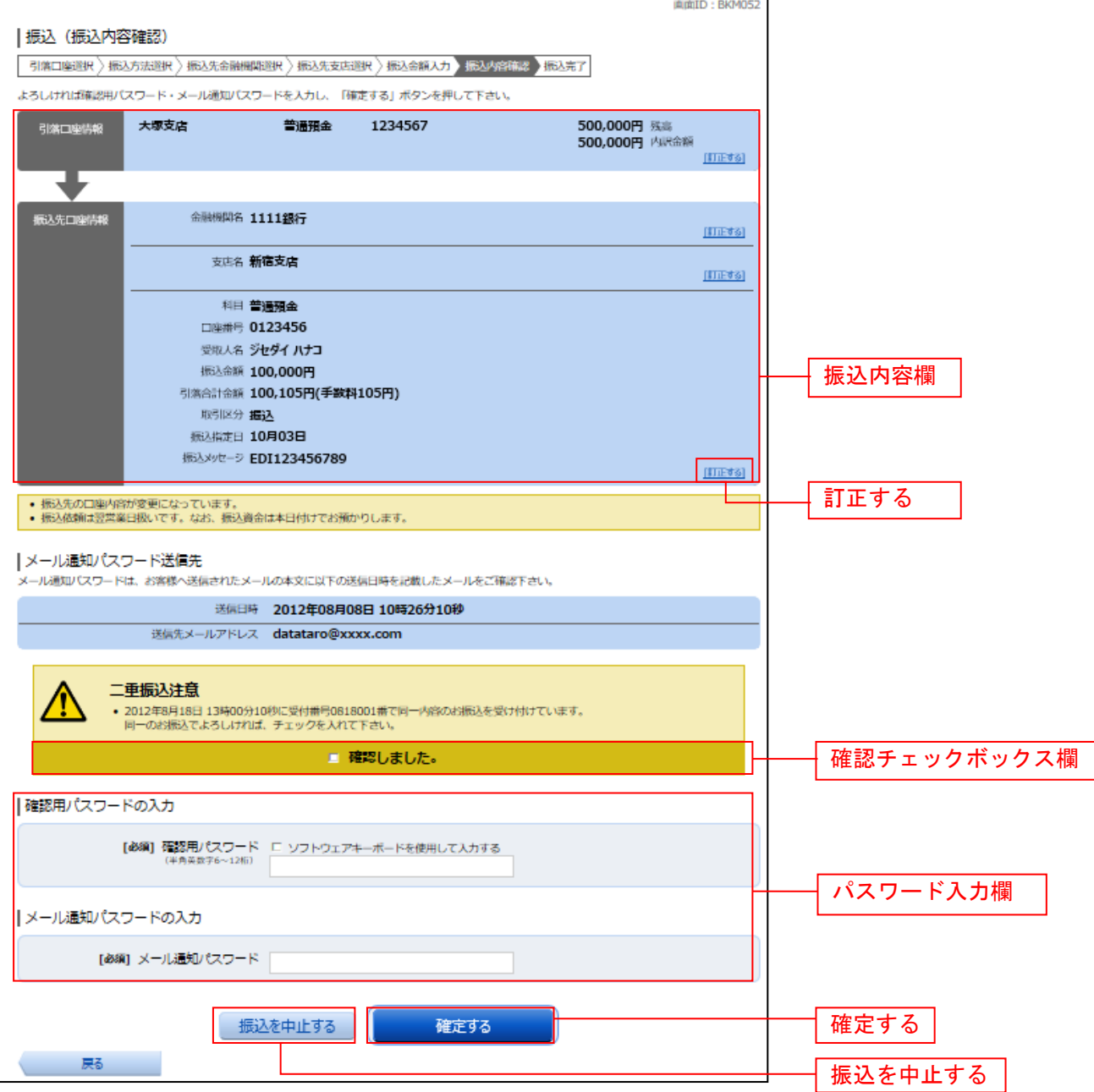

### □引落口座の訂正

振込(引落口座訂正)画面が表示されます。 引落口座一覧の中から、引落口座に指定する口座の「訂正」ボタンをクリックしてください。 振込を中止する場合は「振込を中止する」ボタンをクリックし、トップページ画面へ戻ります。

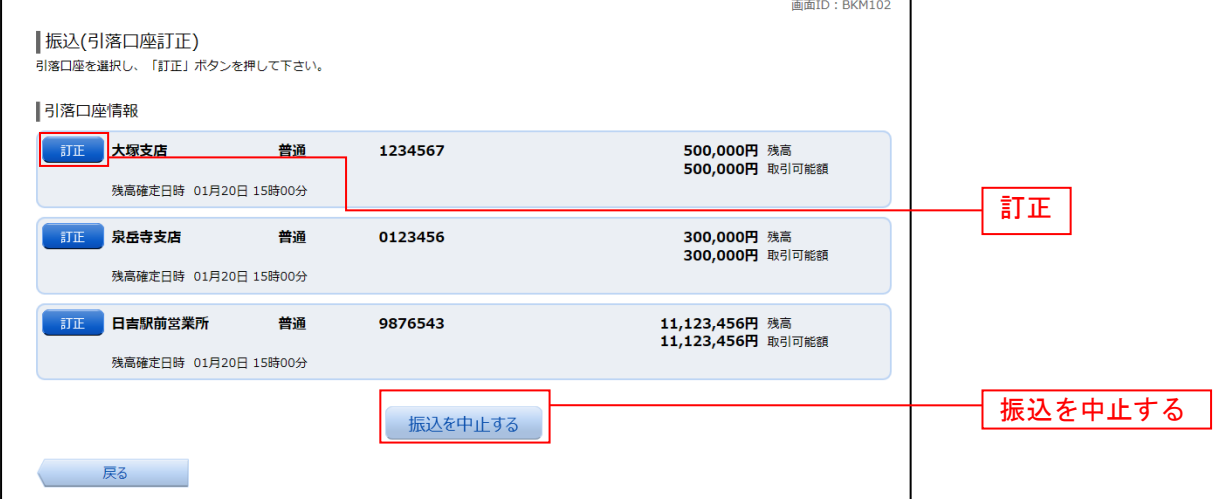

# 振込完了

振込(振込完了)画面が表示されます。

確定した振込内容欄をご確認ください。

今回手続きした振込先を登録する場合は、「振込先の登録」ボタンをクリックし、振込先登録(登録内容入 力)、または振込先登録(登録内容確認)画面に進みます。

画面ID · RKMOO4

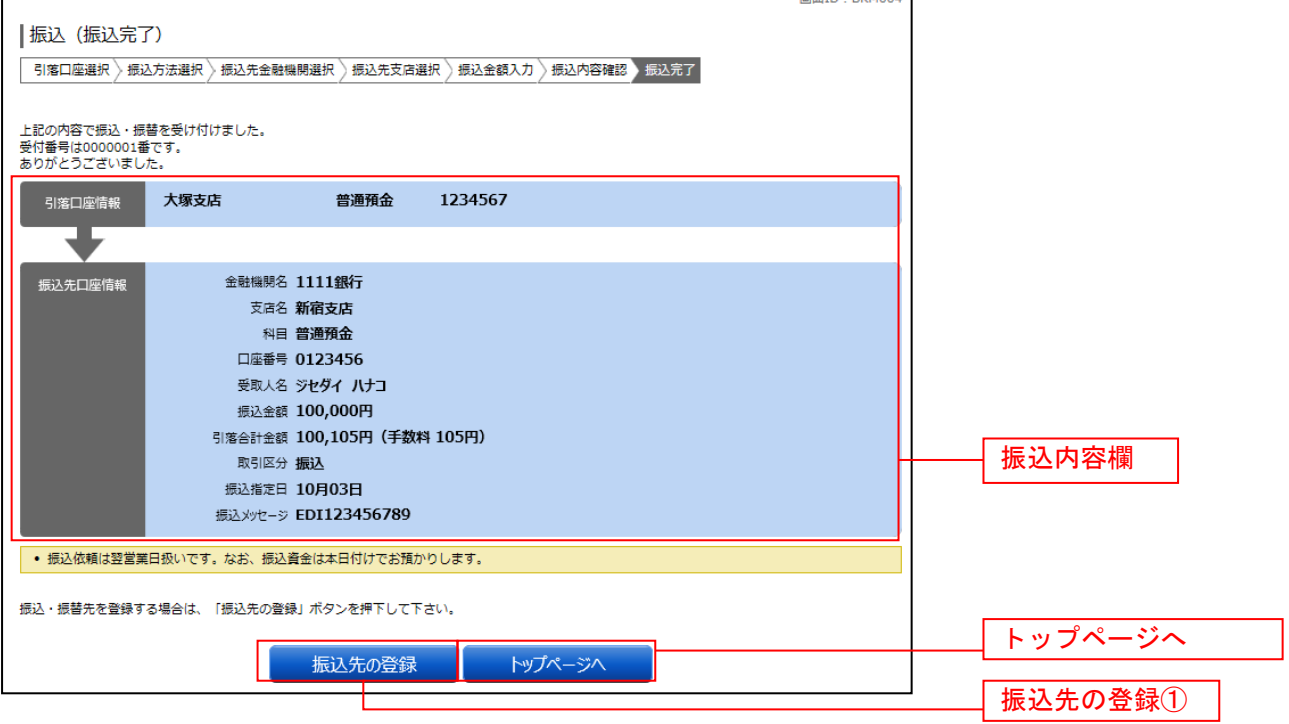

①提供機関が振込先の登録ボタンを提供している場合は表示されます。

# 振込・振替の照会・依頼取消

過去に手続きを行った振込・振替のご依頼内容を照会できます。また、振込・振替依頼の取消を行うこと ができます。

#### グローバルナビゲーション操作

グローバルナビゲーションの[振込・振替]→[振込振替の照会・取消]をクリックし、一覧表示へ進み ます。

#### │ │一覧表示

ご依頼内容の照会・取消(振込・振替 一覧)画面が表示されます。 ご依頼内容の詳細をご覧になる場合は、ご依頼内容の一覧の中から、照会する依頼内容の「詳細」ボタン をクリックし、内容の照会へ進みます。

ご依頼内容を取り消す場合には、「取消」ボタンをクリックしてくだあい。

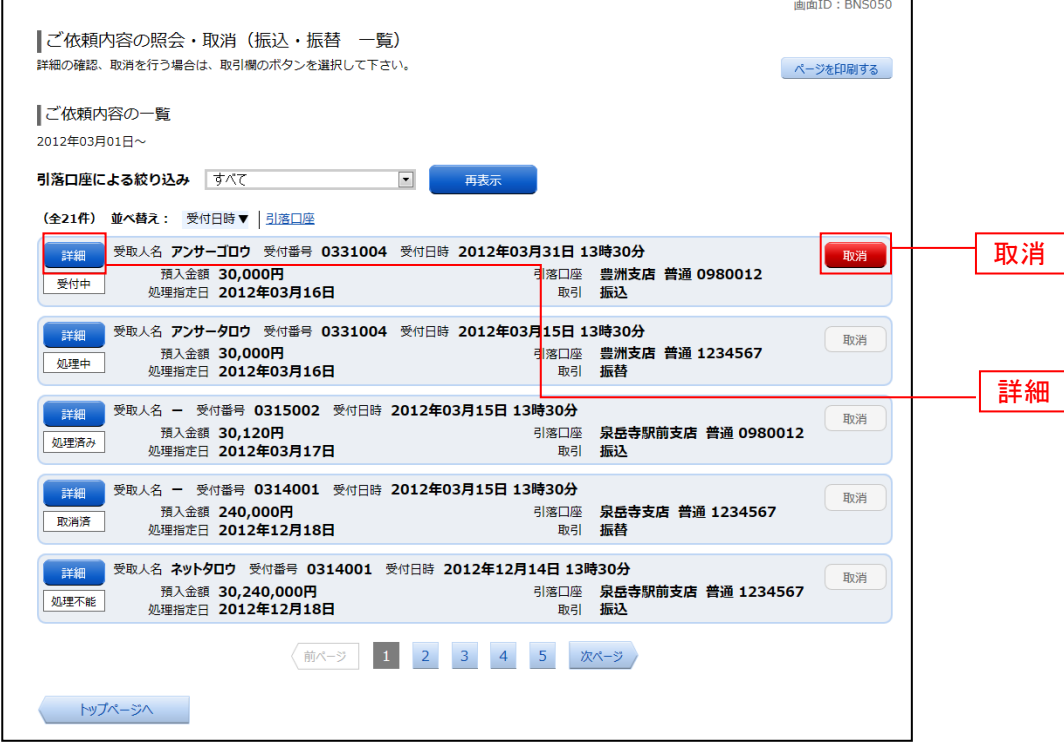

注「取消」ボタンは取消が可能なご依頼内容のみクリックすることができます。

※「ページを印刷する」ボタンをクリックすることにより、表示されている内容を印刷することができます。

# ■内容の照会

ご依頼内容の照会(振込・振替 内容照会)画面が表示されます。 依頼状況欄の内容をご確認ください。 ご依頼内容について、依頼の取消を行う場合は「ご依頼内容の取消確認へ」ボタンをクリックし、取消内 容の確認へ進みます。

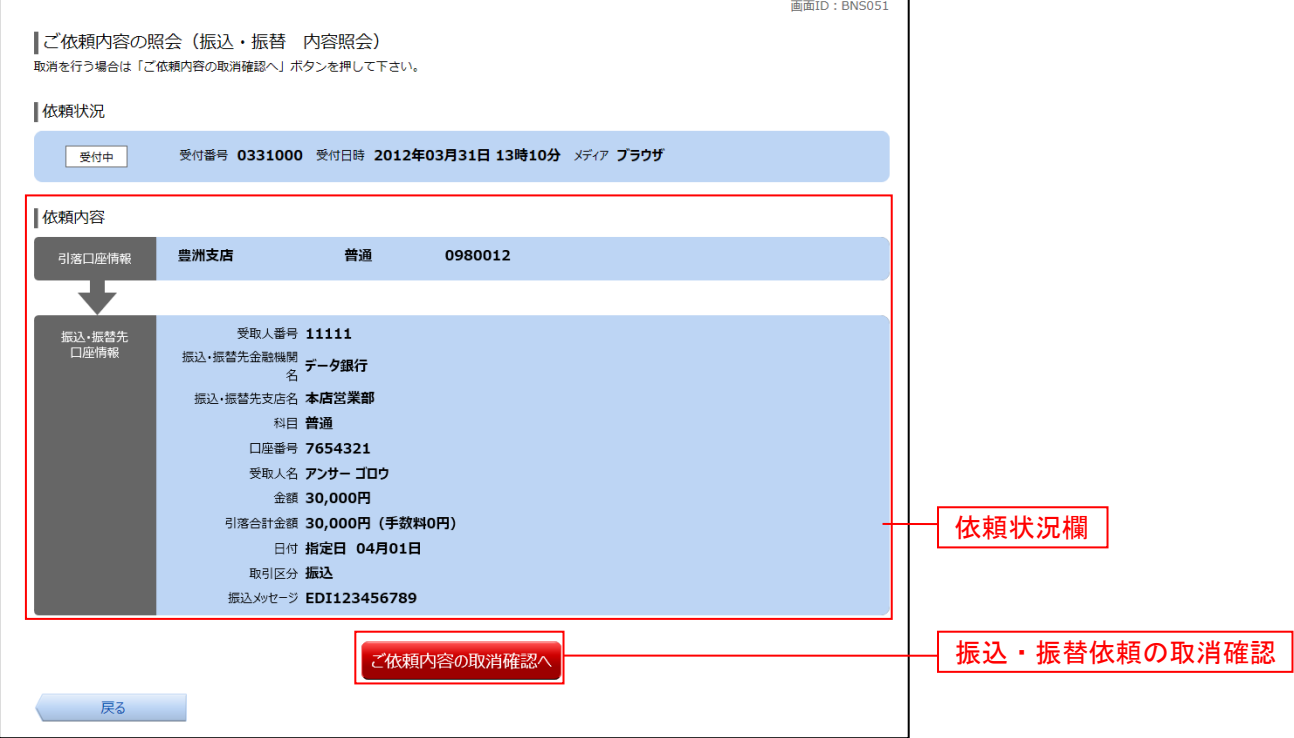

### ■取消内容の確認

ご依頼内容の取消(振込・振替 取消確認)画面が表示されます。 取消内容欄の依頼状況、依頼内容をご確認のうえ、よろしければパスワード入力欄に「確認用パスワード」 を入力して、「取消を確定する」ボタンをクリックし、取消完了へ進みます。

取消を中止する場合は、「取消を中止する」ボタンをクリックし、ご依頼内容の照会・取消**(**振込・振替 一 覧**)**画面へ戻ります。

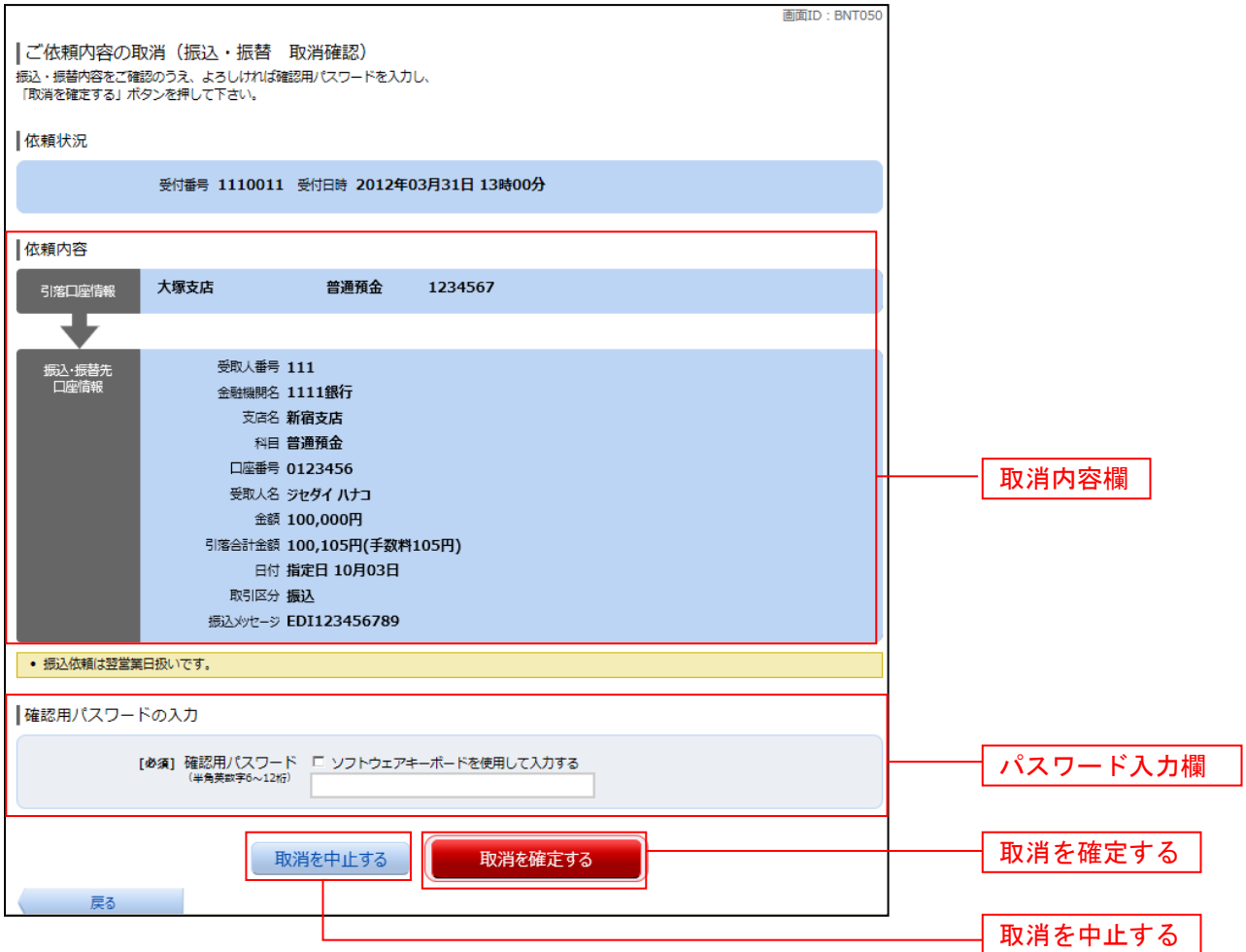

■取消完了

. . . . . . . . . . . .

-----------

.............

. . . . . . . . . . . . . .

ご依頼内容の取消(振込・振替 取消完了)画面が表示されます。取消した依頼内容欄をご確認ください。

. . . . . . . . . . . . .

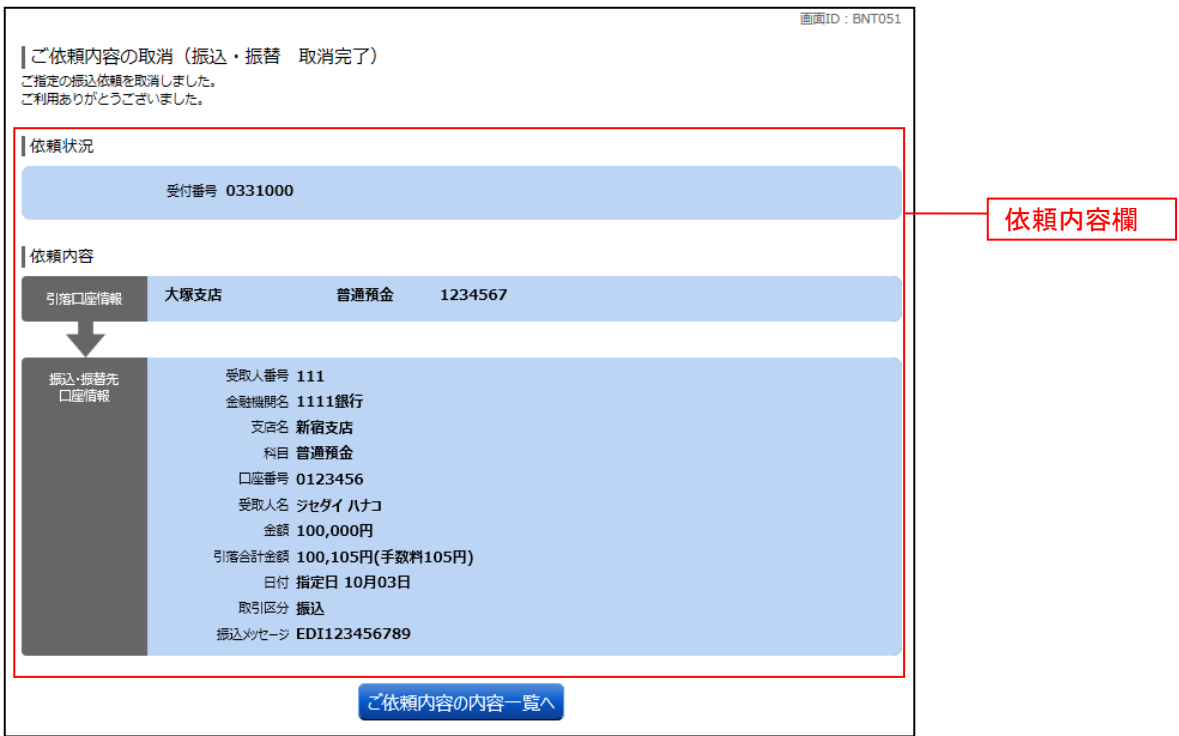

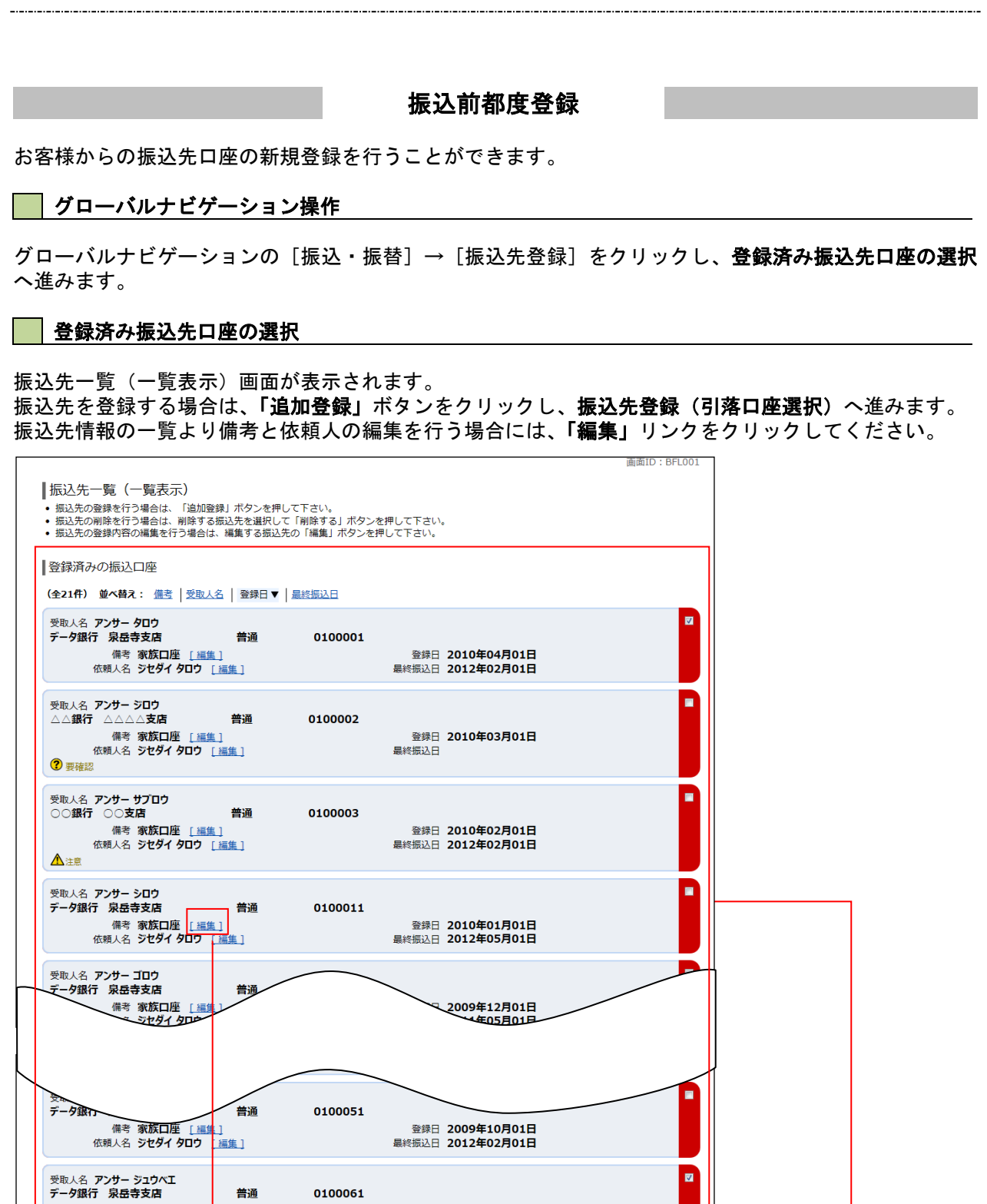

登録済み振込口座欄削除する 前ページ 1 2 3 4 5 次ページ <mark>②</mark> 要確認:が選択欄に表示されている<mark>振込先口座は、お客さまが登録後、</mark><br>一度もお振り込みされていない口座です。<br><u>▲ 注意: が選択欄</u>に表示されている<mark>転込先口座は、口座確認ができていません</mark><br> 口座情報が変更されていないかご確認下さい。 編集 |振込先口座の追加登録 追加登録 追加登録 トップページへ

登録日 1999年12月31日<br>最終振込日 2000年01月04日

普通

0100061

# 振込先登録(引落口座選択)

振込前都度登録(引落口座選択)画面が表示されます。 引落口座情報欄の中から、引落に指定する口座の「選択」ボタンをクリックし、金融機関検索へ進みます。

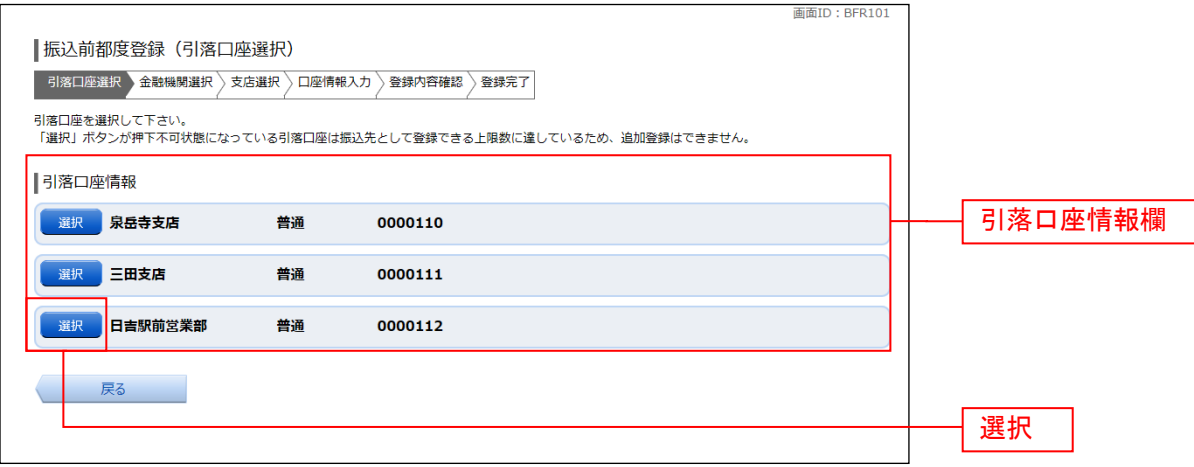

# 金融機関検索

振込前都度登録(金融機関検索)画面が表示されます。

当信組を選択する場合は、当信組を選択し、支店検索へ進みます。

新たに金融機関を選択する場合はフリーワード欄にキーワードを入力して、「検索」ボタンをクリックし、 金融機関選択へ進みます。

金融機関名のカナ頭文字を指定して金融機関を検索する場合は、「50音」ボタンをクリックし、金融機関 選へ進みます。

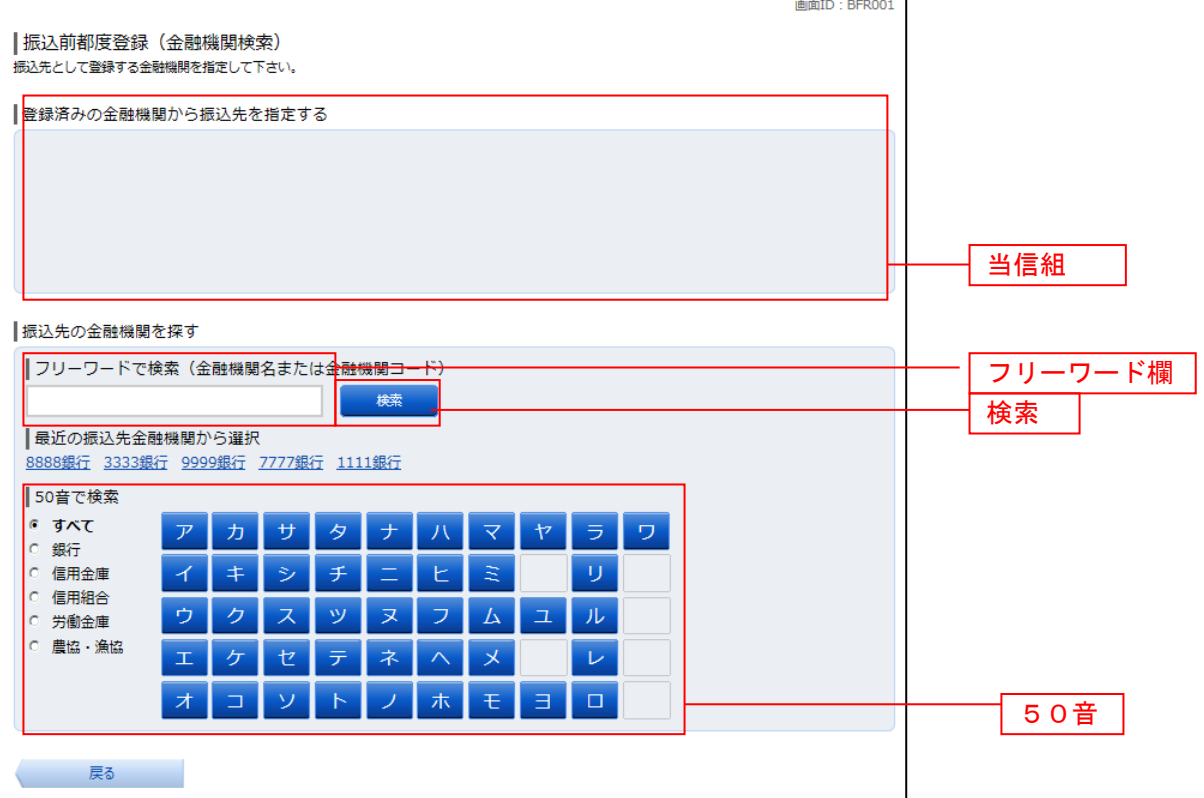

### 金融機関選択

振込前都度登録(金融機関選択)画面が表示されます。 。<br>スリーワードエリアにキーワードを入力して、<mark>「検索」</mark>ボタンをクリックすることで、金融機関を再度検索 することができます。

金融機関一覧の登録する金融機関の「選択」ボタンをクリックし、支店検索へ進みます。

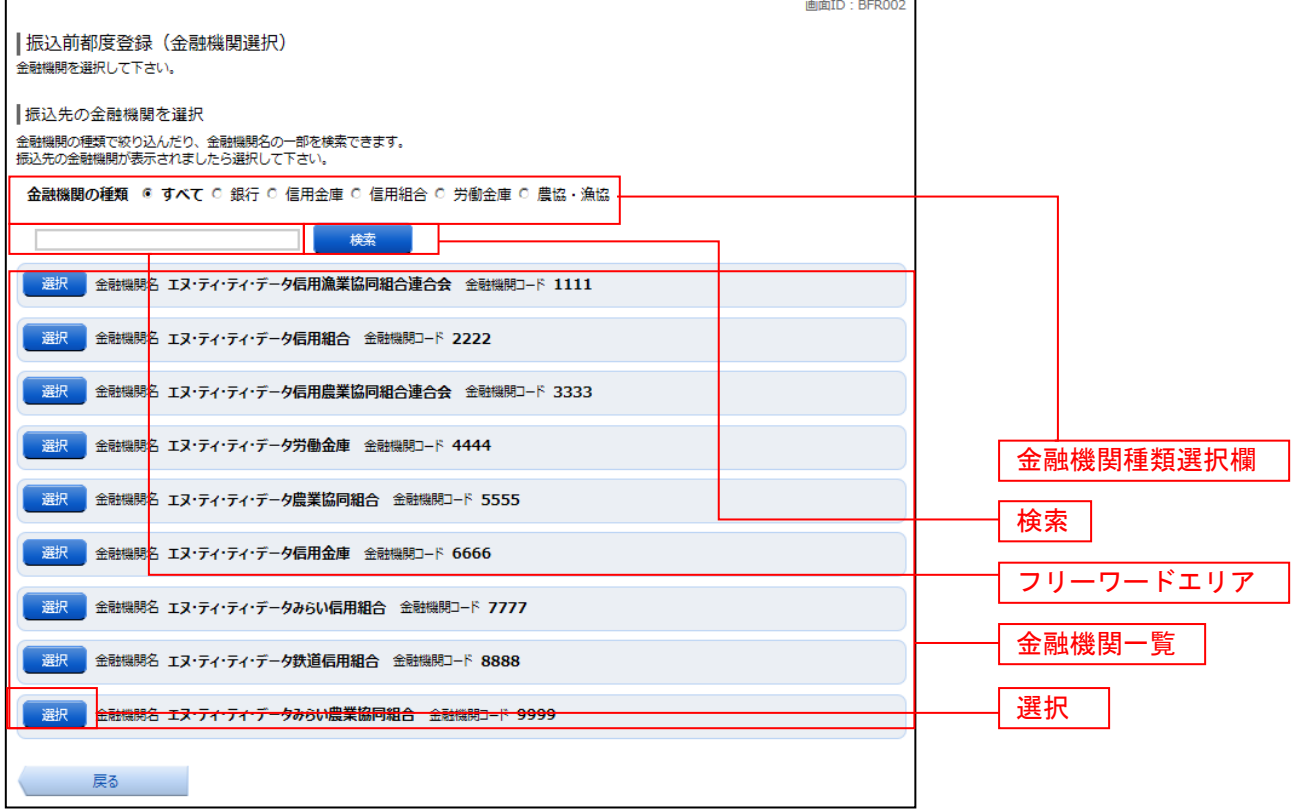

# 支店検索

振込前都度登録(支店検索)画面が表示されます。 振込先金融機関名欄をご確認ください。

フリーワードを入力して支店名を検索する場合は、キーワードを入力後、「検索」ボタンをクリックし、支 店選択へ進みます。

最近の振込で、振込先支店に指定した支店名を指定する場合、支店名リンクをクリックし、口座情報の入 力へ進みます。

支店名のカナ頭文字を指定して支店を検索する場合は、「50音」ボタンをクリックし、支店選択へ進みま す。

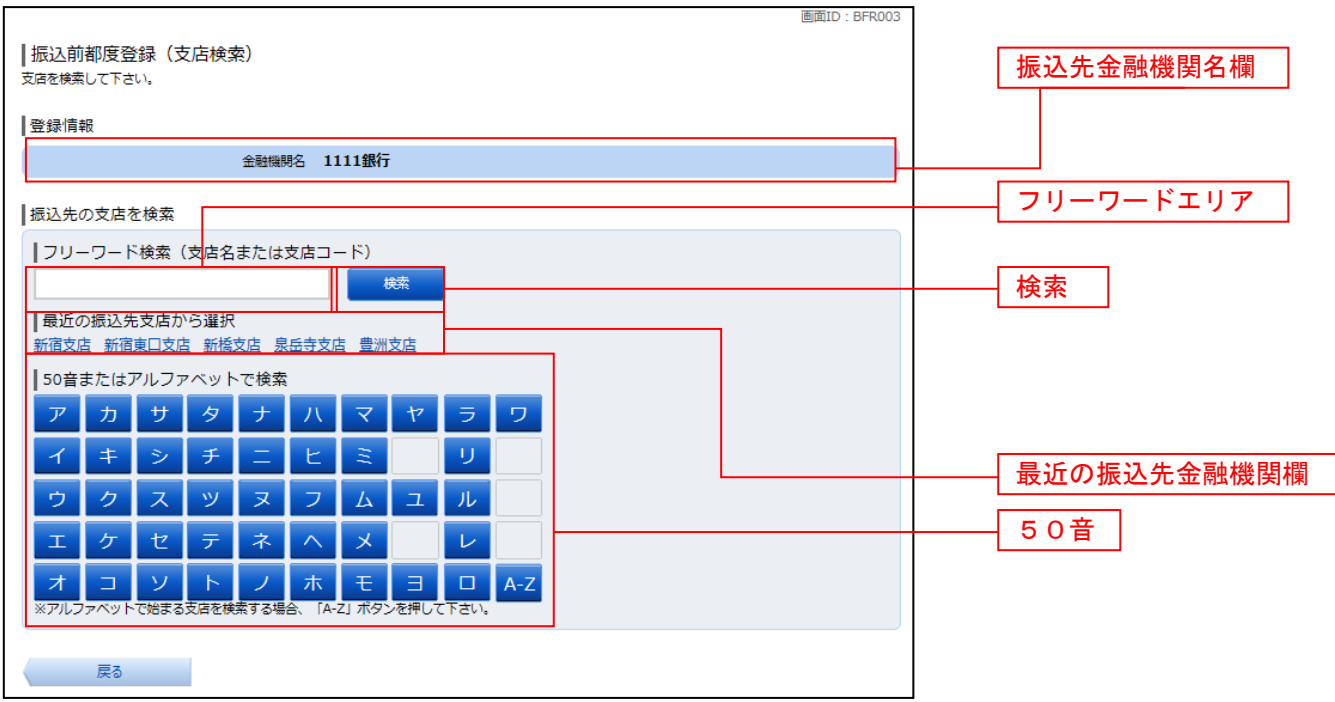

# 支店選択

振込前都度登録(支店選択)画面が表示されます。

フリーワードエリアにキーワードを入力し、「検索」ボタンをクリックすることで、支店名を再度検索する ことができます。

支店名一覧の振込先に指定したい支店の「選択」ボタンをクリックし、口座情報の入力へ進みます。  $\mathbf{r}$ 画面ID: RER004

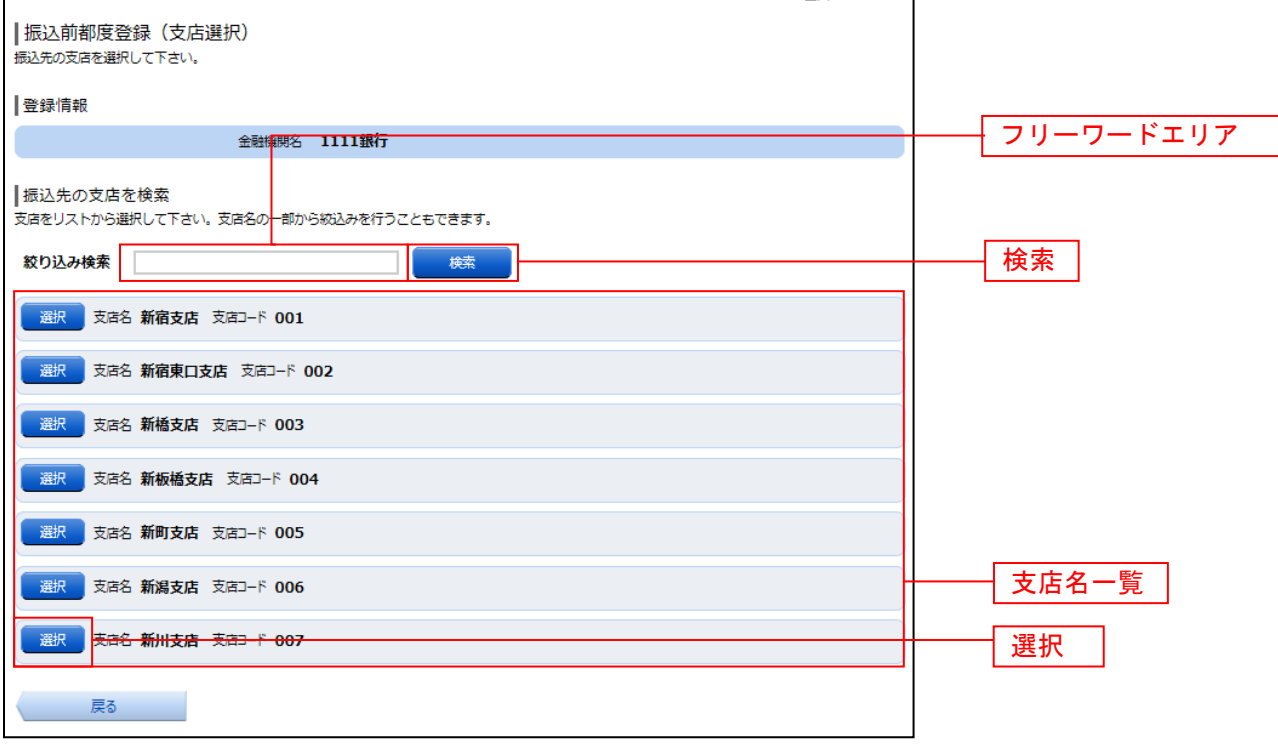

#### 口座情報の入力

振込前都度登録(口座情報入力)画面が表示されます。 登録情報欄の科目のラジオボタンを選択、口座番号、受取人名、依頼人名、備考を入力して、「確定画面へ」 ボタンをクリックし、登録内容の確認へ進みます。

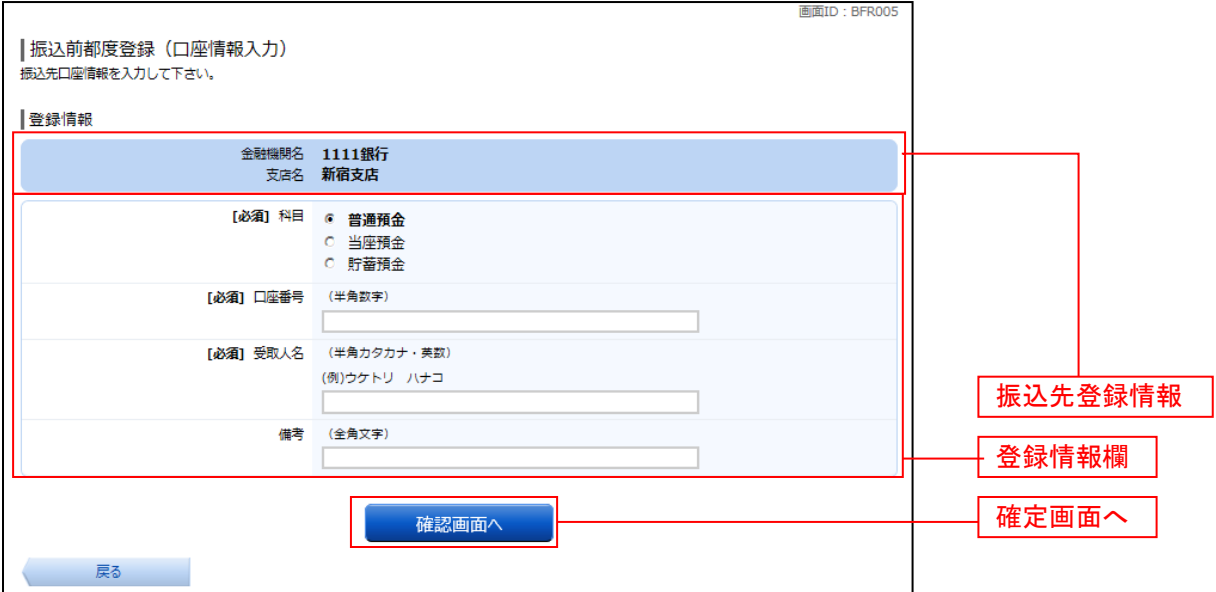

#### 登録内容の確認

振込前都度登録(登録内容確認)画面が表示されます。 振込先金融機関を訂正したい場合は、振込先金融機関の「訂正する」ボタンをクリックしてください。 振込先支店を訂正したい場合は、振込先支店の「訂正する」ボタンをクリックしてください。 口座情報を訂正したい場合は、口座情報の「訂正する」ボタンをクリックしてください。 内容をご確認のうえ、よろしければパスワード入力欄に「確認用パスワード欄」を入力して、「登録を確定 する」ボタンをクリックし、登録の完了へ進みます。 振込前都度登録を中止する場合は、「登録を中止する」ボタンをクリックしてください。

画面ID: BFR006 |振込前都度登録 (登録内容確認) 考録情報 振込先金融機関名訂正する 金融機関名 1111銀行  $r$ <sub>stream</sub>  $\frac{1}{\sqrt{1.51556}}$ 振込先支店名訂正する 科目 普通預金 口座番号 0123456 受取人名 ジセダイ ハナコ **CETTERS 1** 口座情報訂正する 借考 二重登録注意 ڔ • 既に登録されている振込先です。<br>- 同一の振込先でよろしければチェックを入れて下さい。 確認チェックボックス欄 ■ 確認しました。 「確認用パスワードの入力 パスワード入力欄 [必須] 確認用パスワード Γ ソフトウェアキーボードを使用して入力する<br>(半角美¤字6〜12桁) 登録を中止する 登録を確定する 登録を確定する 戻る 登録を中止する

登録の完了

振込前都度登録(登録完了)画面が表示されます。 確定した内容をご確認ください。 「振込先一覧画面へ」ボタンをクリックしてください。

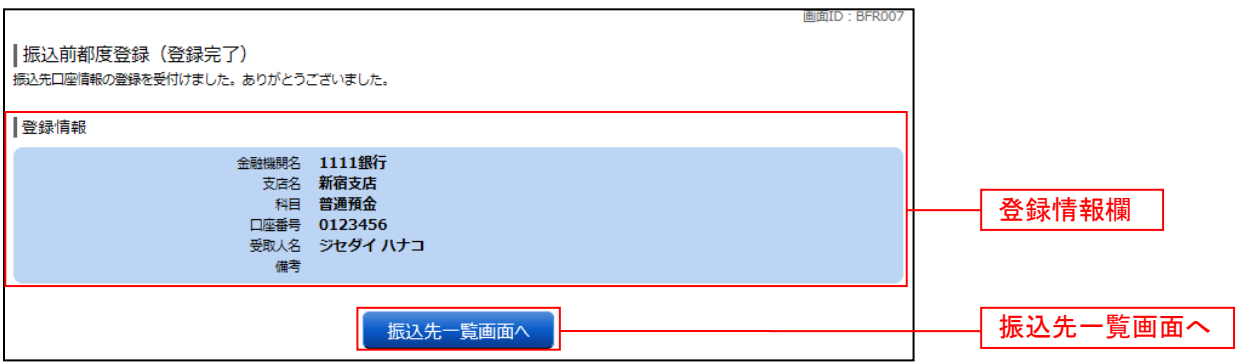

# 振込先編集内容の入力

振込先編集(変更内容入力)画面が表示されます。

変更内容入力欄で必要に応じて備考を入力し、「確定画面へ」ボタンをクリックして振込先編集内容の確認 へ進みます。

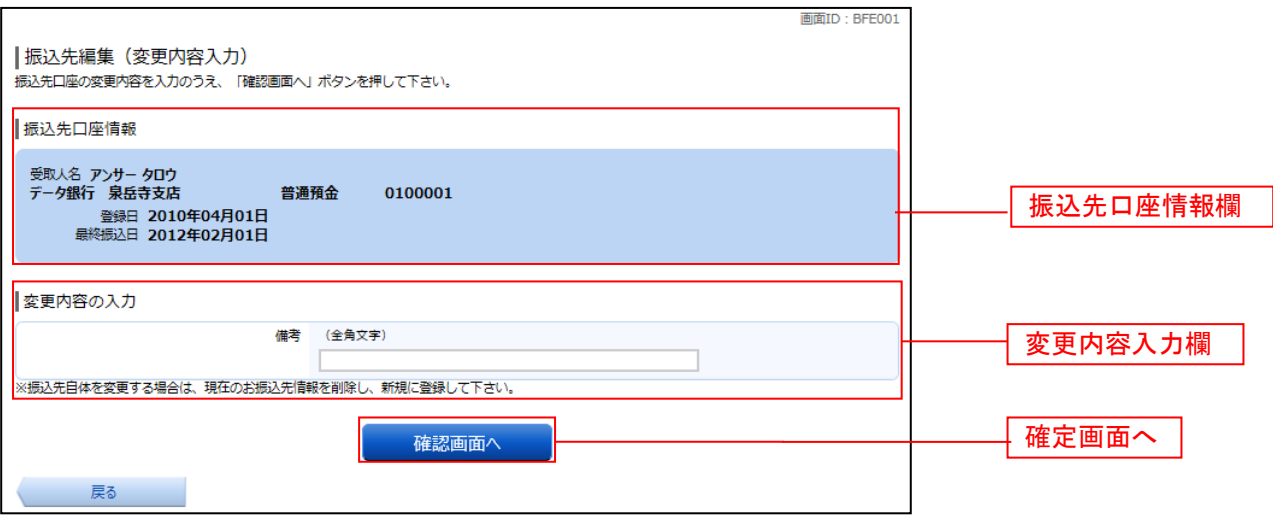

# ■振込先編集内容の確認

振込先編集(変更内容確認)画面が表示されます。 振込先口座情報、登録内容(変更前)欄、登録内容(変更後)欄の内容をご確認のうえ、よろしければ、パス ワード入力欄に「確認用パスワード」を入力して、「変更を確定する」 ボタンをクリックし、振込先編集の完了へ進みます。 振込先編集を中止する場合には、「変更を中止する」をクリックしてください。

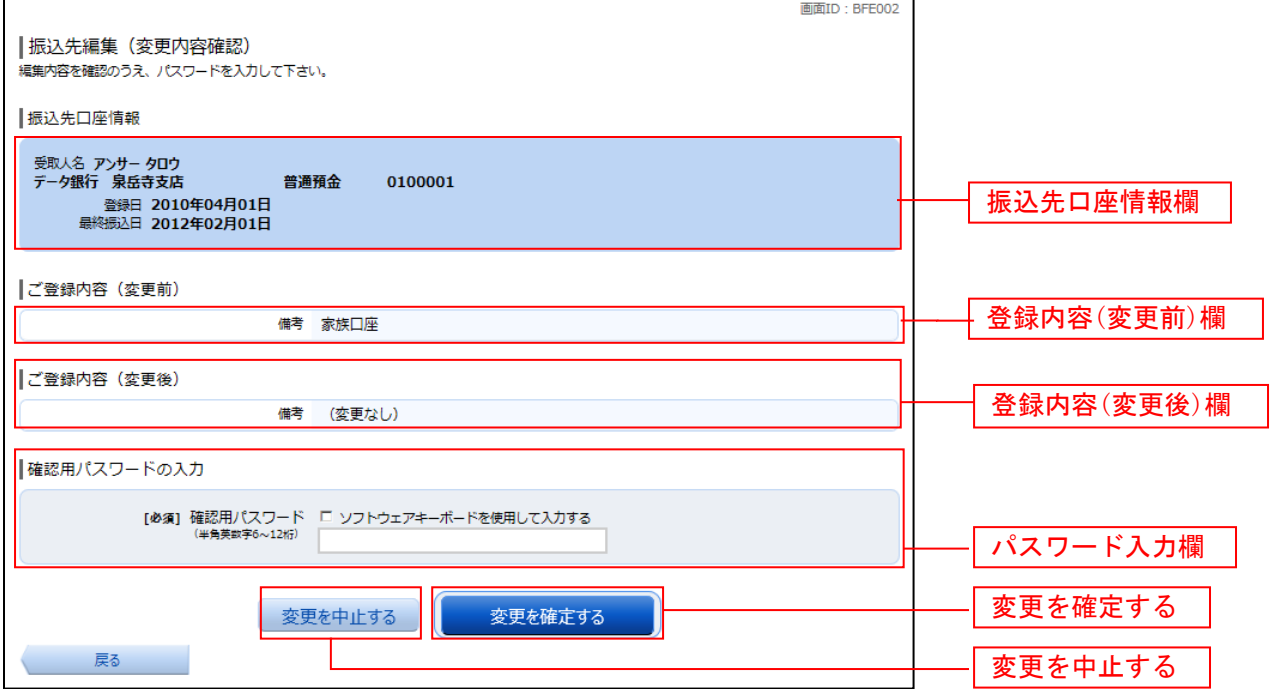

# **■ 振込先編集の完了**

...........

-----------

振込先編集(変更完了)画面が表示されます。 振込先口座情報、登録内容(変更前)欄、登録内容(変更後)欄の内容をご確認ください。

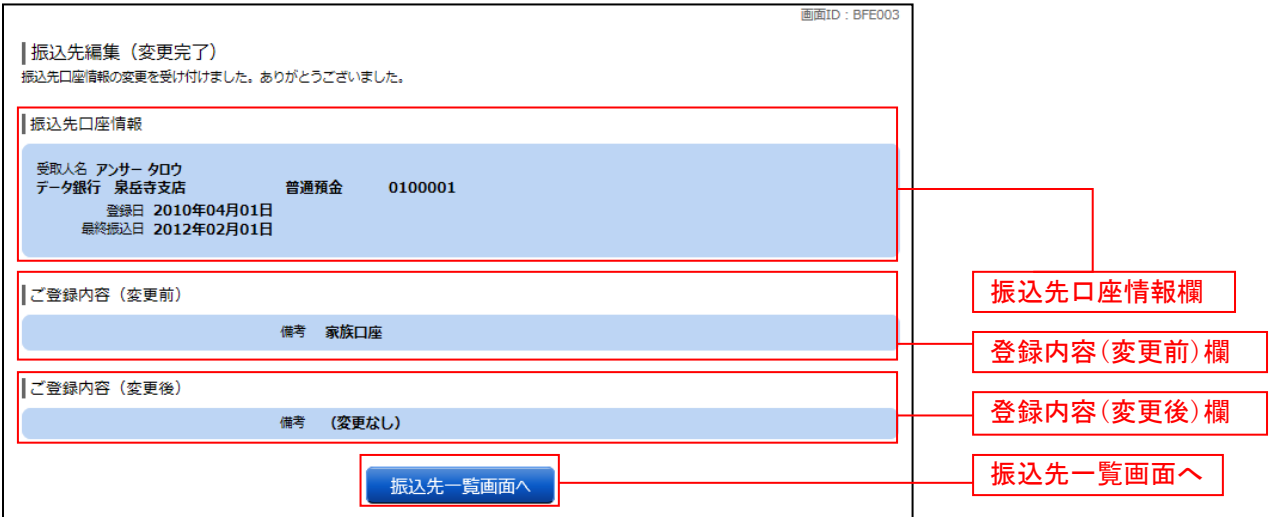

. . . . . . . . . . . . . . . . . .

...........

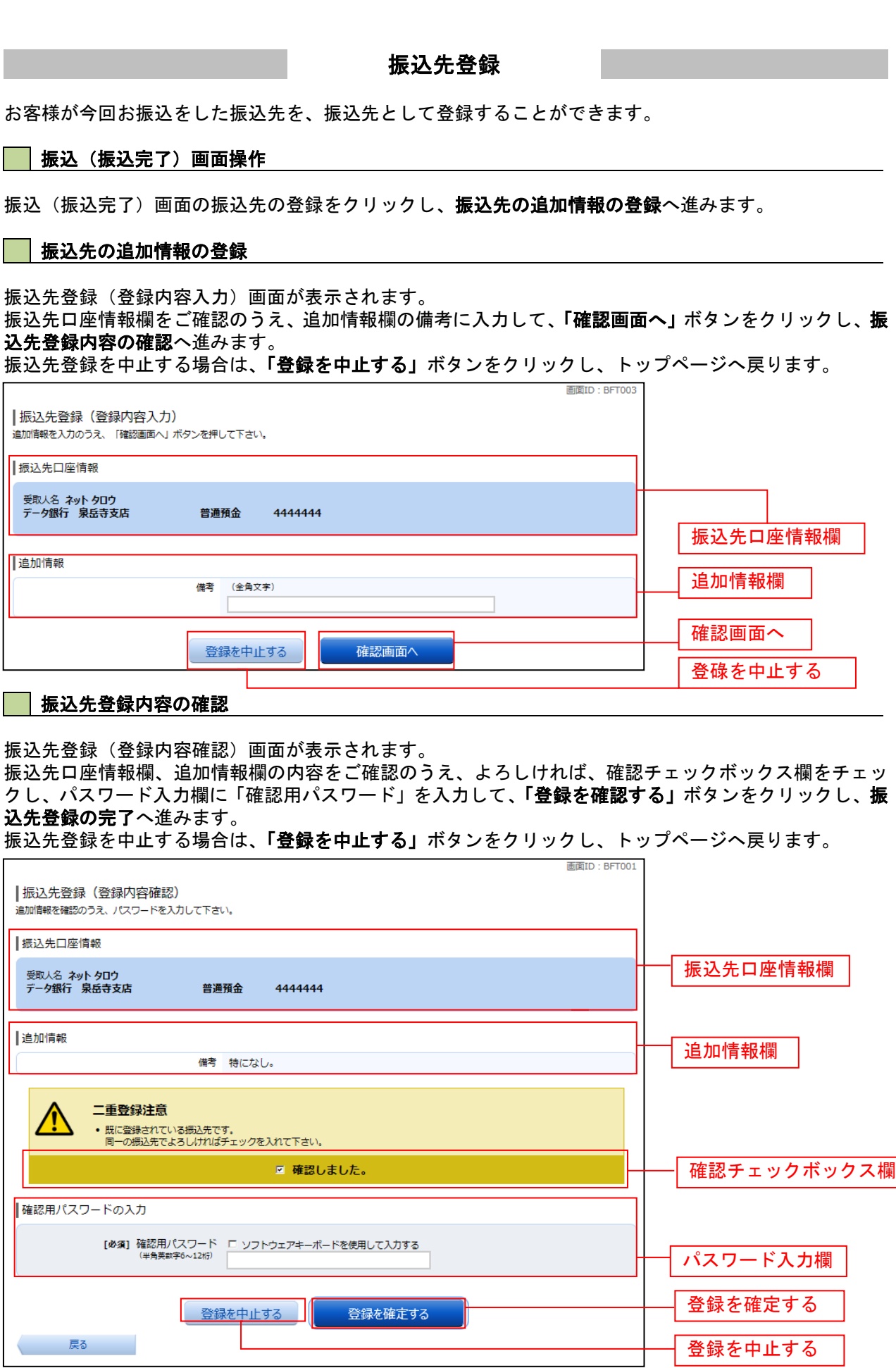

# 振込先登録の完了

振込先登録(登録完了)画面が表示されます。 振込先口座情報欄、追加情報欄の内容をご確認ください。 「振込先一覧画面へ」ボタンをクリックすることで、振込先一覧(一覧表示)画面へ進むことができます。

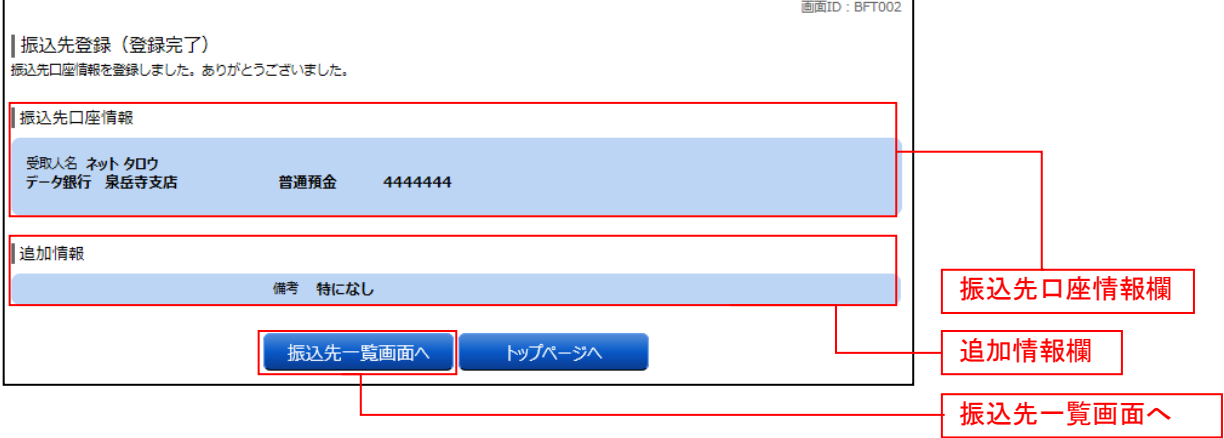

振込先削除

登録済みの振込・振替先の削除を行うことができます。

#### グローバルナビゲーション操作

グローバルナビゲーションの「振込・振替]→「振込先登録〕をクリックし、登録済み振込先口座の選択 へ進みます。

#### 登録済み振込先口座の選択

振込先一覧(一覧表示)画面が表示されます。

登録済み振込口座の削除を行う場合は、登録済み振込口座欄の削除する振込口座のチェックボックスをチ ェック後、「削除する」ボタンをクリックし、振込先削除口座の確定へ進みます。

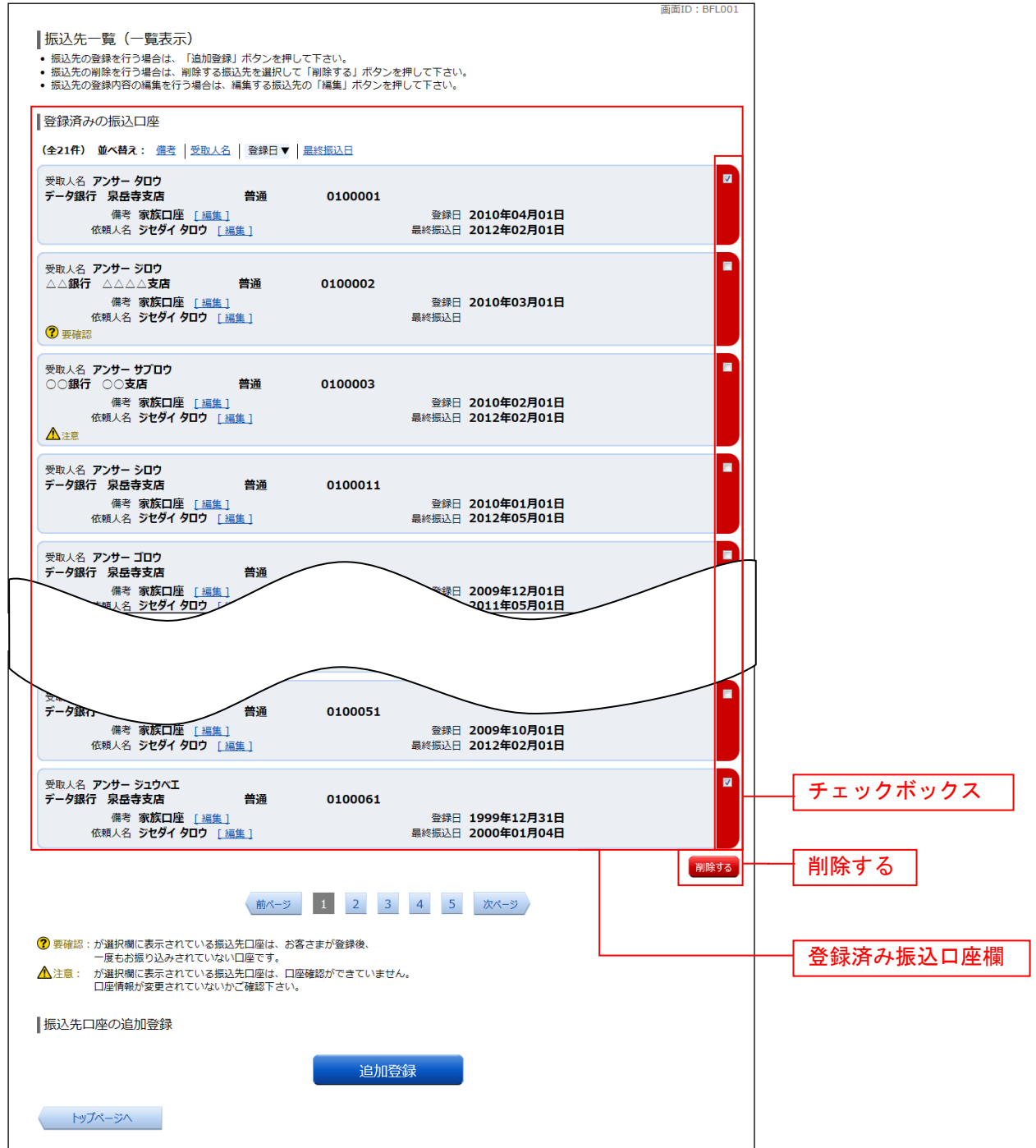

### 振込先削除口座の確定

振込先削除(削除内容確認)画面が表示されます。 振込先口座情報欄の内容をご確認のうえ、よろしければ、パスワード入力欄に「確認用パスワード」を入 力して、「削除を確定する」ボタンをクリックし、振込先口座削除完了へ進みます。 削除を中止する場合には、「削除を中止する」ボタンをクリックしてください。

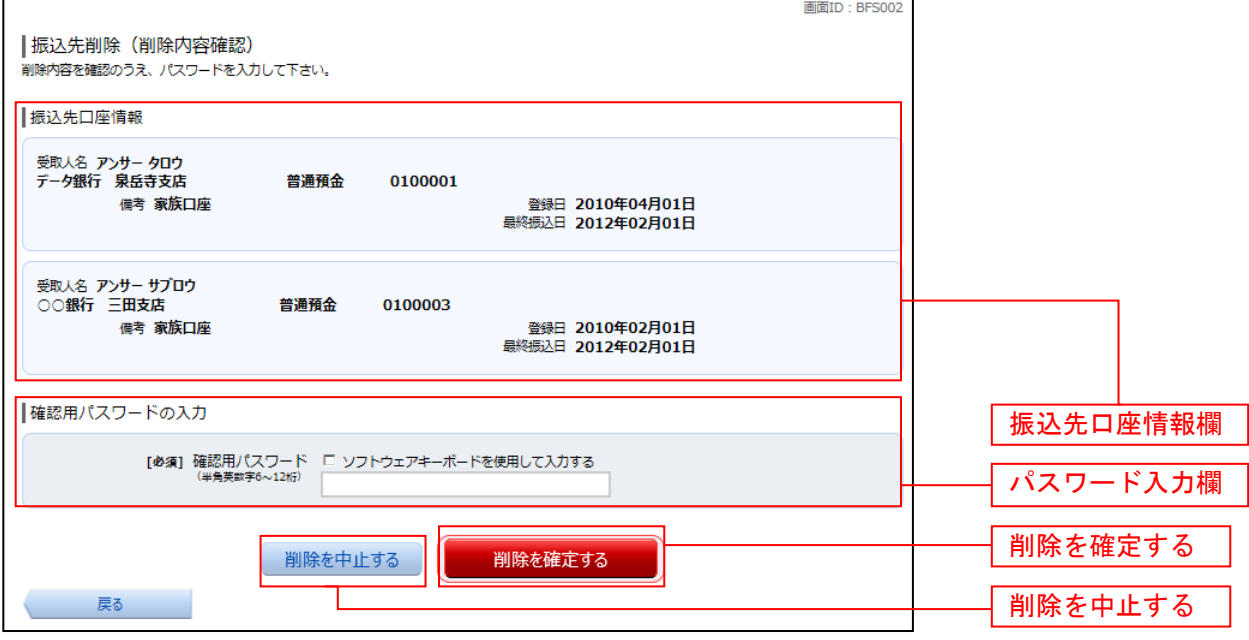

#### 振込先口座削除完了

振込先削除(削除完了)画面が表示されます。 削除内容をご確認ください。

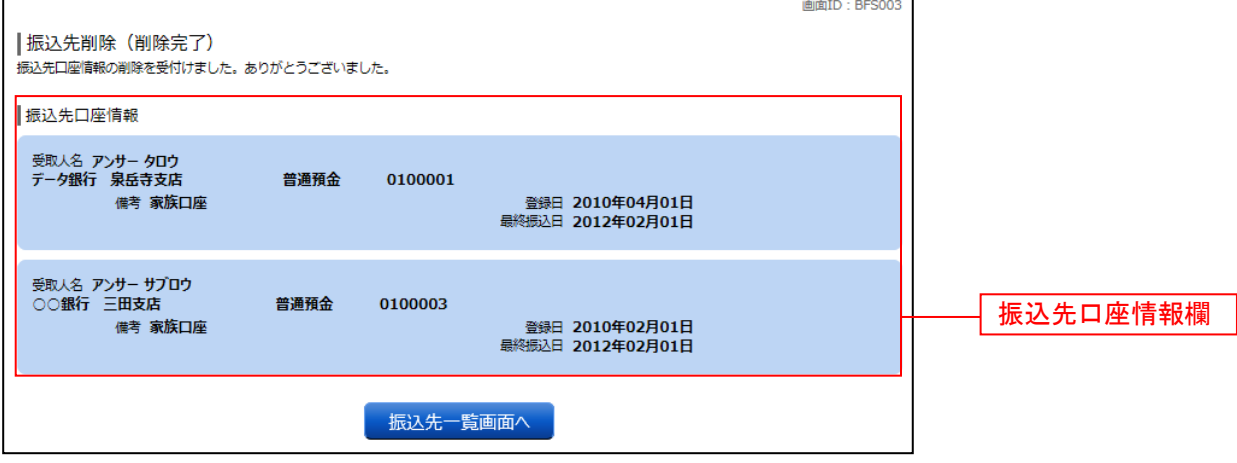

# 税金・各種料金の振込(pay-easy)

### 収納サービス (オンライン方式)

インターネットバンキングで税金・各種公共料金等の支払いを行うことができるサービスです。 各種料金払込請求書の各種情報に基づき、お支払いいただくことができます。

#### ■ グローバルナビゲーション操作

グローバルナビゲーションの [税金・各種料金の振込(ペイジー)]→ [税金・各種料金の払込]をクリッ クし、払込限度額の登録へ進みます。

#### 払込限度額の登録

収納サービスで使用できる口座に限度額を設定していない場合、収納サービス(払込限度額登録)画面が 表示されます。

払込限度額登録欄の払込み限度額を入力し、パスワード入力欄に「確認用パスワード」を入力して、「上記 内容で登録する」ボタンをクリックし、収納機関番号を入力へ進みます。

収納サービスを中止する場合は、「払込を中止する」ボタンをクリックし、トップページ画面へ戻ります。  $\Gamma$ 面面ID: **pMP000** ┑

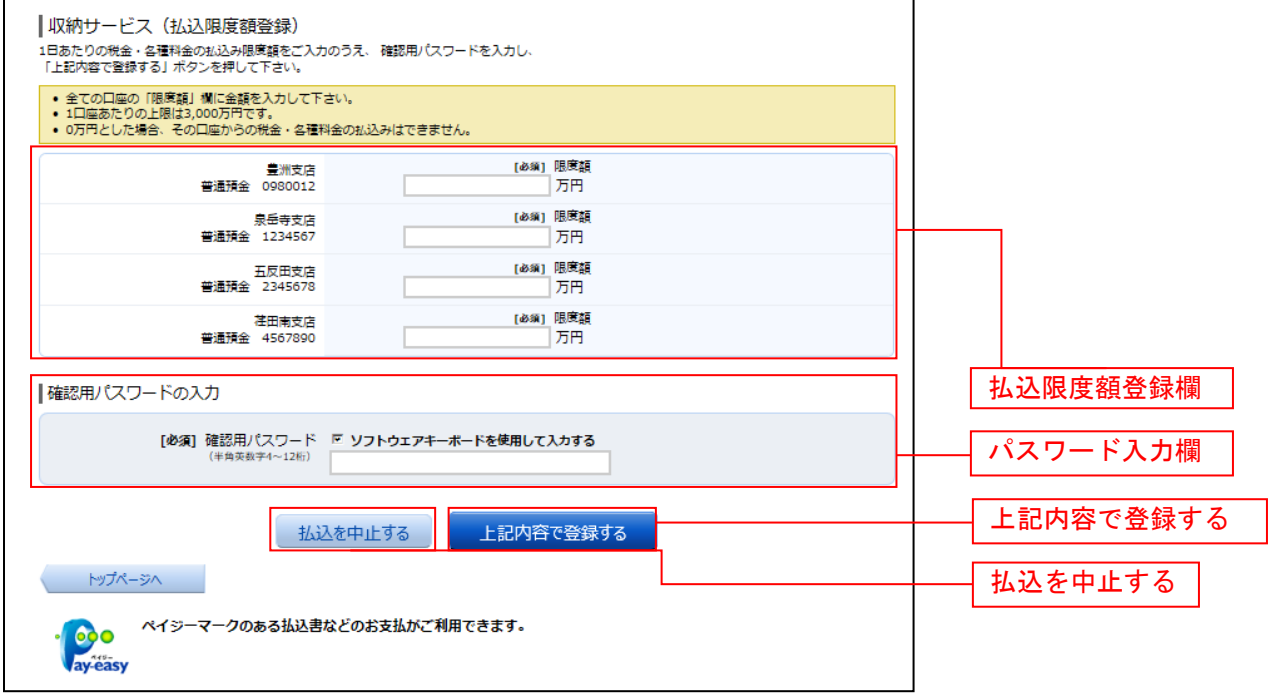

#### 収納機関番号を入力

収納サービス(収納機関番号入力)画面が表示されます。収納機関番号入力欄に収納機関番号を入力して、 「次へ」ボタンをクリックし、払込情報取得方式の選択へ進みます。

収納サービスを中止する場合は、「**払込を中止する」**ボタンをクリックし、ト**ップページ画面へ**戻ります。

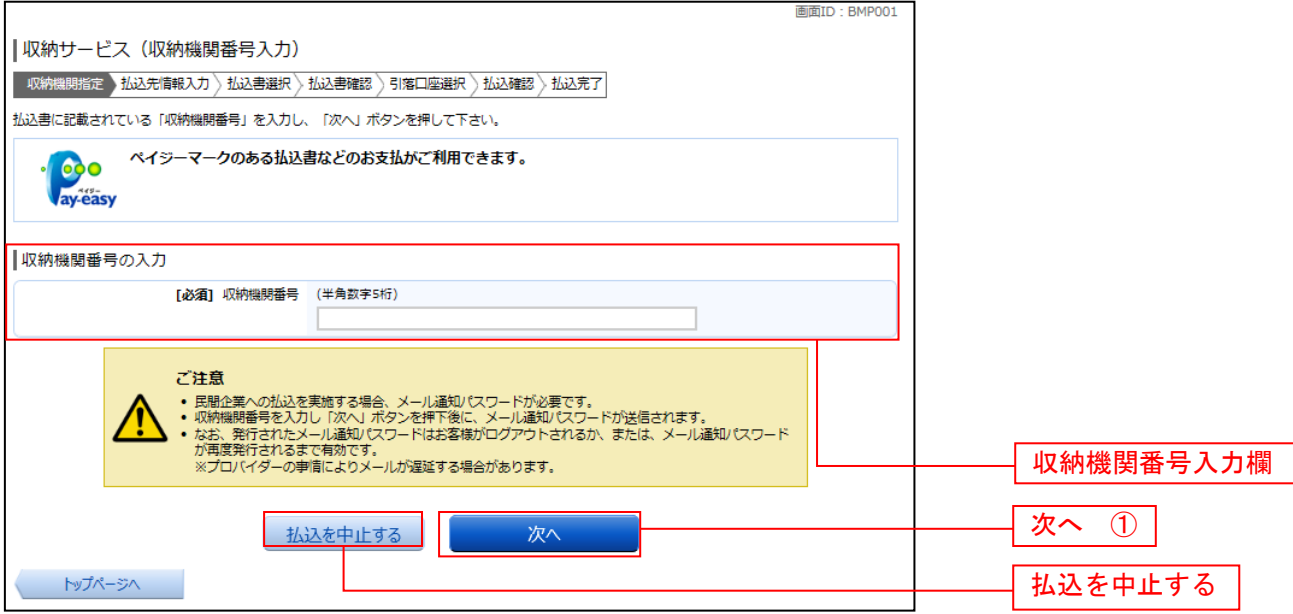

① 「次へ」ボタン説明

・払込情報表示パスワードの入力が必要な払込先の場合、**払込情報取得方式の選択**へ進みます。

・払込情報表示パスワードの入力が不要で、民間の収納機関である払込先の場合、**民間への払込み**へ進みます。

· 払込情報表示パスワードの入力が不要で、公共の収納機関である払込先の場合、国**庫金·地公体への払込み**へ進みます。

#### ■ 払込情報取得方式の選択

収納サービス(払込情報取得方式選択)画面が表示されます。

振込情報取得方式選択欄の中から照会したい方式の「選択」ボタンをクリックし、払込先情報を入力(民 間)または払込先情報を入力(国庫金・地公体)へ進みます。

収納サービスを中止する場合は、「払込を中止する」ボタンをクリックし、トップページ画面へ戻ります。

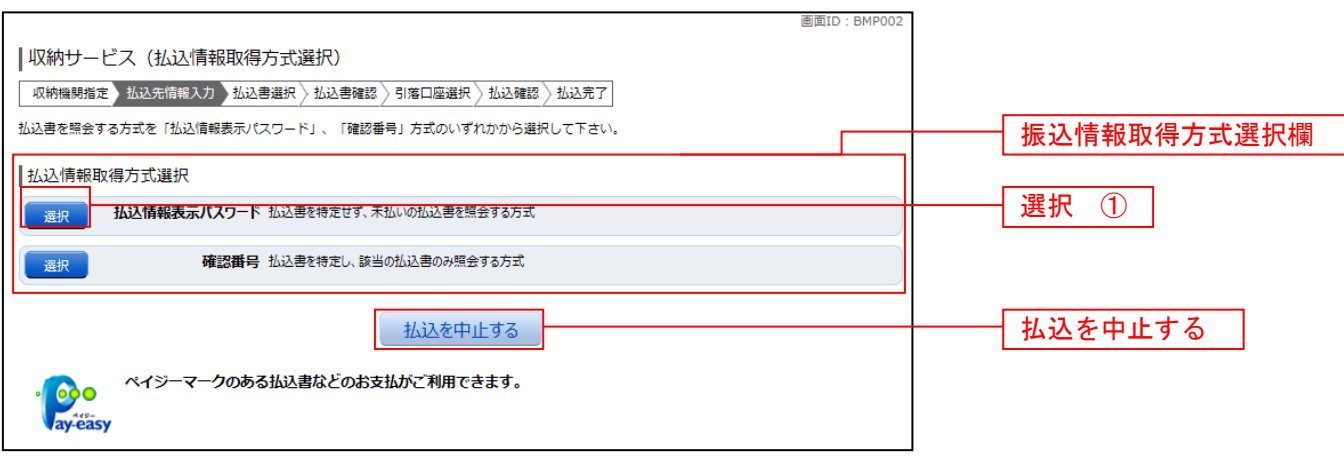

① 「選択」ボタン説明

· 払込先が民間の収納機関の場合は、**民間への払込み**へ進みます。

· 払込先が公共の収納機関の場合は、国庫金·地公体への払込みへ進みます。

# 民間への払込み

#### 払込先情報を入力(民間)

収納サービス(払込先情報入力 民間)画面が表示されます。 振込先情報欄のお客様番号を入力し、パスワード入力欄に「払込情報表示パスワード」を入力して、「次へ」 ボタンをクリックし、払込書の選択(民間)へ進みます。 収納サービスを中止する場合は、「払込を中止する」ボタンをクリックし、トップページ画面へ戻ります。

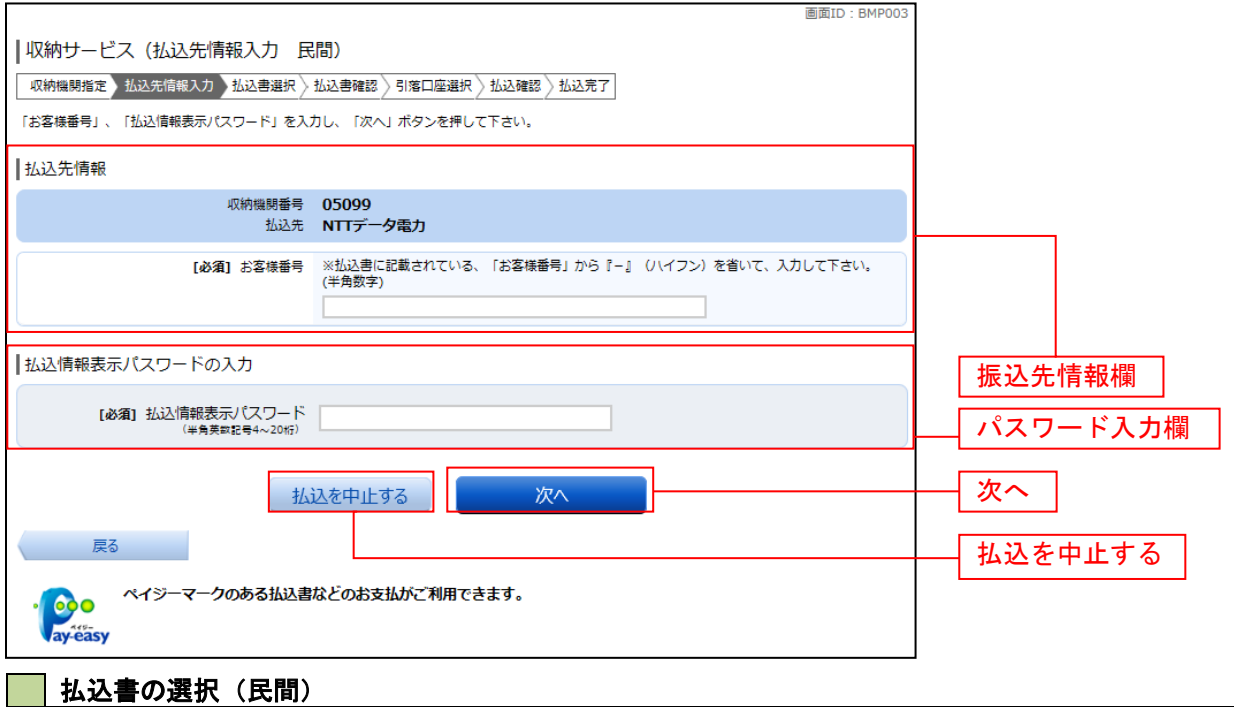

収納サービス(払込書選択 民間)画面が表示されます。 振込書情報欄の中から、払込したい振込書のチェックボックスをチェックして、「次へ」ボタンをクリック し、払込書の確認(民間)へ進みます。

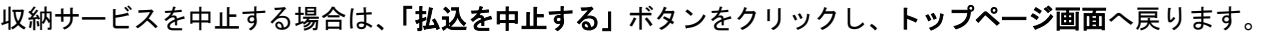

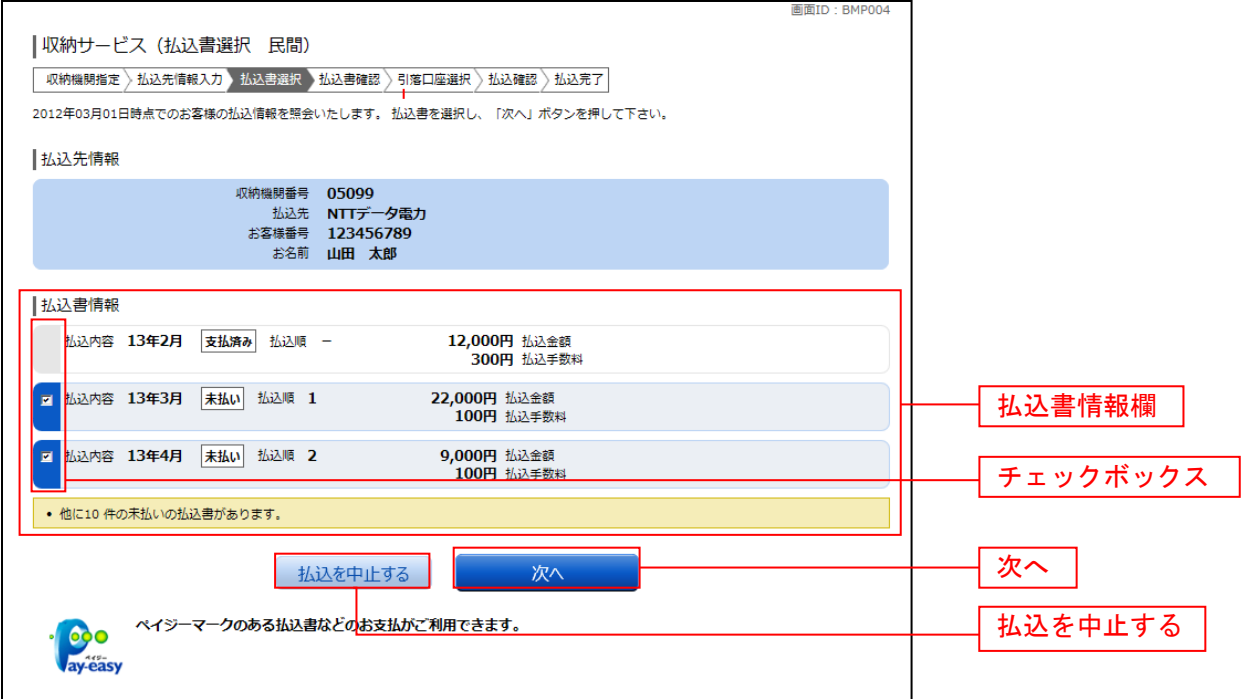

# ■ 払込書の確認 (民間)

収納サービス(払込書確認 民間)画面が表示されます。

振込書情報欄の内容をご確認のうえ、よろしければ「次へ」ボタンをクリックし、引落口座の選択(民間) へ進みます。

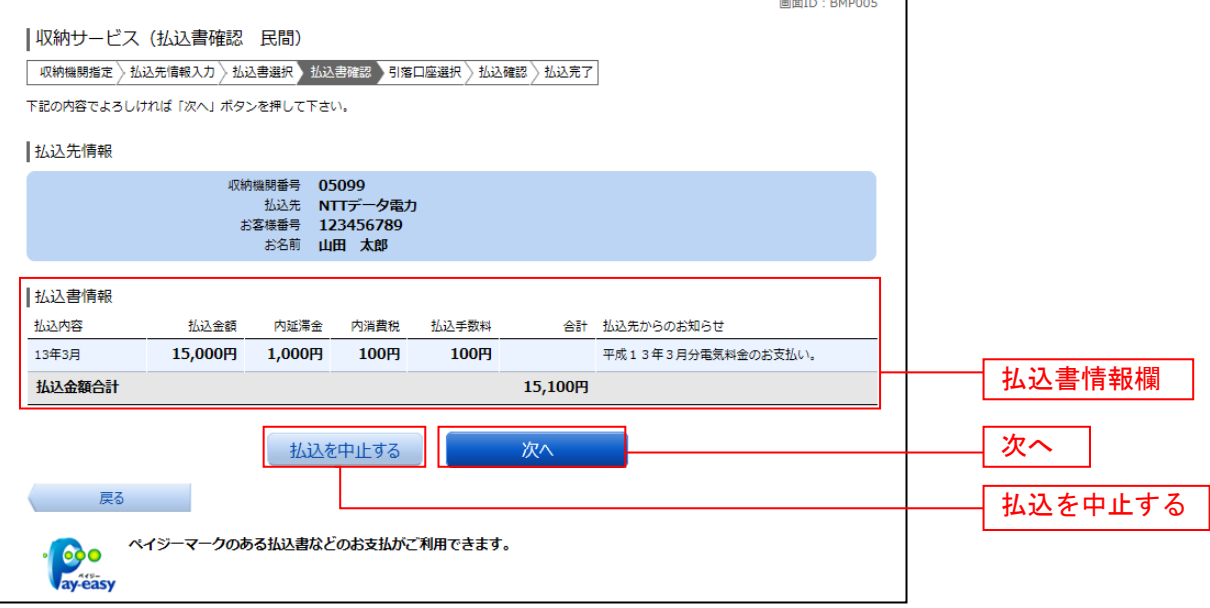

# 引落口座の選択(民間)

収納サービス(引落口座選択 民間)画面が表示されます。 引落口座情報欄の中から引落とする口座のラジオボタンを選択して、「次へ」ボタンをクリックし、払込実 施の確認(民間)へ進みます。

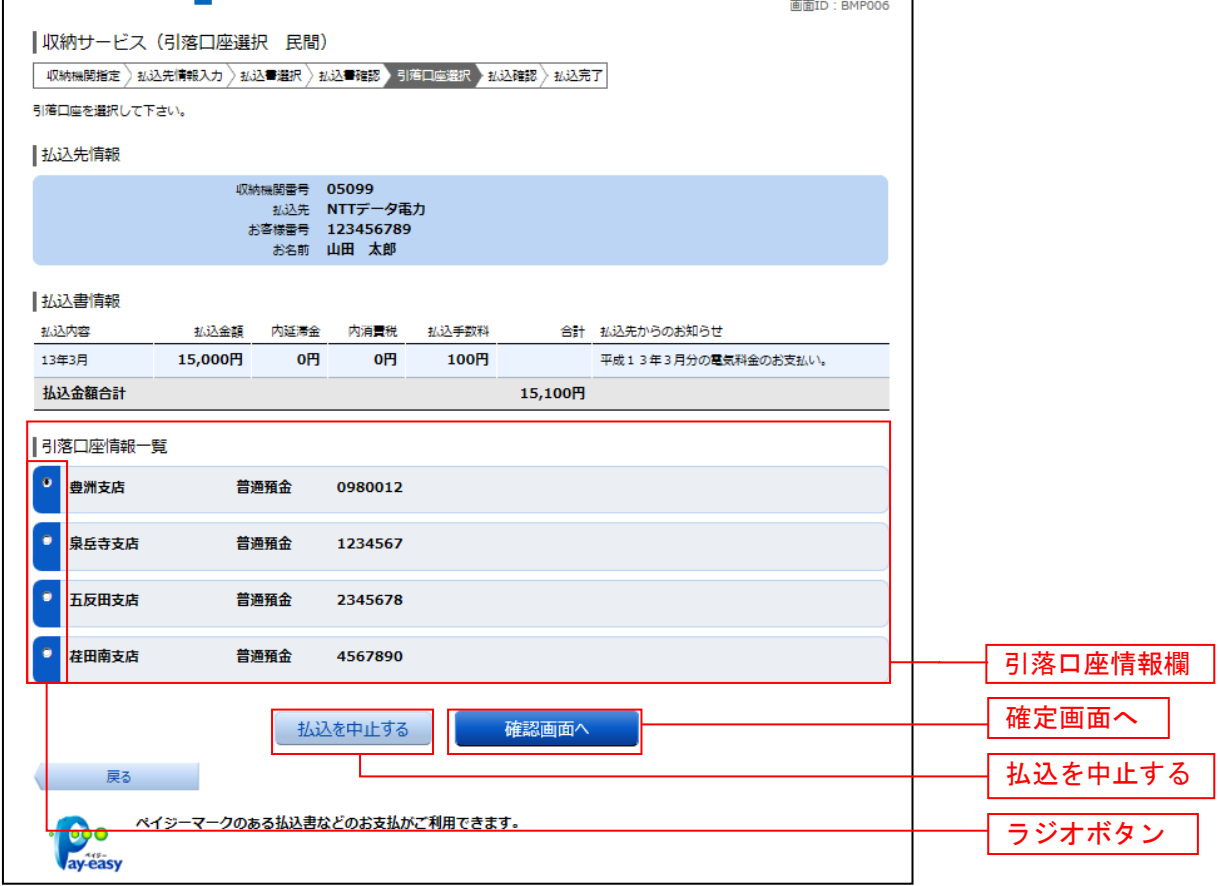

#### 払込実施の確認(民間)

 $\mathbf{r}$ 

収納サービス(払込確認 民間)画面が表示されます。

払込書情報欄の内容をご確認のうえ、よろしければ、パワード入力欄に「確認用パスワード」を入力後、 「払込を確定する」ボタンをクリックし、払込完了(民間)へ進みます。

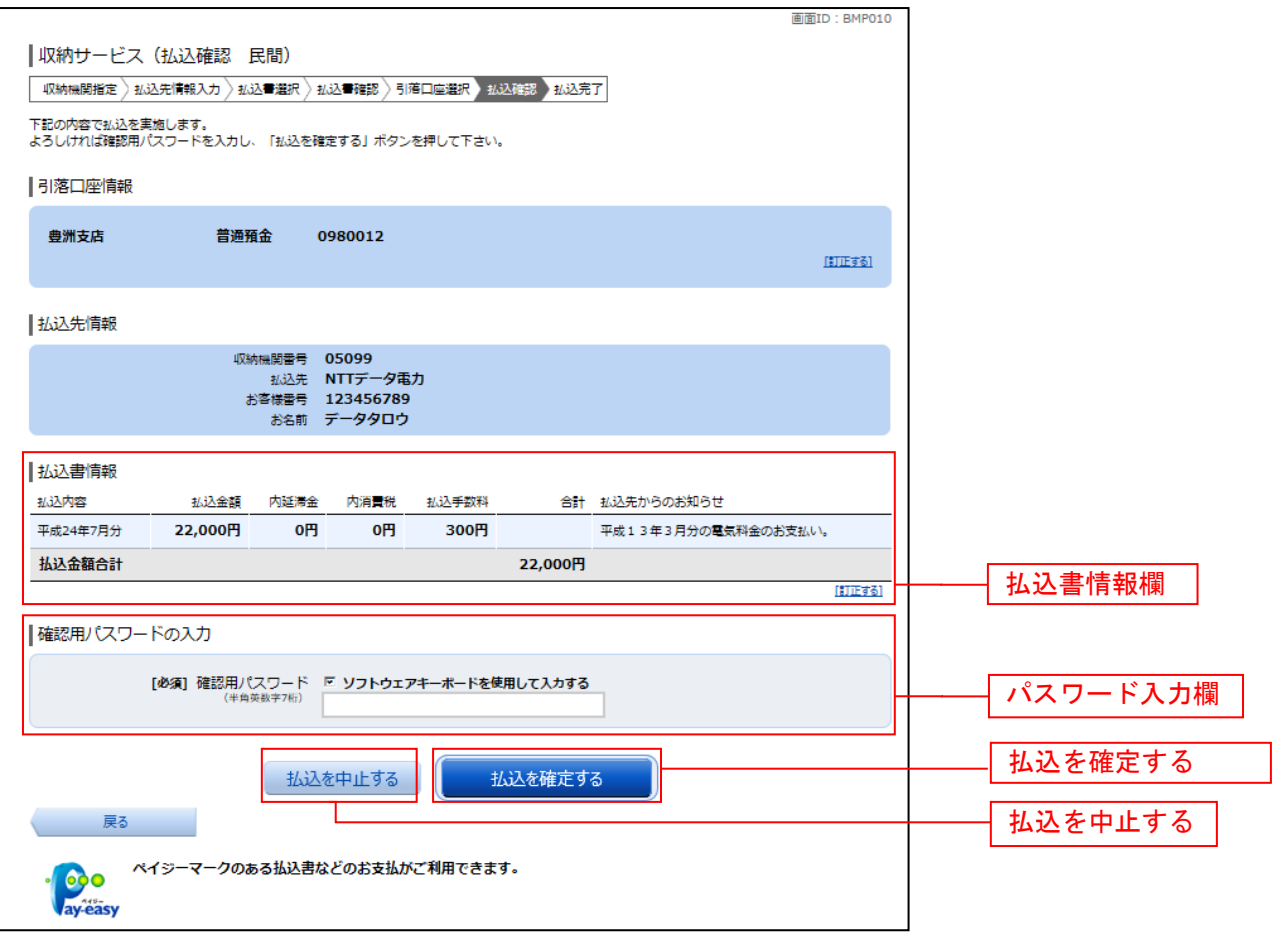

# ■ 払込完了(民間)

収納サービス(払込完了 民間)画面が表示されます。 払込書情報欄の払込結果をご確認ください。 続けて払込を行う場合は、「未払い分の照会」ボタンをクリックし、払込先情報を入力(民間)へお戻りく ださい。

-----------

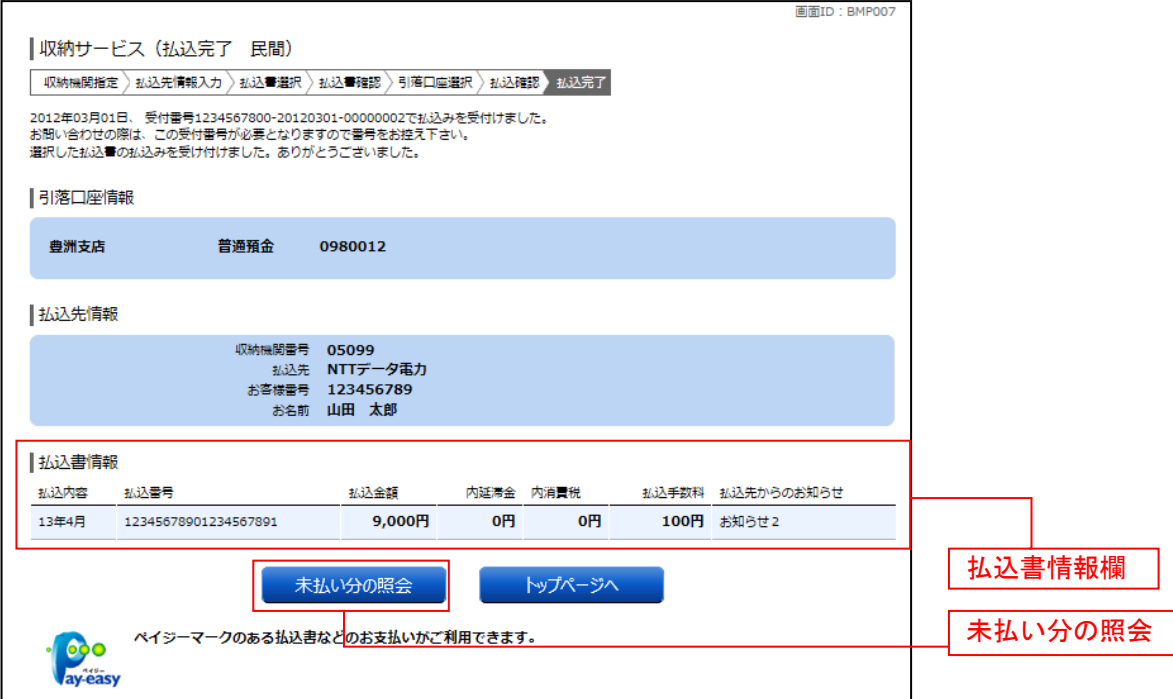

# 国庫金・地公体への払込み

■ 払込先情報を入力 (国庫金・地公体)

収納サービス(払込先情報入力 国庫金・地公体)画面が表示されます。

振込先情報欄の納付番号、納付区分を入力し、パスワード入力欄に「払込情報表示パスワード」を入力後、 「次へ」ボタンをクリックし、払込書の選択(国庫金・地公体)へ進みます。 収納サービスを中止する場合は、**「払込を中止する」**ボタンをクリックし、**トップページ画面**へ戻ります。

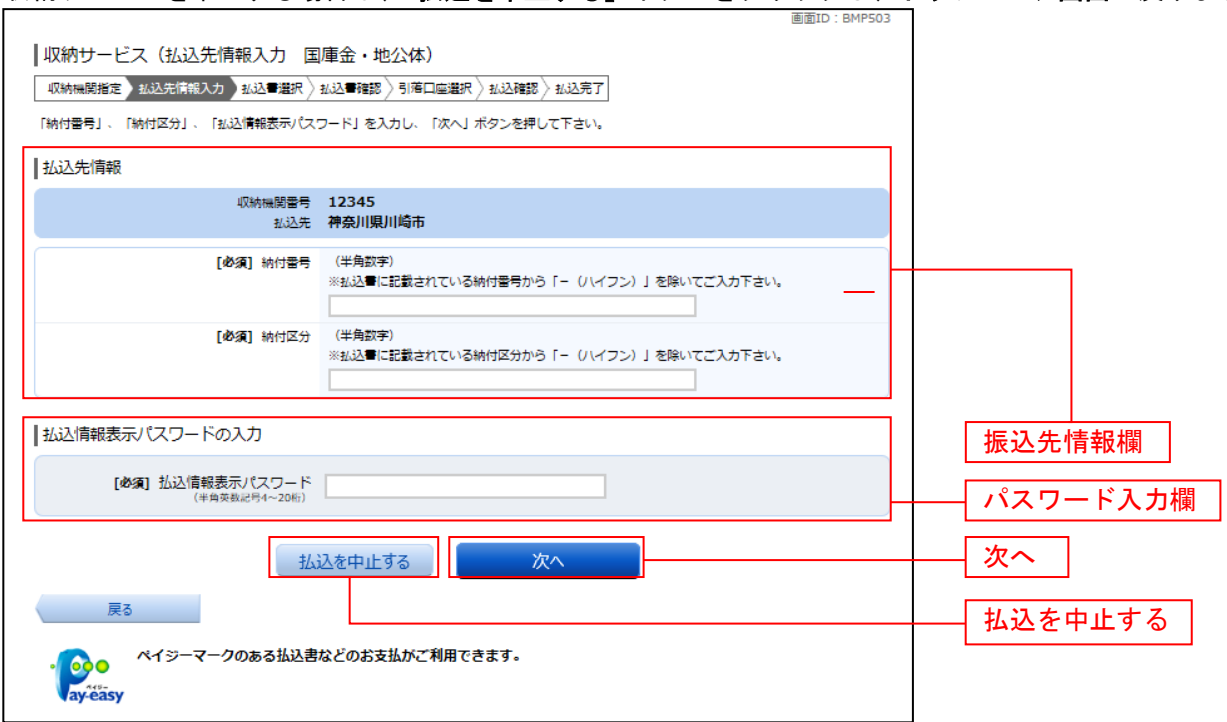

# **| 払込書の選択(国庫金・地公体)**

収納サービス(払込書選択 国庫金・地公体)画面が表示されます。

振込書情報欄の中から、払込みたい振込書のチェックボックスをチェックして、「次へ」ボタンをクリック し、払込金額の入力(国庫金・地公体)へ進みます。

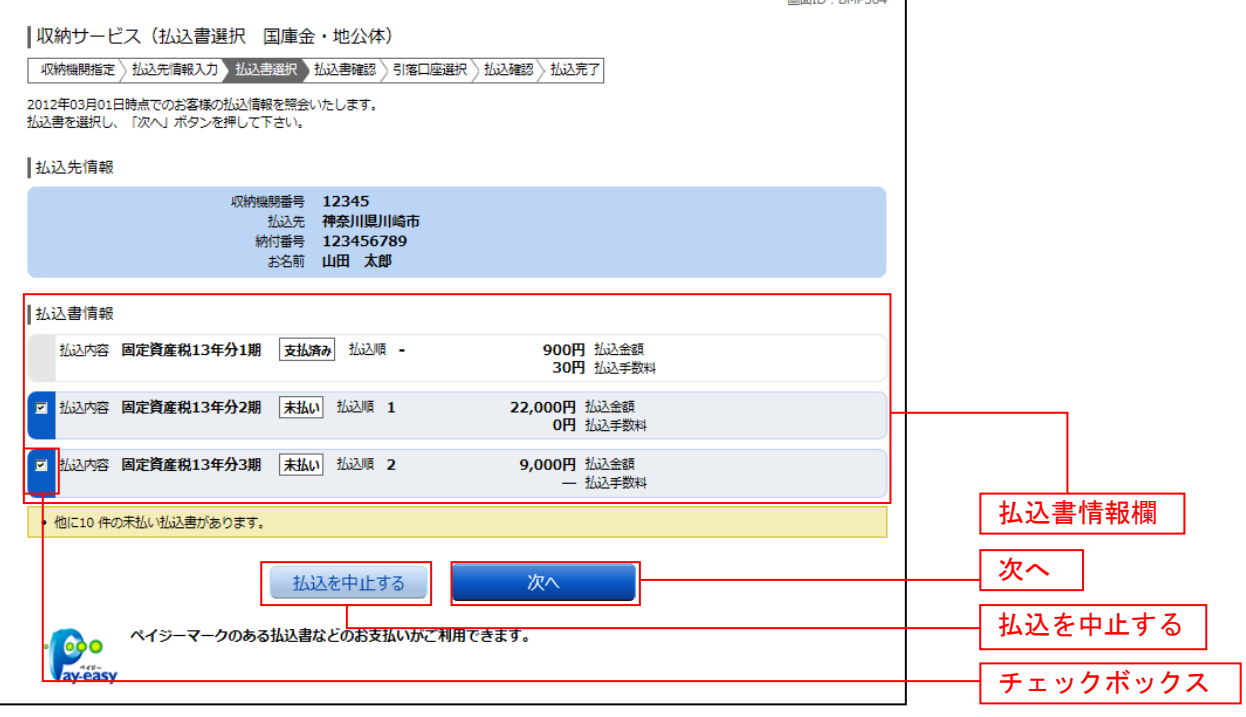

# ■ 払込金額の入力 (国庫金・地公体)

収納サービス(払込金額入力)画面が表示されます。

振込金額入力欄に払込金額を入力して、「次へ」ボタンをクリックし、払込書の確認(国庫金・地公体)へ 進みます。

収納サービスを中止する場合は、「払込を中止する」ボタンをクリックし、トップページ画面へ戻ります。

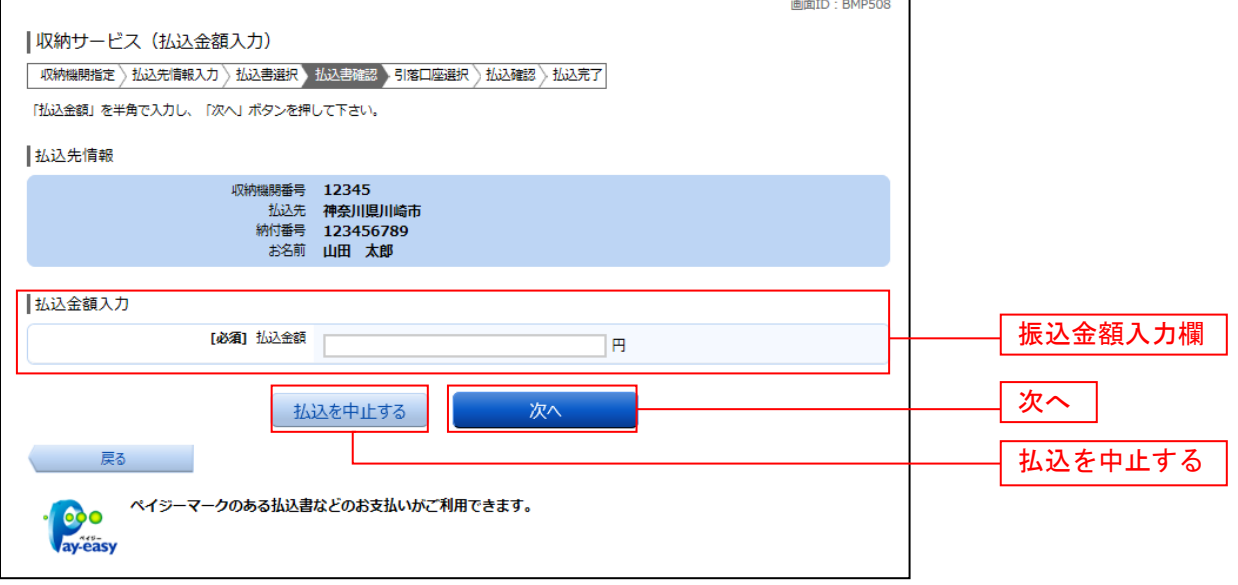

# ■ 払込書の確認(国庫金・地公体)

収納サービス(払込書確認 国庫金・地公体)画面が表示されます。 払込書情報欄の内容をご確認のうえ、よろしければ「次へ」ボタンをクリックし、引落口座の選択(国庫 金・地公体)へ進みます。

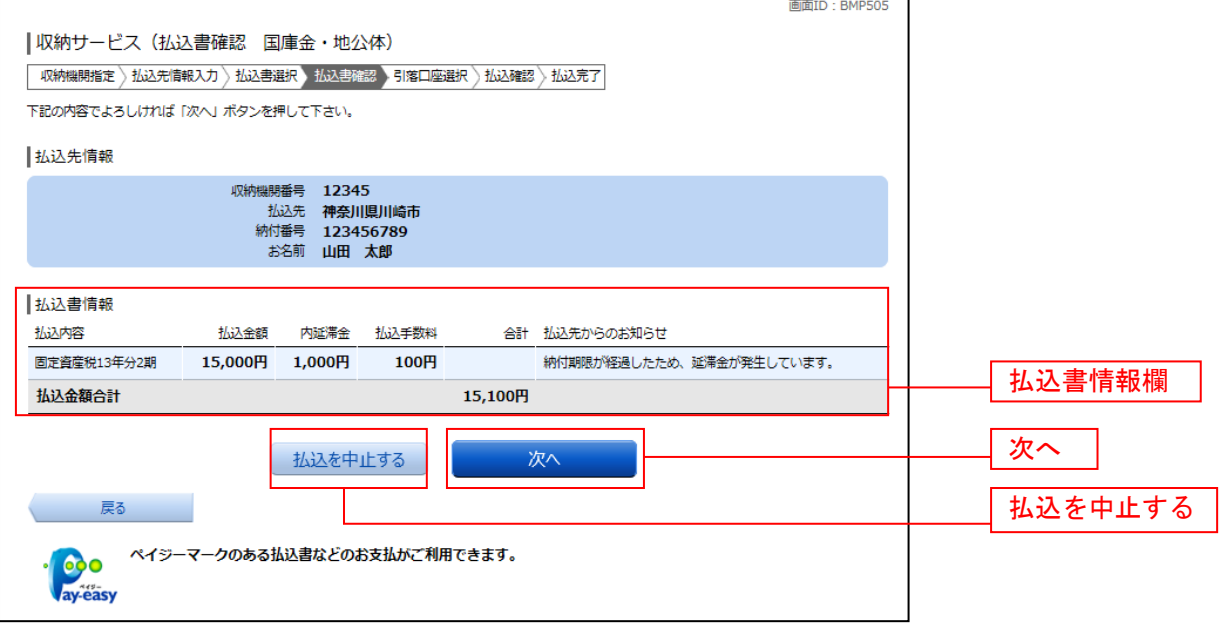

# 引落口座の選択(国庫金・地公体)

収納サービス(引落口座選択 国庫金・地公体)画面が表示されます。

引落口座情報一覧の中から、引落とす口座のラジオボタンを選択して、「次へ」ボタンをクリックし、払込 実施の確認(国庫金・地公体)へ進みます。

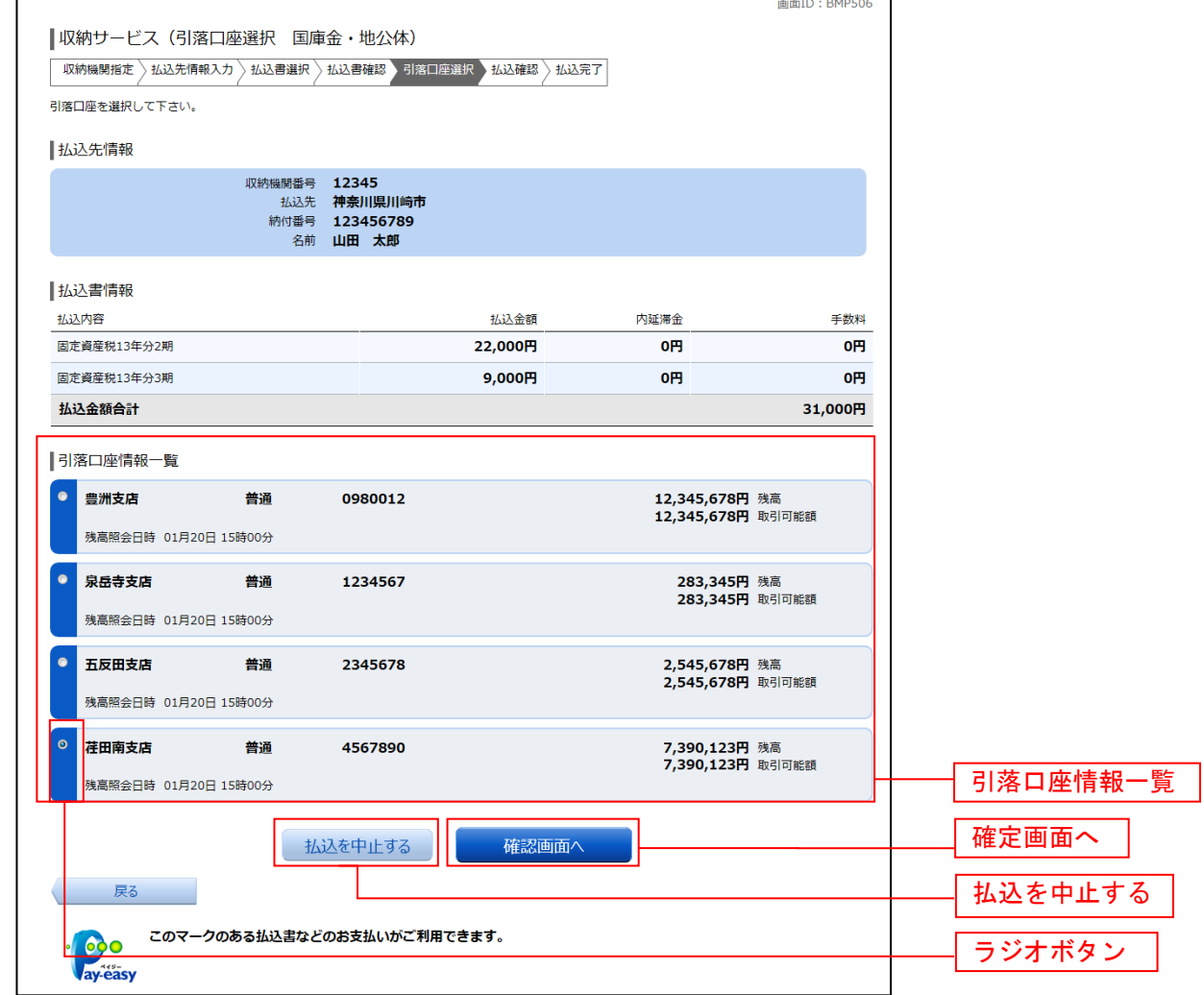

# **| 払込実施の確認(国庫金・地公体)**

収納サービス(払込確認 国庫金・地公体)画面が表示されます。

払込書情報欄の内容をご確認のうえ、よろしければ、パワード入力欄に「確認用パスワード」を入力後、 **「払込を確定する」ボタンをクリックし、払込完了(国庫金·地公体)へ進みます。** 

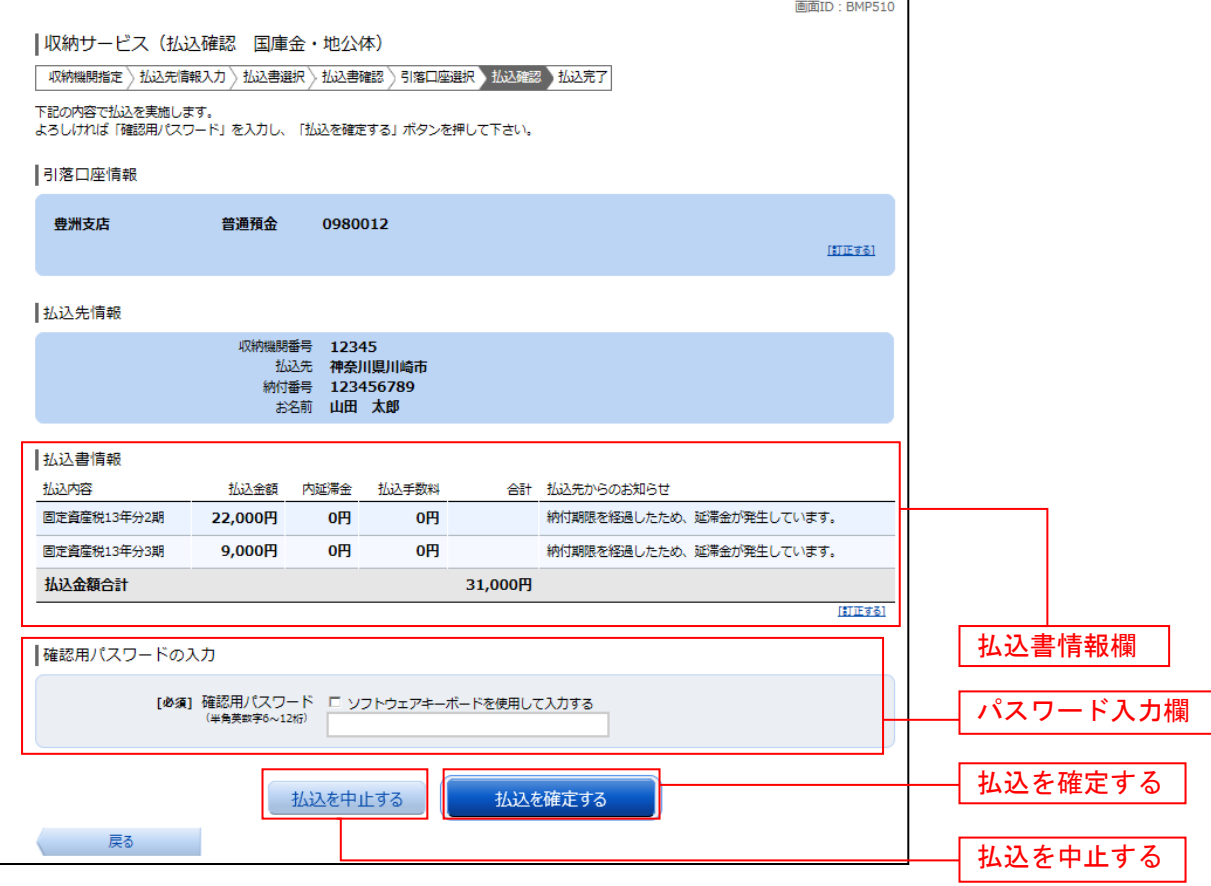

# ■ 払込完了(国庫金・地公体)

収納サービス(払込完了 国庫金・地公体)画面が表示されます。 払込書情報欄の払込結果をご確認ください。 続けて払込を行う場合は、「未払い分の照会」ボタンをクリックしてください。

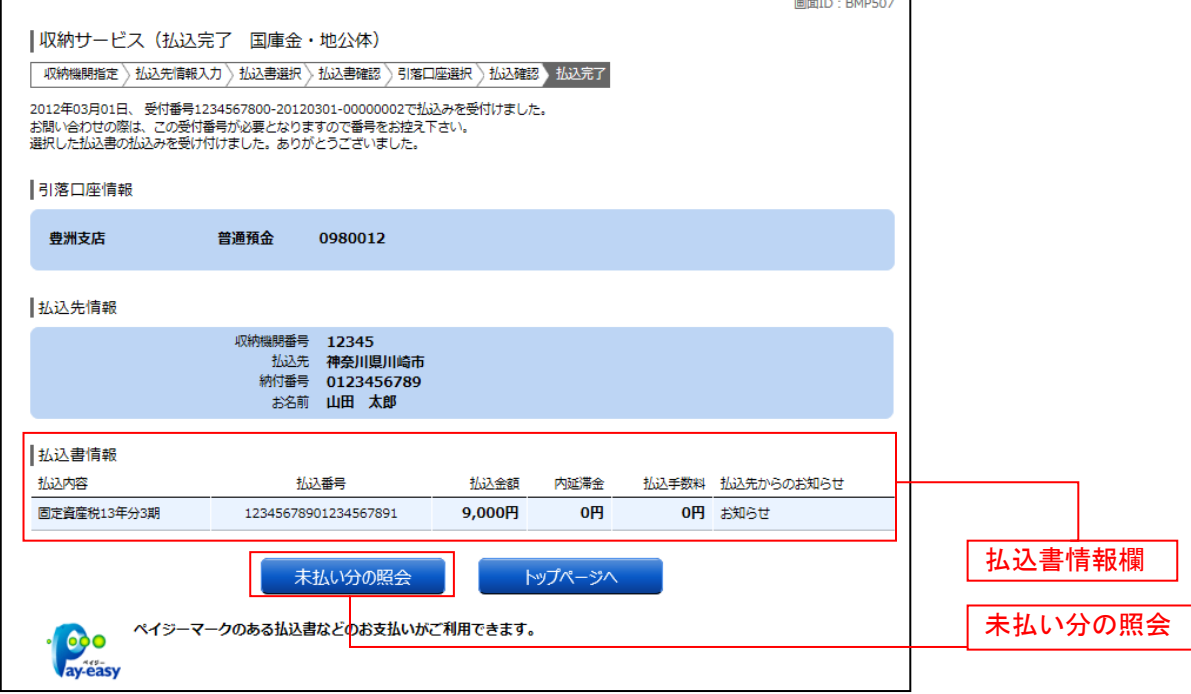

# ご依頼内容の照会(収納サービス)

過去に税金・各種公共料金等の払込を行った取引履歴を確認することができます。

# グローバルナビゲーション操作

グローバルナビゲーションの [税金・各種料金の振込(ペイジー)]→ [税金・各種料金の払込履歴]をク リックし、口座の選択へ進みます。

#### 口座の選択

収納サービス依頼内容照会(口座選択)画面が表示されます。 引落口座情報欄の中から、照会する口座の「選択」ボタンをクリックし、一覧選択へ進みます。  $\cdot$  RMV001 ٦

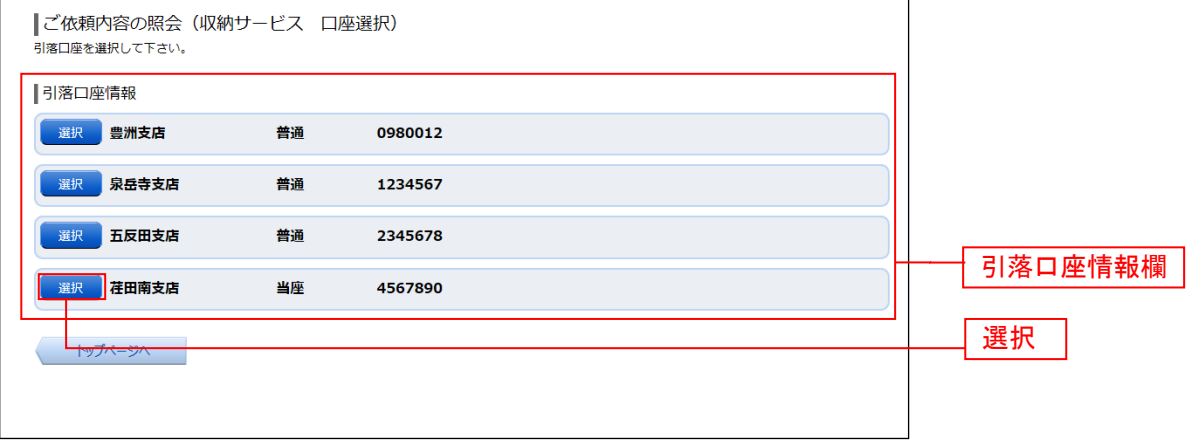

#### ■ 一覧選択

収納サービス依頼内容照会(一覧)画面が表示されます。 依頼内容を状況で絞り込む場合には、状況選択プルダウンから項目を選択して、「絞込」ボタンをクリック することで、選択した内容で絞り込み表示されます。

収納サービス取引履歴欄の中から、参照する取引履歴の「照会」ボタンをクリックし、内容照会へ進みま す。

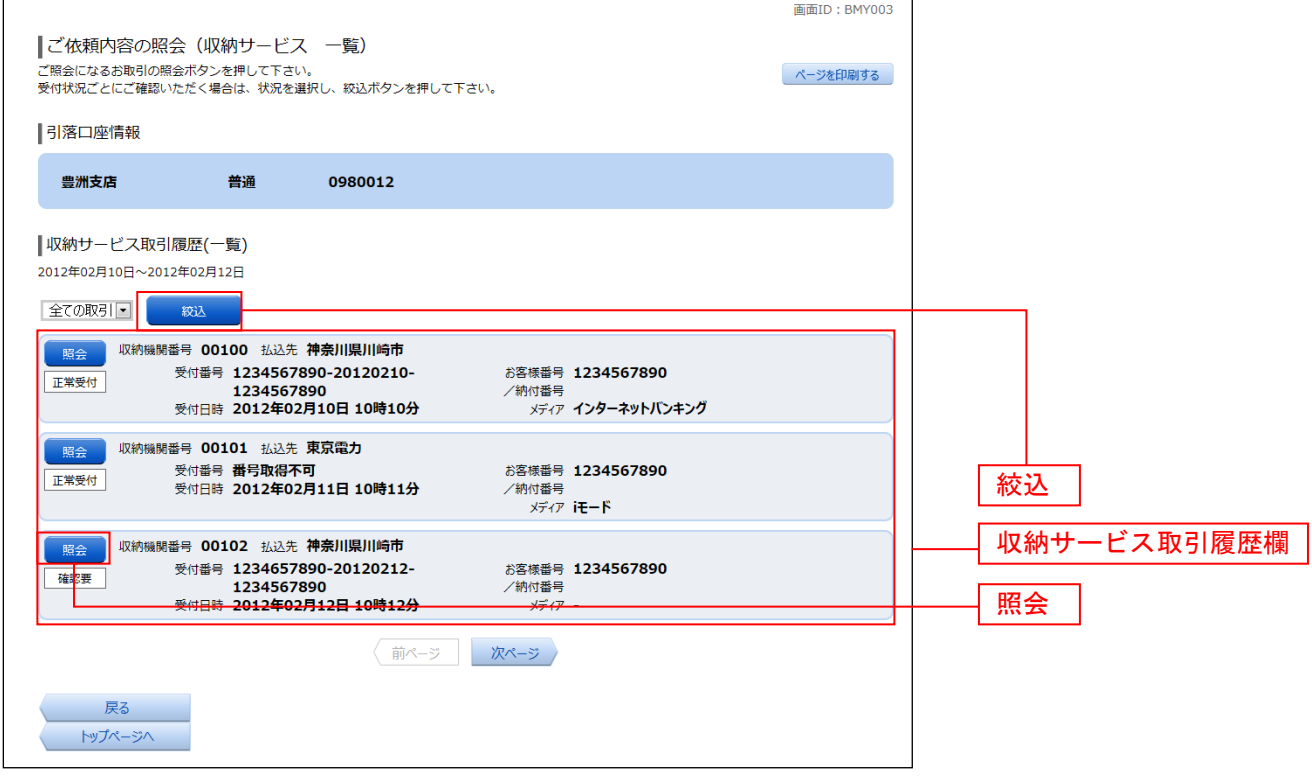

#### 内容照会

#### 収納サービス依頼内容照会(内容照会)画面が表示されます。 依頼状況欄、引落口座欄、払込書情報欄の内容をご確認ください。

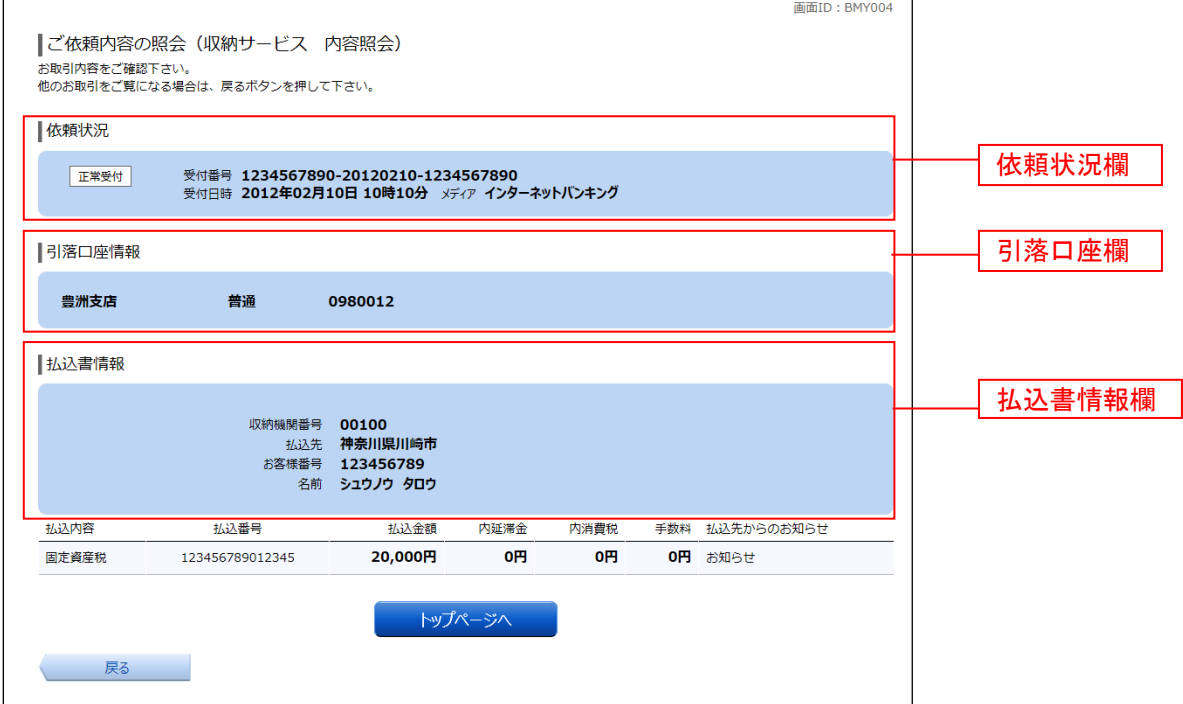
# ペイジーが利用できる収納機関

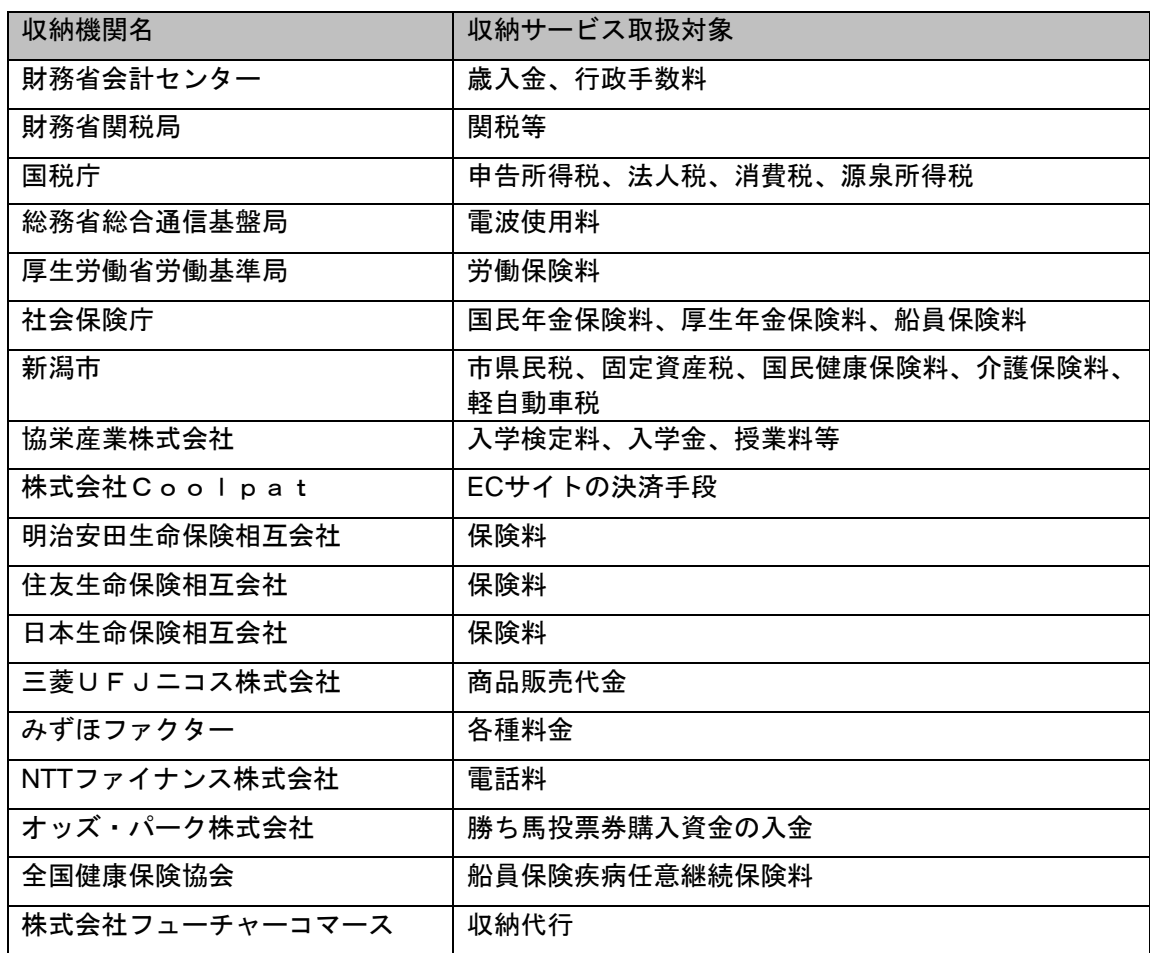

. . . . . . . . . . . . . . . .

. . . . . . . . . . . . . .

# サービスご利用のヒント

用 語 集

## ■ ログインID

インターネットバンキングサービスにログインする際に入力していただく、お客様のお名前に 代わるものです。

- ログインパスワード インターネットバンキングサービスにログインする際に入力していただく、お客様がご本人で あることを確認させていただくための重要な情報です。
- 確認用パスワード 取引時などに入力していただく、本人確認用のパスワードです。
- OTP ワンタイムパスワードの略称です。本人認証に利用する1回限りの使い捨てパスワードです。
- メール通知パスワード パスワードをお客様が登録されたメールアドレスへ送信して本人認証を行うパスワードです。

■ 払込情報表示パスワード 収納サービスの払込情報照会時に入力していただく、ご本人様が行った照会であることを確認 するためのパスワードです。

■ トークン

OTPを表示する装置の名称です。ソフトウェアトークンの場合はトークンアプリをトークン として使用し、認証用のパスワードを表示します。

#### ご注意事項

#### ■ログインIDを忘れた

ログインIDをお忘れになるとログインできません。「お問合せ先」までご連絡ください。

#### ■ログインパスワードを忘れた

ログインパスワードをお忘れになるとログインできません。 「お問合せ先」までご連絡ください。

#### ■確認用パスワードを忘れた

確認用パスワードをお忘れになると様々なご登録事項の設定・変更、取引の承認、および税金・各 種料金の払込みがご利用になれなくなります。 「お問合せ先」までご連絡ください。

#### ■各暗証番号を忘れた

「お問合せ先」までご連絡ください。

#### ■ログイン・確認用パスワードを間違えて入力した

パスワードを連続して誤入力すると、セキュリティ確保のため一定時間 (60分間) けんしんインタ ーネットバンキングがご利用いただけなくなります。しばらく待って正しいログイン・確認用パス ワードを入力してください。

#### ■ログイン・確認用パスワードが無効になった

さらにパスワードを連続して誤入力すると、セキュリティ確保のためパスワードが無効になります。 サービス再開にあたっては、マスターユーザまたは管理者ユーザにご連絡いただくか、「お問合せ 先」までご連絡ください。

### ■暗証番号を間違えて入力した

「お問合せ先」までご連絡ください。

| ロード        | 誤り項目               | 理由                           | 対応方法等                                                       |
|------------|--------------------|------------------------------|-------------------------------------------------------------|
| A00        | 金額欄等               | 文字の属性が違います。                  | 全角で入力していないか確認してください。                                        |
| A01        | 口座番号欄等             | 桁数が違います。                     | 正しい桁数で入力してください。                                             |
| A04        | 日付欄等               | 日付の範囲が規定外になっていま<br>す。        | 規定の範囲内で日付を入力してください。                                         |
| <b>B00</b> | ログインパスワード          | 文字の属性が違います。                  | 全角で入力していないか確認してください。                                        |
| <b>B01</b> | (新しい)<br>ログインパスワード | 入力桁数が違います。                   | 6桁以上12桁以内で入力してください。                                         |
| <b>B02</b> | (新しい)<br>ログインパスワード | 英字と数字が混在していません。              | 必ず英字と数字を混在させてください。                                          |
| <b>B03</b> | (新しい)<br>ログインパスワード | 登録されたパスワードと違いま<br>す。         | パスワードを確認してください。                                             |
| <b>B04</b> | (新しい)<br>ログインパスワード | パスワードが変更されてません。              | 現在のパスワードと異なるパスワードを入力し<br>てください。                             |
| <b>B05</b> | (新しい)<br>ログインパスワード | ログインIDと同じです。                 | ログインIDと異なるパスワードを入力してくだ<br>さい。                               |
| <b>B06</b> | (新しい)<br>ログインパスワード | パスワード連続6回エラーのため<br>ロックアウト中。  | ロックアウトは約1時間後に自動解除されますの<br>で、再度正しいパスワードを入力してください。            |
| <b>B07</b> | (新しい)<br>ログインパスワード | パスワード連続3回ロックアウト<br>のため閉塞中。   | サービスを継続してご利用することができませ<br>ん。現在の契約を一旦解約し、再度新規申込する<br>必要があります。 |
| <b>B08</b> | (新しい)<br>ログインパスワード | ログインパスワードと確認用パス<br>ワードが同じです。 | それぞれ異なるパスワードを入力してください。                                      |
| <b>B10</b> | 確認用パスワード           | 文字の属性が違います。                  | 全角で入力していないか確認してください。                                        |
| <b>B11</b> | 確認用パスワード           | 入力桁数が違います。                   | 6桁以上12桁以内で入力してください。                                         |
| <b>B12</b> | (新しい)<br>確認用パスワード  | 英字と数字が混在していません。              | 必ず英字と数字を混在させてください。                                          |
| <b>B13</b> | 確認用パスワード           | 登録されたパスワードと違いま<br>す。         | パスワードを確認してください。                                             |
| <b>B14</b> | (新しい)<br>確認用パスワード  | パスワードが変更されてません。              | 現在のパスワードと異なるパスワードを入力し<br>てください。                             |
| <b>B15</b> | (新しい)<br>確認用パスワード  | ログインIDと同じです。                 | ログインIDと異なるパスワードを入力してくだ<br>さい。                               |
| <b>B16</b> | 確認用パスワード           | パスワード連続6回エラーのため<br>ロックアウト中。  | ロックアウトは約1時間後に自動解除されますの<br>で、再度正しいパスワードを入力してください。            |
| <b>B17</b> | 確認用パスワード           | パスワード連続3回ロックアウト<br>のため閉塞中。   | サービスを継続してご利用することができませ<br>ん。現在の契約を一旦解約し、再度新規申込する<br>必要があります。 |
| <b>B20</b> | 代表口座               | 文字の属性が違います。                  | 全角で入力していないか確認してください。                                        |
| <b>B21</b> | 代表口座               | 入力桁数が違います。                   | 店番3桁、口座番号7桁で入力してください。                                       |
| <b>B22</b> | 代表口座               | 口座が違います。                     | 口座番号を確認してください。                                              |
| <b>B30</b> | ログインID             | 文字の属性が違います。                  | 全角で入力していないか確認してください。                                        |
| <b>B31</b> | ログインID             | 入力桁数が違います。                   | 6桁以上12桁以内で入力してください。                                         |
| <b>B32</b> | ログインID             | 英字と数字が混在していません。              | 必ず英字と数字を混在させてください。                                          |
| <b>B33</b> | ログインID             | 登録されたログインIDと違いま<br>す。        | ログインIDを確認してください。全角で入力して<br>いないか確認してください。                    |
| <b>B36</b> | 収納サービス             | パスワード連続6回エラーのため<br>ロックアウト中。  | ロックアウトは約1時間後に自動解除されますの<br>で、再度正しいパスワードを入力してください。            |
| <b>B37</b> | 収納サービス             | パスワード連続3回ロックアウト              | サービスを継続してご利用することができませ                                       |
|            |                    | のため閉塞中。                      | ん。現在の契約を一旦解約し、再度新規申込する<br>必要があります。                          |

エラーコードー覧表

.............